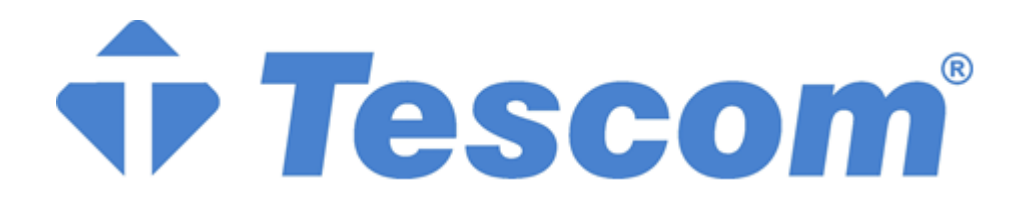

# **MTI250 MODÜLER UPS**

# **25-200kVA**

**3 Faz Giriş-3 Faz Çıkış**

**KULLANIM KILAVUZU**

# **Önsöz**

#### <span id="page-2-0"></span>**Kullanım**

Kılavuz, Modüler UPS cihazının kurulumu, kullanımı, çalıştırılması ve bakımı hakkında bilgiler içerir. Lütfen kurulumdan önce bu kılavuzu dikkatlice okuyun.

#### **Kullanıcılar**

Teknik Destek Mühendisi Bakım Mühendisi

#### **Not**

Firmamız tam kapsamlı teknik destek ve hizmet sunmaktadır. Yardım için yerel ofisimizle veya müşteri hizmetleri merkezimizle iletişime geçilebilir.

Ürün yükseltmesi veya diğer nedenlerden dolayı kılavuz düzensiz aralıklarla güncellenecektir. Aksi kararlaştırılmadıkça, kılavuz yalnızca kullanıcılar için kılavuz olarak kullanılır ve bu kılavuzda yer alan herhangi bir ifade veya bilgi, açık veya zımni hiçbir garanti vermez.

<span id="page-3-0"></span>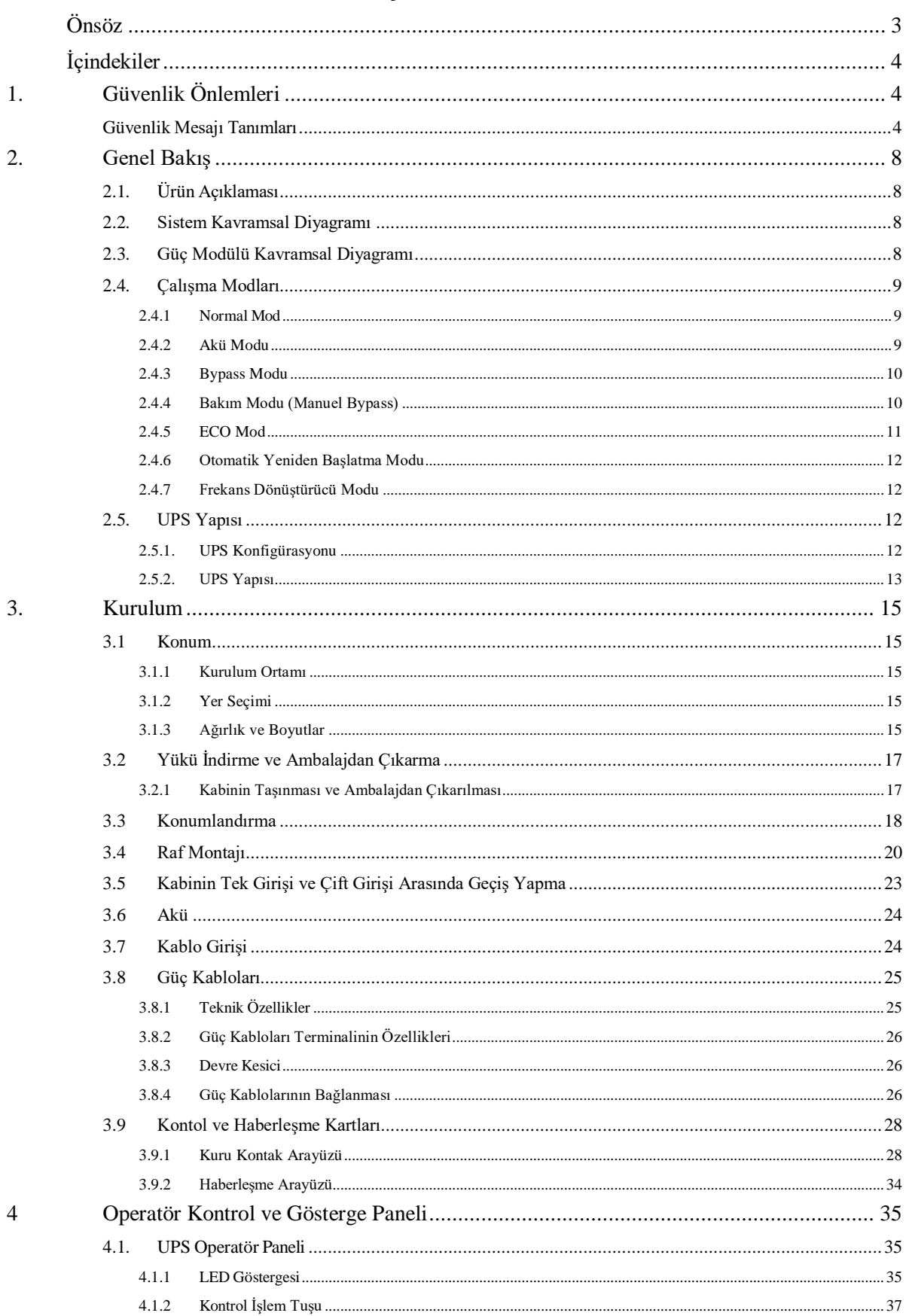

# İçindekiler

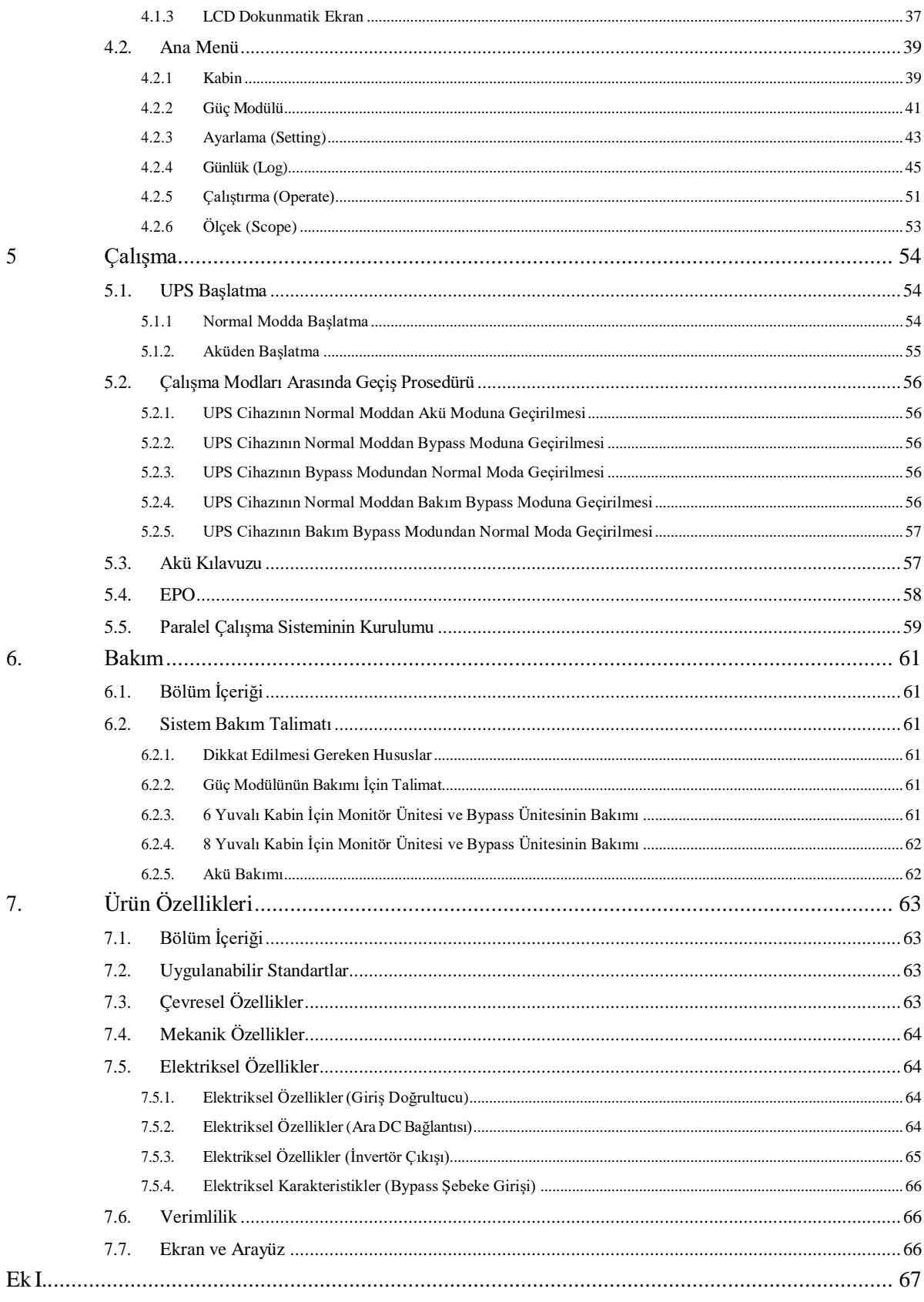

 $\overline{5}$ 

6.

7.

# **1. Güvenlik Önlemleri**

<span id="page-5-0"></span>Bu kılavuz Modüler UPS cihazının kurulumu ve çalıştırılmasına ilişkin bilgiler içermektedir. Lütfen kurulumdan önce bu kılavuzu dikkatlice okuyun.

Modüler UPS, üreticinin (veya temsilcisinin) onayladığı mühendisler tarafından devreye alınmadan çalıştırılamaz. Bunun yapılmaması personel güvenliği riskine, ekipmanın arızalanmasına ve garantinin geçersiz olmasına yol açabilir.

#### <span id="page-5-1"></span>**Güvenlik Mesajı Tanımları**

Tehlike: Bu gerekliliğin göz ardı edilmesi halinde ciddi insan yaralanmaları ve ölüm meydana gelebilir.

Uyarı: Bu gerekliliğin göz ardı edilmesi halinde, insanların yaralanmasına veya ekipmanın hasar görmesine neden olunabilir.

Dikkat: Bu gerekliliğin göz ardı edilmesi durumunda ekipman hasarı, veri kaybı veya düşük performans meydana gelebilir.

Devreye Alma Mühendisi: Ekipmanı kuran veya çalıştıran mühendis, elektrik ve güvenlik konusunda iyi eğitimli olmalı ve ekipmanın çalıştırılması, hata ayıklanması ve bakımı konusunda bilgi sahibi olmalıdır.

#### **Uyarı Etiketi**

Uyarı etiketi, insanların yaralanması veya ekipmanın hasar görmesi olasılığını belirtir ve tehlikeden kaçınmak için doğru adımı önerir. Bu kılavuzda aşağıdaki gibi üç tip uyarı etiketi bulunmaktadır.

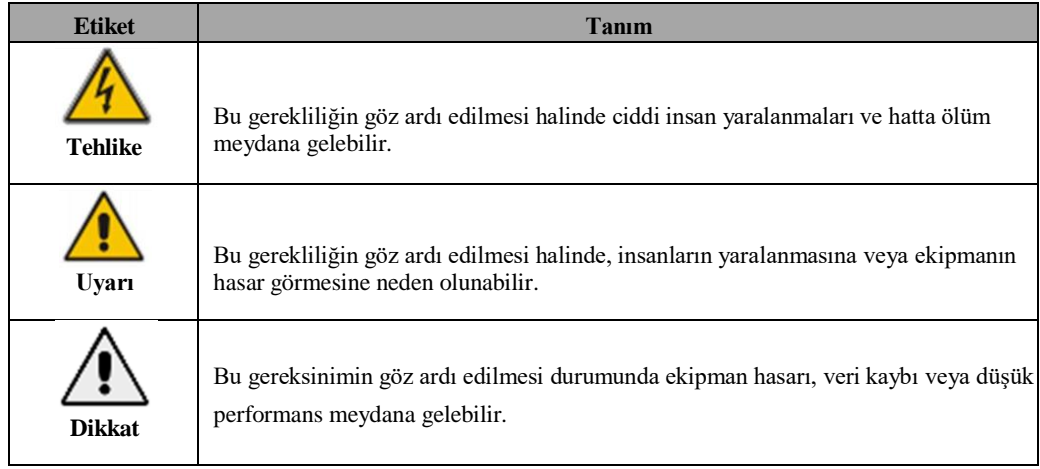

### **Güvenlik Talimatı**

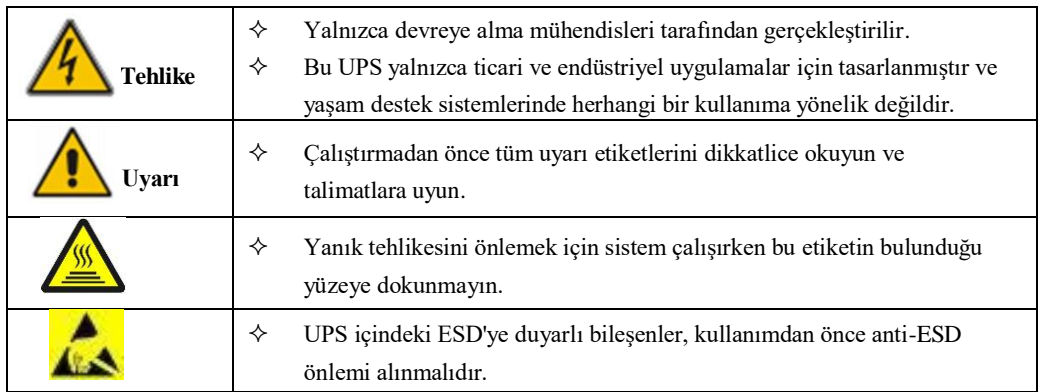

# **Taşıma & Kurulum**

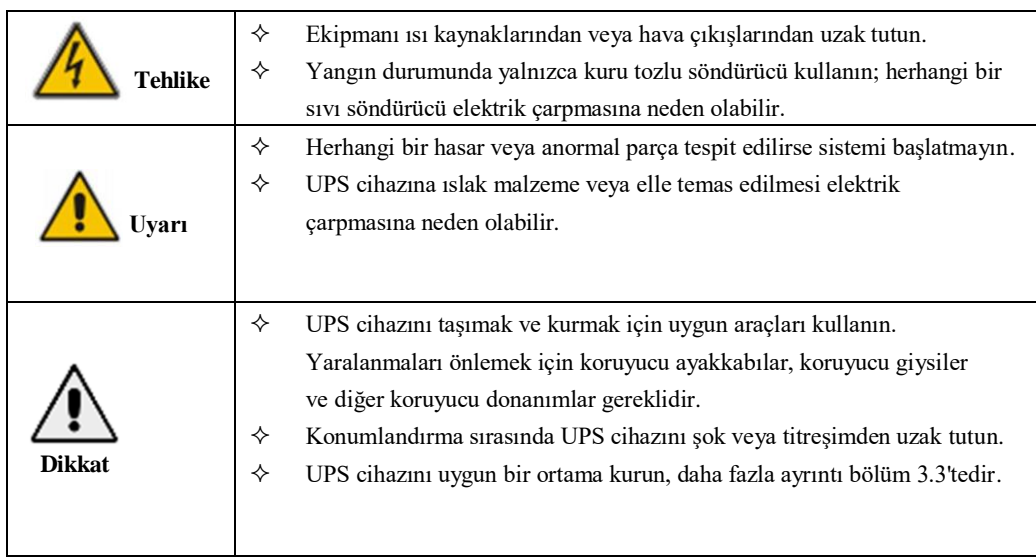

# **Hata Ayıklama & Çalıştırma**

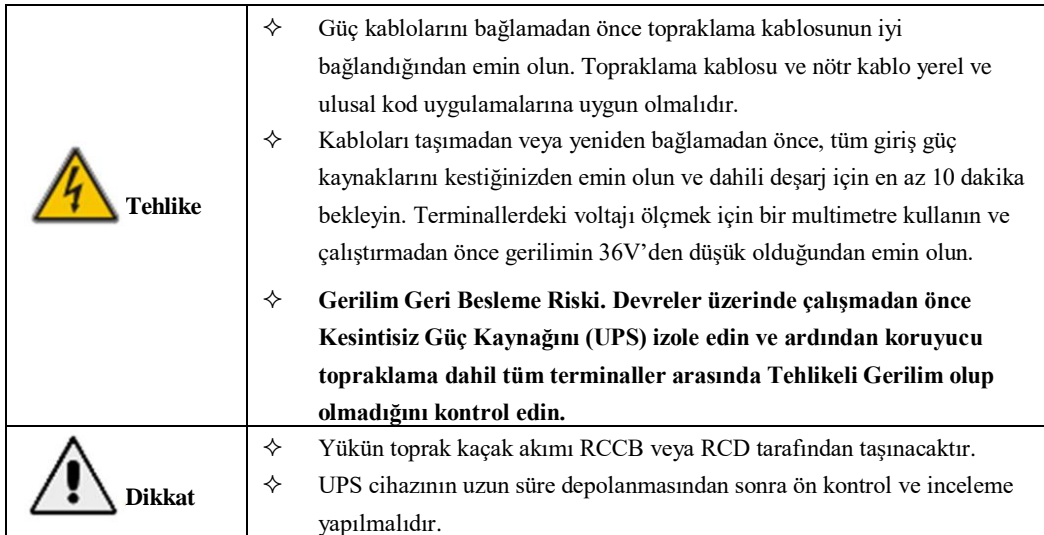

# **Bakım & Değiştirme**

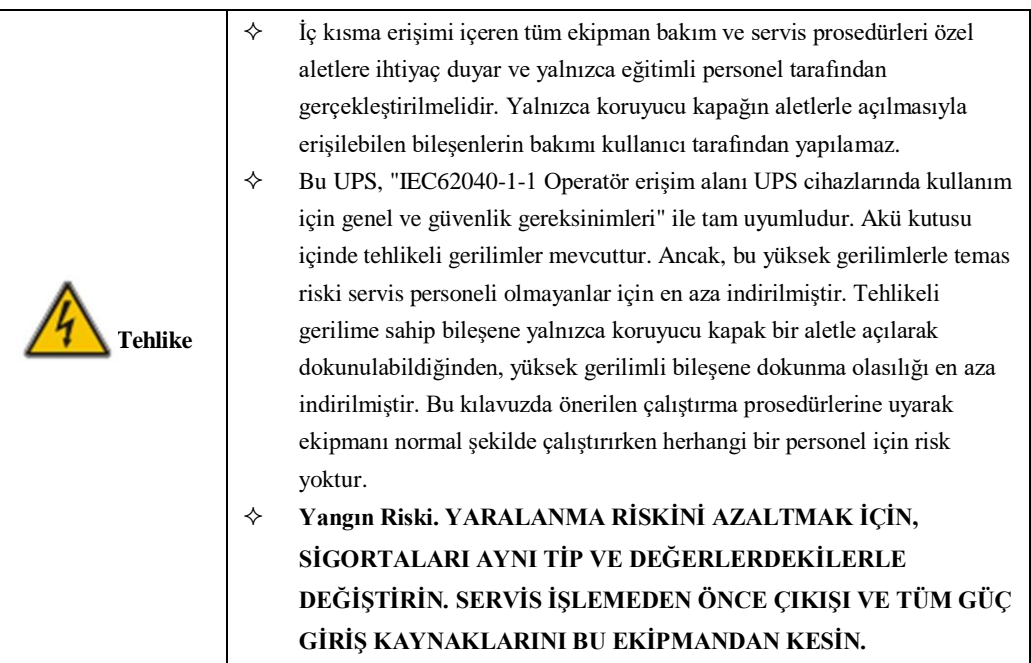

# **Akü Güvenliği**

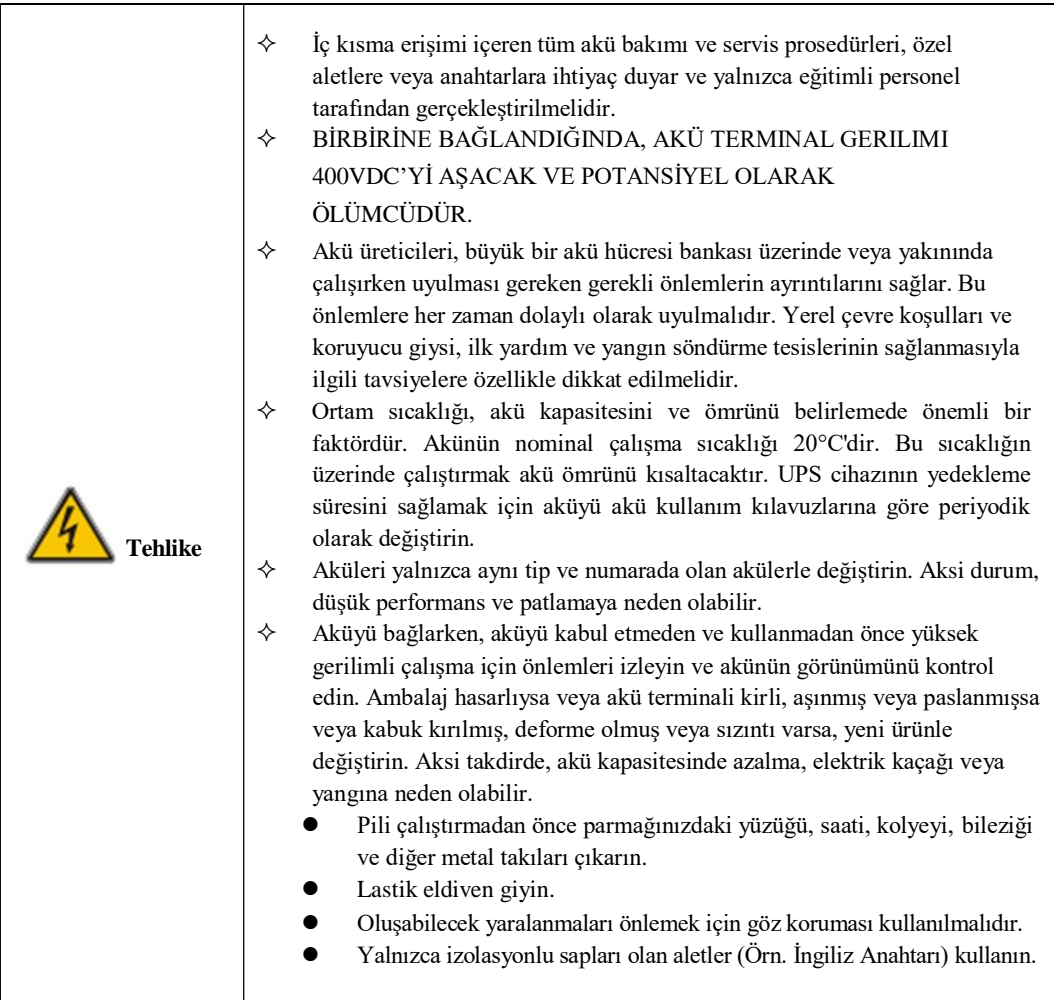

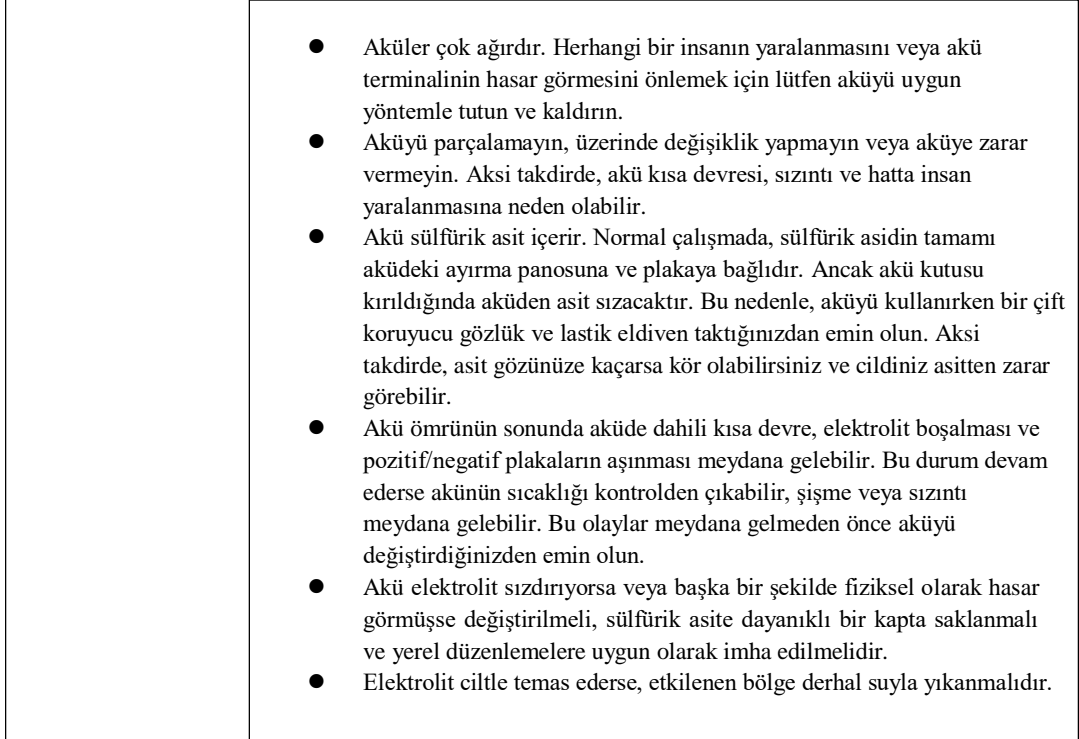

# **İmha Etme**

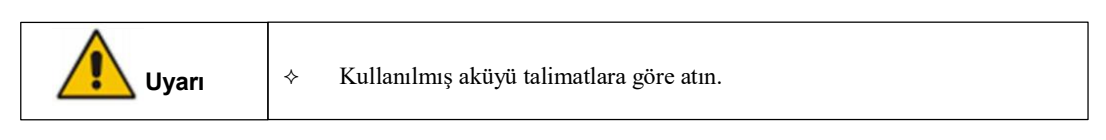

# **2. Genel Bakış**

#### <span id="page-9-1"></span><span id="page-9-0"></span>**2.1. Ürün Açıklaması**

MTI250 serisi Modüler UPS, dijital sinyal işleme (DSP) teknolojisini kullanan çevrimiçi çift dönüşümlü bir UPS cihazıdır. Önemli yükler için istikrarlı ve kesintisiz bir güç kaynağı sağlar.

#### <span id="page-9-2"></span>**2.2. Sistem Kavramsal Diyagramı**

Modüler UPS aşağıdaki parçalar ile yapılandırılır: Güç modülleri, bypass ve izleme ünitesi ve manuel bypass anahtarlı kabin. Şebeke arızalandığında yedek enerji sağlamak için bir veya birkaç akü dizisi kurulmalıdır. UPS yapısı Şekil 2-1'de gösterilmiştir:

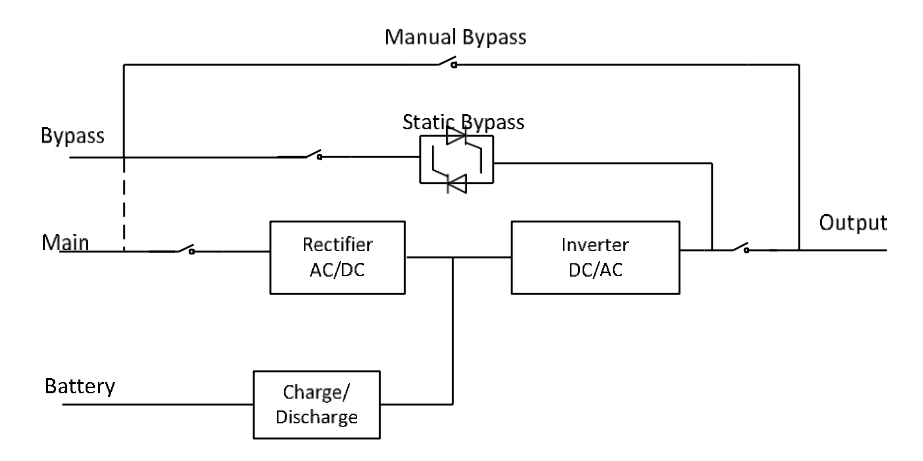

Şekil 2-1 UPS Kavramsal Diyagramı

#### <span id="page-9-3"></span>**2.3. Güç Modülü Kavramsal Diyagramı**

Güç modülü kavramsal diyagramı Şekil 2-2'de gösterilmektedir. Güç modülü, harici akülerin şarj ve deşarjı için bir doğrultucu, bir invertör ve bir DC/DC dönüştürücü içerir.

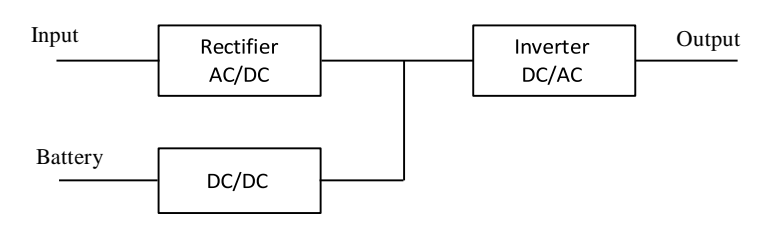

Şekil 2-2 Güç Modülü Kavramsal Diyagramı

#### <span id="page-10-0"></span>**2.4. Çalışma Modları**

Modüler UPS, aşağıdaki modlarda çalışmaya izin veren online, çift dönüşümlü bir UPS

cihazıdır:

- Normal Mod
- Akü Modu
- Bypass Modu
- Bakım Modu (Manuel bypass)
- ECO Mod
- Otomatik Yeniden Başlatma Modu
- Frekans Dönüştürücü Modu

#### <span id="page-10-1"></span>**2.4.1 Normal Mod**

Güç modüllerinin invertörü kritik AC yükünü sürekli olarak besler. Doğrultucu/şarj cihazı, AC şebeke giriş kaynağından güç alır ve invertöre DC gücü sağlarken aynı anda FLOAT veya BOOST ilgili yedek aküyü şarj eder. Şekil 2-3'te gösterildiği gibi:

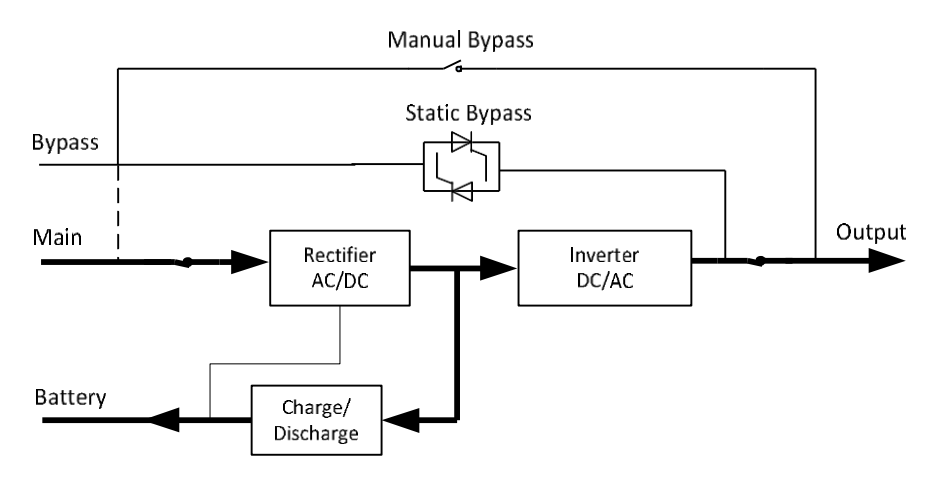

Şekil 2-3 Normal Modda UPS Kavramsal Diyagramı

**Not**

Enerji akış yönünü gösterir.

#### <span id="page-10-2"></span>**2.4.2 Akü Modu**

AC şebeke giriş gücünün kesilmesi durumunda, gücü aküden alan güç modülünün invertörü kritik AC yükünü besler. Arıza durumunda kritik yüke giden güçte herhangi bir kesinti yoktur. AC şebeke giriş gücü geri geldikten sonra, kullanıcı müdahalesine gerek kalmadan "Normal mod" çalışması otomatik olarak devam edecektir. Şekil 2- 4'te gösterildiği gibi:

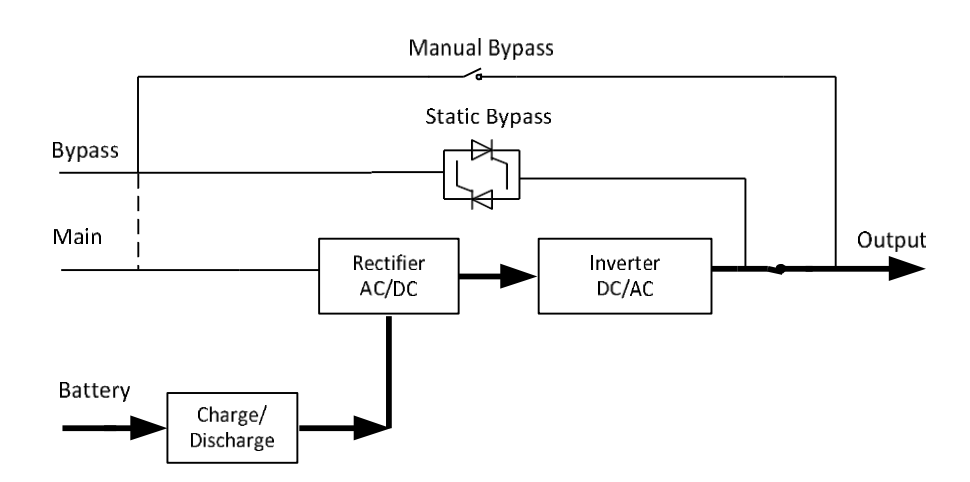

Şekil 2-4 Akü Modunda UPS Kavramsal Diyagramı

### **Not**

Akü cold start fonksiyonuyla UPS, yardımcı program olmadan başlatılabilir.

#### <span id="page-11-0"></span>**2.4.3 Bypass Modu**

Normal modda sürücünün aşırı yük kapasitesi aşılırsa veya sürücü herhangi bir nedenle kullanılamaz hale gelirse, statik transfer anahtarı, kritik AC yükün gücünde herhangi bir kesinti olmadan yükü sürücüden bypass kaynağına aktaracaktır. İnvertörün bypass ile asenkron olması durumunda, statik anahtar, yükün invertörden bypassa aktarımını, yükteki güç kesintisi ile gerçekleştirecektir. Bu, senkronize olmayan AC kaynaklarının paralel bağlanmasından kaynaklanan büyük çapraz akımları önlemek içindir. Bu kesinti programlanabilir ancak tipik olarak bir elektrik döngüsünün 3/4'ünden daha az, örneğin 15 ms'den (50Hz) daha az veya 12,5 ms'den (60Hz) daha az olacak şekilde ayarlanır. Aktarma/yeniden aktarma eylemi aynı zamanda monitör aracılığıyla komutla da yapılabilir. Şekil 2-5'deki gibi:

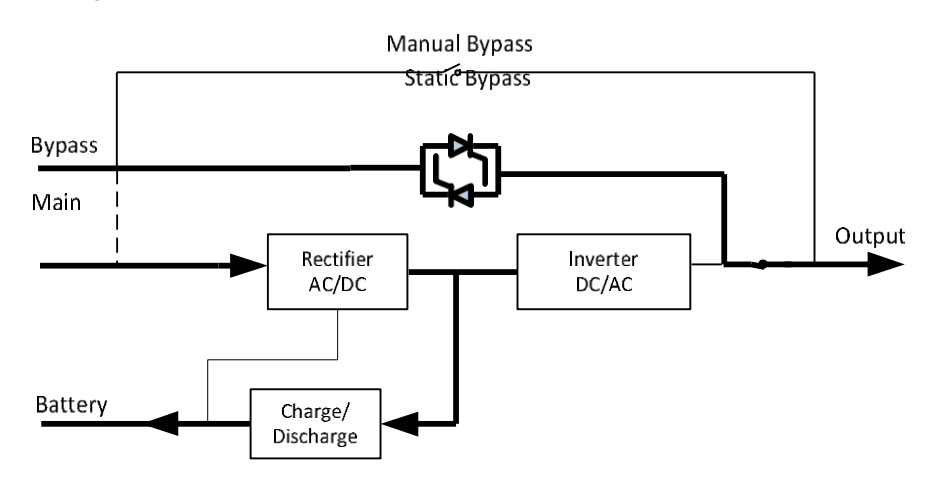

Şekil 2-5 Bypass Modunda UPS kavramsal diyagramı

#### <span id="page-11-1"></span>**2.4.4 Bakım Modu (Manuel Bypass)**

Örneğin bir bakım prosedürü sırasında UPS kullanılamaz hale geldiğinde kritik yüke beslemenin sürekliliğini sağlamak için manuel bir bypass anahtarı mevcuttur. Şekil 2-6'de gösterildiği gibi:

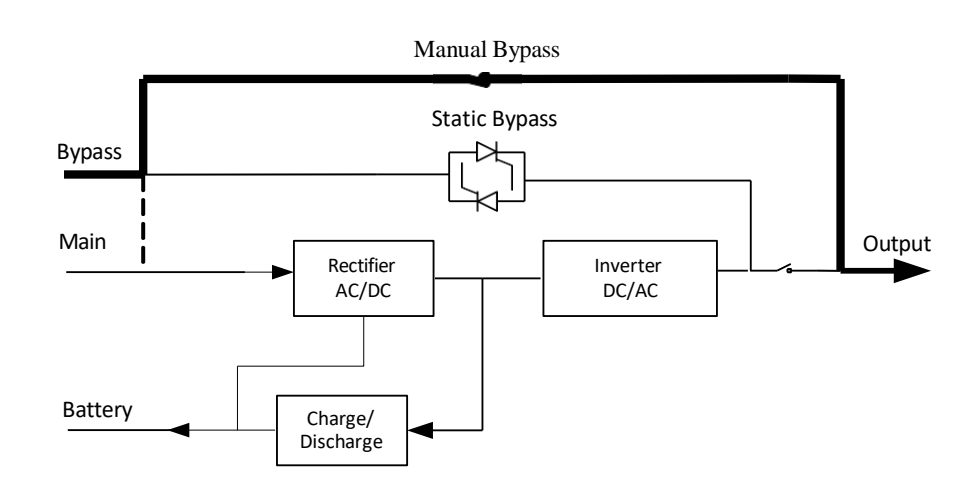

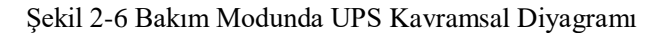

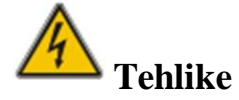

- Bakım modunda, tüm modüller ve LCD kapalı olsa bile giriş, çıkış ve nötr terminallerinde tehlikeli gerilimler mevcuttur.
- Bakım modunda harici bakım anahtarı olmayan UPS cihazının terminalinde ve dahili bakır barasında tehlikeli gerilimler mevcuttur.

#### <span id="page-12-0"></span>**2.4.5 ECO Mod**

Ekonomi kontrol çalışması (ECO) modu bir enerji tasarrufu modudur, ECO modunda, bypass giriş gerilimi ECO gerilim aralığında olduğunda, statik bypass açılır ve bypass güç sağlar ve invertör bekleme modundadır. Bypass giriş gerilimi ECO gerilim aralığının ötesine geçtiğinde, UPS bypass modundan normal moda geçer. Şekil 2-7'de gösterildiği gibi:

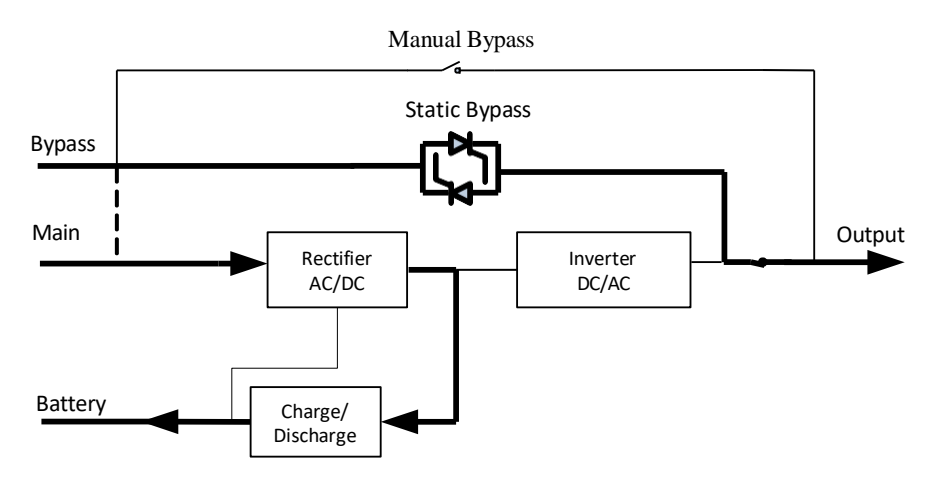

Şekil 2-7 ECO Modunda UPS Kavramsal Diyagramı

#### <span id="page-13-0"></span>**2.4.6 Otomatik Yeniden Başlatma Modu**

Uzun süreli bir AC şebeke arızasının ardından akü bitebilir. Akü deşarj sonu gerilimine (EOD) ulaştığında invertör kapanır. UPS, "EOD Sonrası Sistem Otomatik Başlatma Moduna" programlanabilir. Sistem, AC ana şebekesi düzeldiğinde bir gecikme süresinden sonra başlar. Mod ve gecikme süresi devreye alma mühendisi tarafından programlanır.

#### <span id="page-13-1"></span>**2.4.7 Frekans Dönüştürücü Modu**

UPS cihazı Frekans Dönüştürücü moduna ayarlandığında, UPS sabit frekansta (50 veya 60Hz) kararlı bir çıkış sunabilir ve bypass statik anahtarı bu durumda kullanılamaz.

#### <span id="page-13-2"></span>**2.5. UPS Yapısı**

#### <span id="page-13-3"></span>**2.5.1. UPS Konfigürasyonu**

UPS konfigürasyonu Tablo 2-1'de verilmiştir.

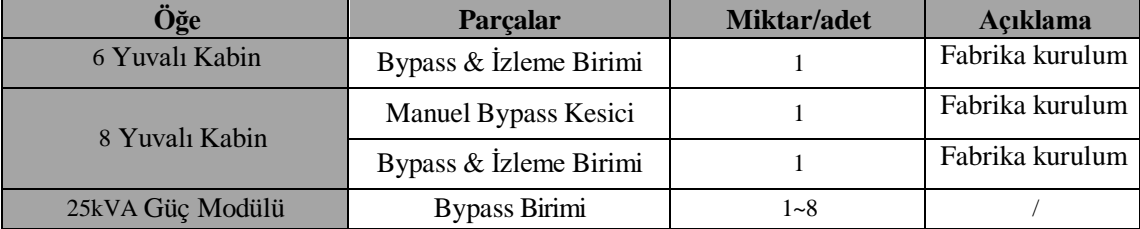

#### Tablo 2-1 UPS Konfigürasyonu

#### <span id="page-14-0"></span>**2.5.2. UPS Yapısı**

The UPS yapısı Şekil 2-8'deki gibidir:

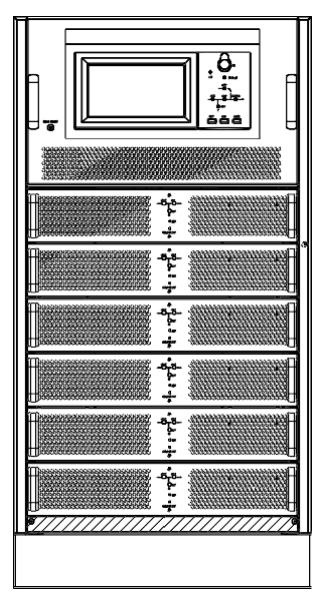

(a) 6 Yuvalı UPS Kabin Yapısı

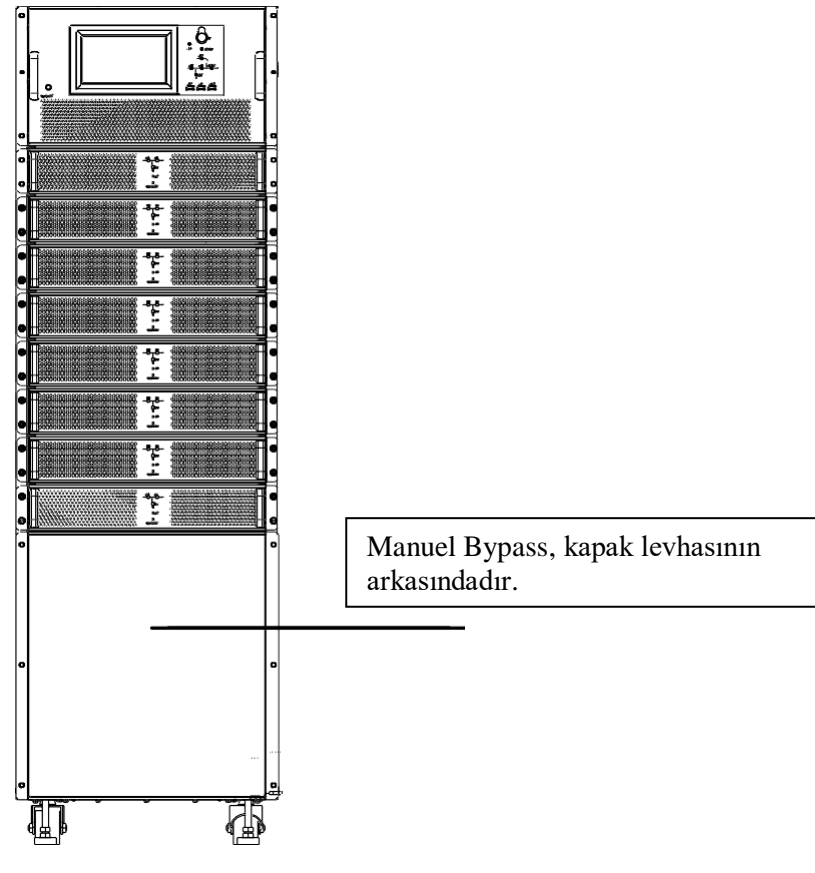

(b) 8 Yuvalı UPS Kabin Yapısı

Şekil 2-8 UPS Kabin Yapısı (Önden görünüm)

Şekil 2-9 Arkadan Görünüm.

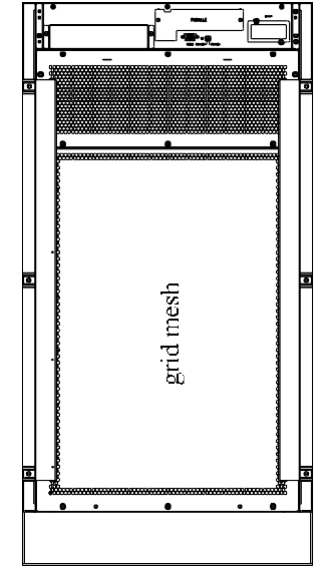

(a) 6 Yuvalı UPS Kabin Yapısı

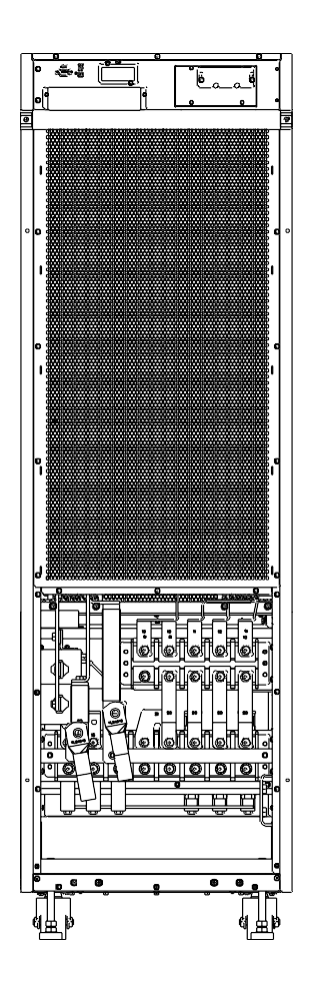

(b) 8 Yuvalı UPS Kabin Yapısı

Şekil 2-9 UPS Kabin Yapısı (Arkadan görünüm)

# **3. Kurulum**

#### <span id="page-16-1"></span><span id="page-16-0"></span>**3.1 Konum**

Her tesisin kendine özgü gereksinimleri olduğundan, bu bölümdeki kurulum talimatları, kurulum mühendisinin uyması gereken genel prosedürler ve uygulamalar için bir rehber görevi görecektir.

#### <span id="page-16-2"></span>**3.1.1 Kurulum Ortamı**

- UPS, iç mekan kurulumu için tasarlanmıştır ve dahili fanlar aracılığıyla zorlamalı konveksiyon soğutmasını kullanır. Lütfen UPS havalandırması ve soğutması için yeterli alan olduğundan emin olun.
- UPS cihazını sudan, ısıdan, yanıcı ve patlayıcı, aşındırıcı maddelerden uzak tutun. UPS cihazını doğrudan güneş ışığı, toz, uçucu gazlar, aşındırıcı maddeler ve yüksek tuzluluk içeren ortamlara kurmaktan kaçının.
- UPS cihazını iletken kirlerin bulunduğu bir ortama kurmaktan kaçının.
- $\bullet$  Pilin çalışma ortamı sıcaklığı 20°C-25°C'dir. 25°C'nin üzerinde çalıştırmak akü ömrünü kısaltır, 20°C'nin altında çalıştırmak ise akü kapasitesini azaltır.
- Akü, şarjın sonunda az miktarda hidrojen ve oksijen üretecektir; Akü kurulum ortamının temiz hava hacmi EN50272-2001 gereksinimlerini karşılamasını sağlayın.
- Harici akü kullanılacaksa akü devre kesicileri (veya sigortaları) akülere mümkün olduğu kadar yakın monte edilmeli ve bağlantı kabloları mümkün olduğu kadar kısa olmalıdır.

#### <span id="page-16-3"></span>**3.1.2 Yer Seçimi**

Zeminin veya kurulum platformunun UPS kabininin, akülerin ve akü rafının ağırlığını taşıyabileceğinden emin olun.

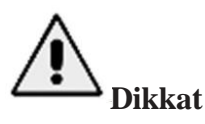

UPS kabini, akü kutusu akü rafları, betona veya diğer yanıcı olmayan yüzeylere monte edilmeye uygundur. Titreşimsiz ve yatay olarak 5 dereceden az eğim olmalıdır.

Ekipman aşırı nem ve ısı kaynaklarından korunacak şekilde bir odada saklanmalıdır.

Akünün iyi havalandırılan kuru ve serin bir yerde saklanması gerekir. En uygun saklama sıcaklığı 20°C ila 25°C'dir.

#### <span id="page-16-4"></span>**3.1.3 Ağırlık ve Boyutlar**

# **Dikkat**

Güç modülünün ön kapı tamamen açıkken kolayca muhafaza edilebilmesi için kabinin önünde en az 0,8 m ve havalandırma ve soğutma için en az 0,5 m geride olduğundan emin olun.

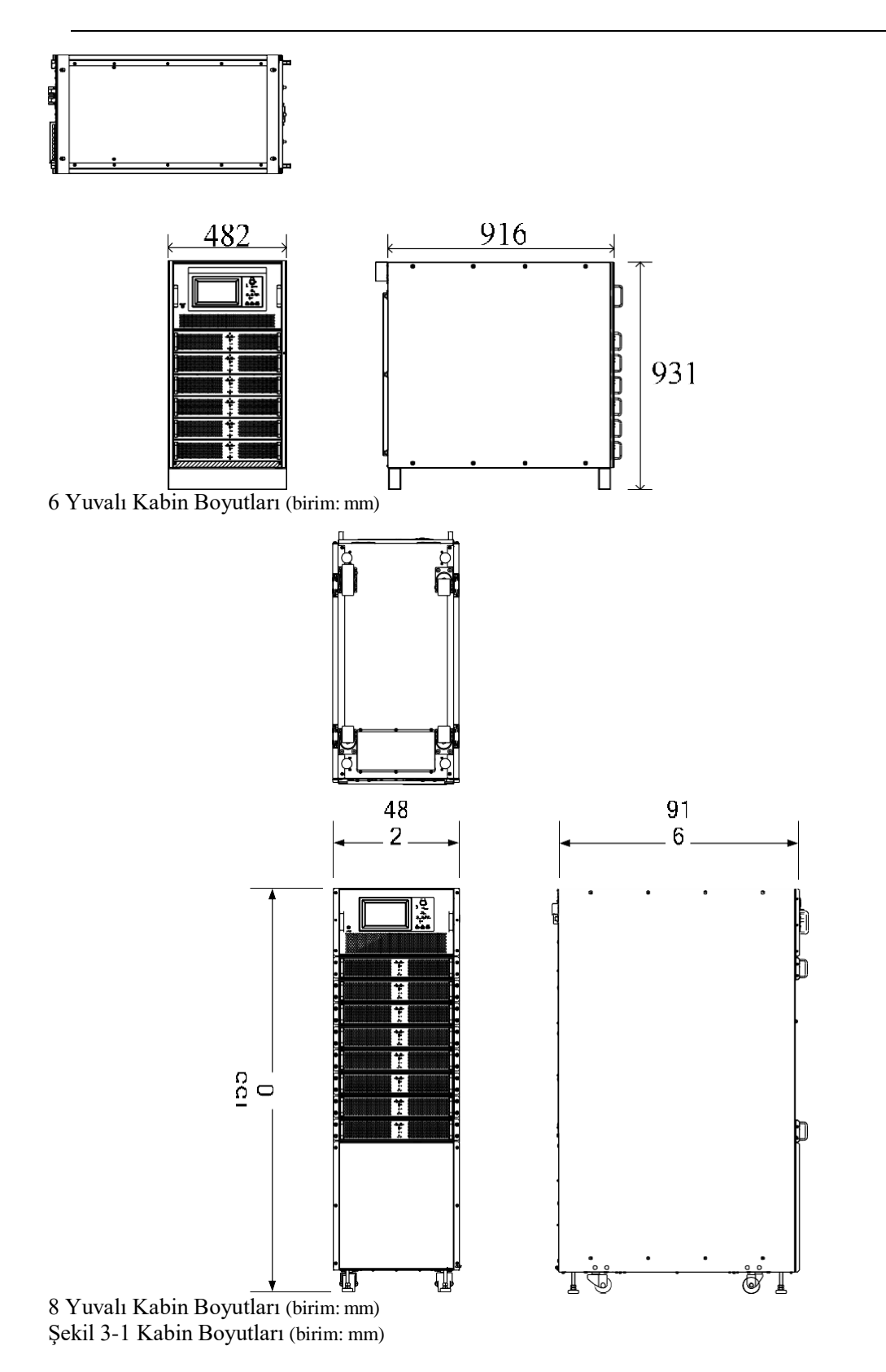

Zeminin ya da kurulum desteğinin, UPS cihazının, akülerin ve akü raflarının ağırlığını taşıyabileceğinden emin olun. Akülerin ve akü raflarının ağırlığı saha gereksinimlerine bağlıdır. UPS kabinlerinin ağırlığı Tablo 3-1'de gösterilmektedir.

Tablo 3-1 UPS İçin Ağırlık Tablosu

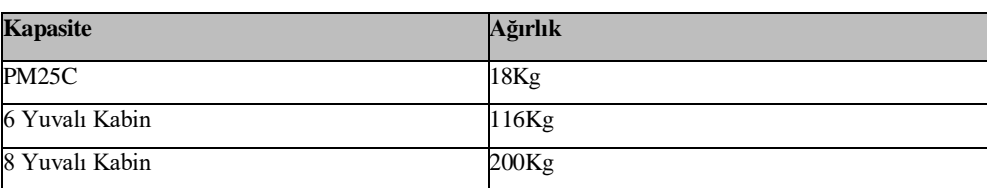

# <span id="page-18-1"></span><span id="page-18-0"></span>**3.2 Yükü İndirme ve Ambalajdan Çıkarma**

#### **3.2.1 Kabinin Taşınması ve Ambalajdan Çıkarılması**

Kabini taşıma ve paketinden çıkarma adımları aşağıdaki gibidir:

- 1) Ambalajda herhangi bir hasar olup olmadığını kontrol edin. (Varsa operatörle iletişime geçin)
- 2) Ekipmanı, Şekil 3-2'de gösterildiği gibi forkliftle belirlenen yere taşıyın:

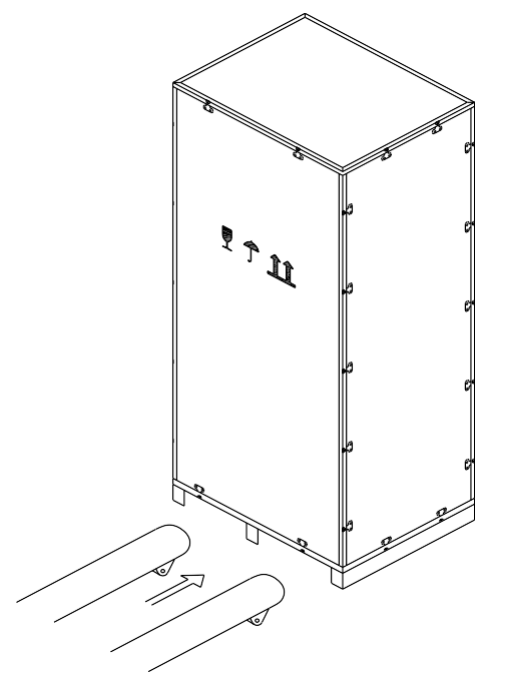

Şekil 3-2 Belirlenen Yere Ulaşım

3) Çelik kenarlı ahşap kasanın üst plakasını oluklu tığ ve iskele ile açın, ardından yan panelleri açın (bkz. Şekil 3-3)

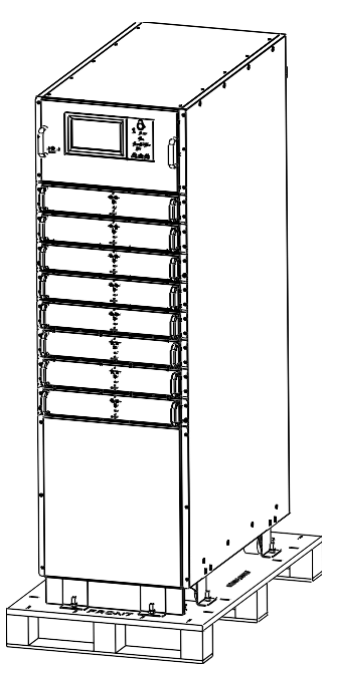

Figure 3-3 Koruyucu Köpüğün Çıkarılması

- 4) Kabinin etrafındaki koruyucu köpüğü çıkarın.
- 5) UPS cihazını kontrol edin.

Taşıma sırasında UPS cihazında herhangi bir hasar olup olmadığını görsel olarak inceleyin. Varsa operatörle iletişime geçin.

UPS cihazını malların listesi ile birlikte kontrol e.din. Listede herhangi bir öğenin yer almaması durumunda şirketimizle veya yerel ofisimizle iletişime geçin

- 6) Sökme işleminden sonra dolap ile ahşap paleti birbirine bağlayan cıvatayı sökün.
- 7) Kabini kurulum konumuna taşıyın.

# **Dikkat**

Ekipmanın çizilmesini önlemek için çıkarırken dikkatli olun.

# **Dikkat**

Ambalajın açılmasından kaynaklanan atık malzemeler, çevre koruma gerekliliğini karşılayacak şekilde atılmalıdır.

#### <span id="page-19-0"></span>**3.3 Konumlandırma**

8 yuvalı kabin kendisini iki şekilde destekler: Birincisi, kabinin konumunu ayarlamayı kolaylaştıracak şekilde alt kısımdaki dört tekerlek tarafından kendisini geçici olarak desteklemektir; diğeri ise kabinin konumunu ayarladıktan sonra kabini kalıcı olarak desteklemek için ankraj cıvatalarıdır. 6 yuvalı kabinin sabit bariyeri vardır, tekerlekleri yoktur. Destekleyici yapı Şekil 3-4'te gösterilmektedir:

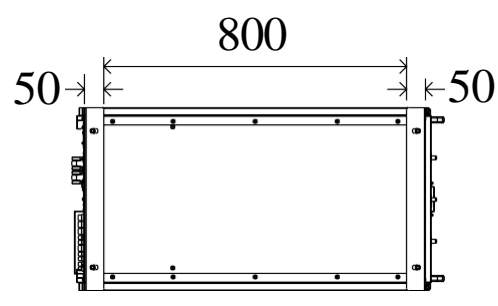

(a) 6 Yuvalı Kabin Destek Yapısı (Alttan görünüm, birim: mm)

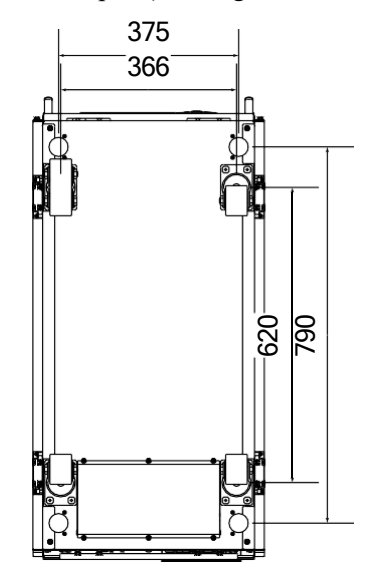

(b) 8 Yuvalı Kabin Destek Yapısı (Alttan görünüm, birim: mm) Şekil 3-4 Destekleyici yapı (Alttan görünüm)

6 yuvalı UPS cihazını kurarken, kabini doğrudan kurulum konumuna taşımak için forklifti kullanın.

8 yuvalı kabini konumlandırma adımları aşağıdaki gibidir:

- 1) Destekleyici yapının iyi durumda olduğundan ve montaj zemininin pürüzsüz ve sağlam olduğundan emin olun.
- 2) Ankraj cıvatalarını anahtarla saat yönünün tersine çevirerek gevşetin. Kabin daha sonra dört tekerlek ile desteklenir.
- 3) Destek tekerleklerini kullanarak kabini doğru konuma ayarlayın.
- 4) Ankraj cıvatalarını anahtar kullanarak saat yönünde çevirerek indirin, ardından kabin dört ankraj cıvatası tarafından desteklenir.
- 5) Dört ankraj cıvatasının aynı yükseklikte olduğundan ve kabinin sabit ve hareket ettirilemez olduğundan emin olun.
- 6) Konumlandırma tamamlanır.

# **Dikkat**

- Montaj zemininin kabini taşıyacak kadar sağlam olmadığı durumlarda yardımcı ekipmanlara ihtiyaç duyulur, bu da ağırlığın daha geniş bir alana dağıtılmasına yardımcı olur. Örneğin zemini demir plakayla kaplayın veya ankraj cıvatalarının destek alanını artırın.
- Güç modülünü ve bypass modülünü değiştirmek için kabinin önünde en az 0,8 metre mesafe bırakın. Şekil 3-5'te gösterildiği gibi, hava akışı ve ısı dağıtımı için kabinin arkasında en az 0,5 metre boşluk bırakılmalıdır.

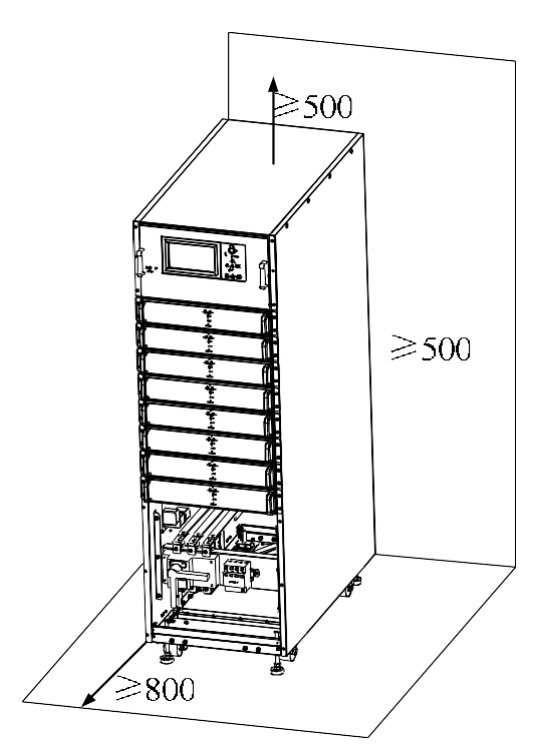

Şekil 3-5 Kabin alanı rezervasyon şeması (birim: mm)

#### <span id="page-21-0"></span>**3.4 Raf Montajı**

UPS sistemi, mikro modüler makine odasının uygulama gereksinimlerini karşılamak için raf montajını destekler. UPS rafının kurulumuna ilişkin özel prosedürler aşağıdaki gibidir:

1. Şekil 3-6'da gösterildiği gibi kabin kaplama şeridini çıkarın:

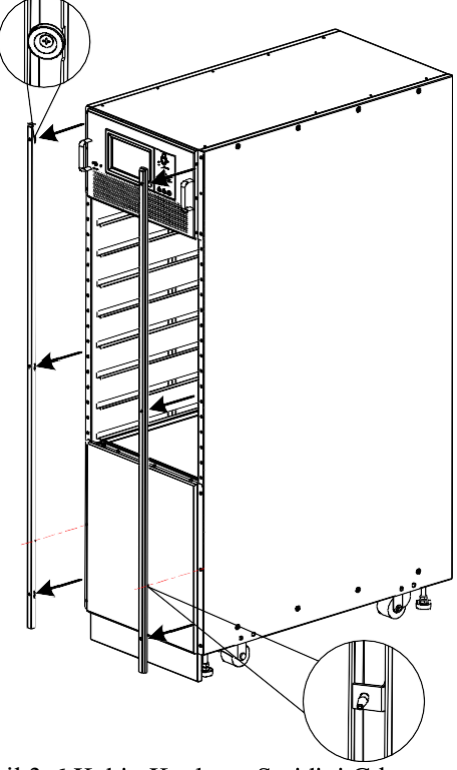

Şekil 3-6 Kabin Kaplama Şeridini Çıkarma

2. Şekil 3-7'de gösterildiği gibi kabinin yan kapağını çıkarın:

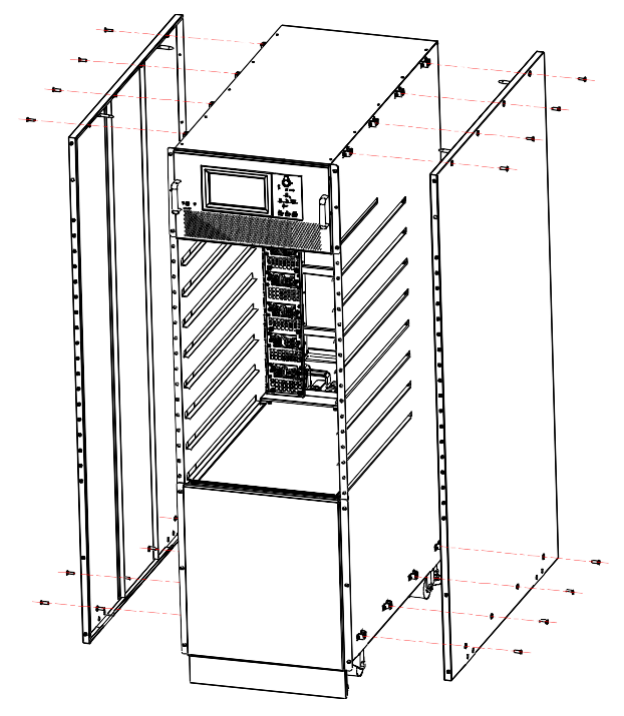

Şekil 3-7 Kabinin Yan Kapağını Çıkarma

3. Şekil 3-8'de gösterildiği gibi kabin yan kapağı için braketi çıkarın:

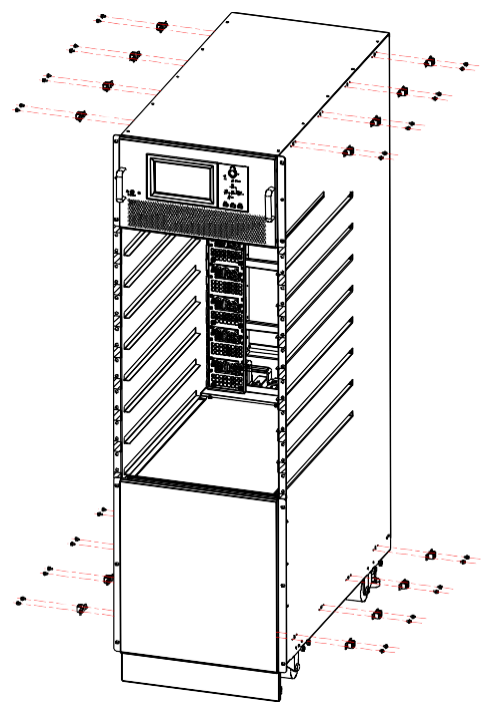

Şekil 3-8 Kabin Yan Kapağı Braketini Çıkarma

4. Raf tablasını sunucu kabinine takın, Şekil 3-9'da gösterildiği gibi;

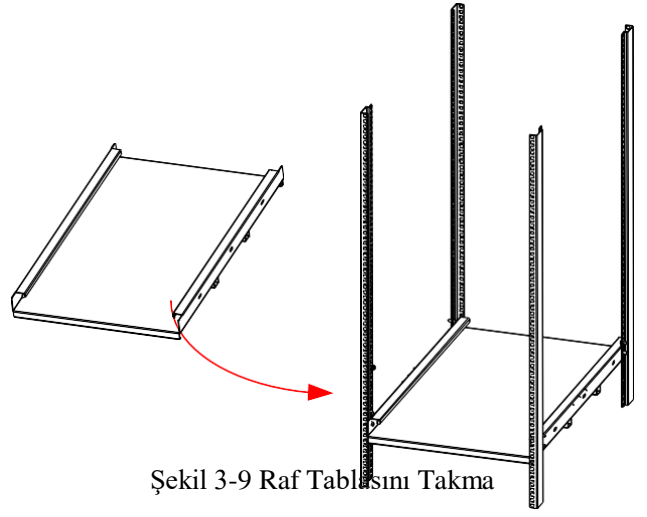

5. UPS cihazını sunucu kabinine yükleyin, raf tablasına yerleştirin, bypass modülü ve manuel bypass anahtarı panel vidalarını sabitleyin (6 yuvalı kabinin önce sabit bariyeri çıkarması gerekir), Şekil 3-10'daki gibi:

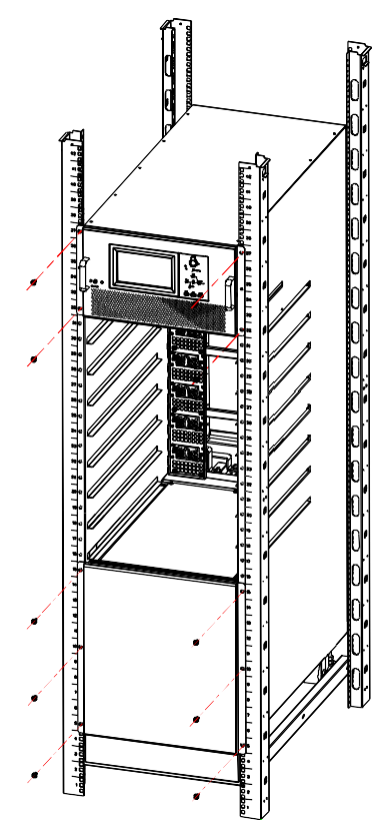

Şekil 3-10 UPS Cihazını Sunucu Kabinine Yükleme

6. Modülü kabine yerleştirin ve modül paneli vidalarını sabitleyin, şekil 3-11'deki gibi:

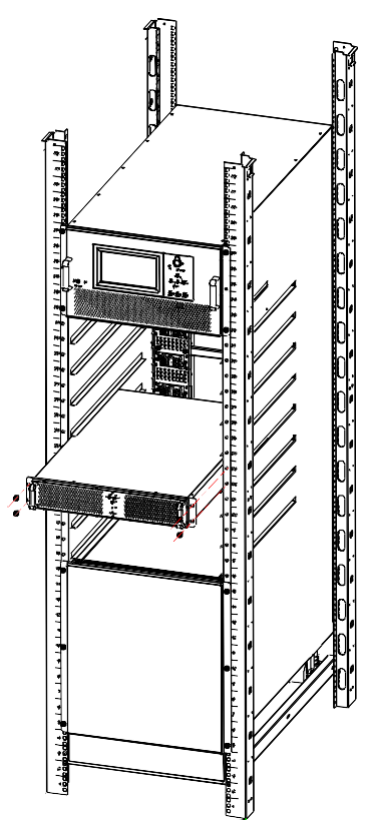

Şekil 3-11 Modülü Kabine Yerleştirme

7. Kurulumu tamamlayın.

#### <span id="page-24-0"></span>**3.5 Kabinin Tek Girişi ve Çift Girişi Arasında Geçiş Yapma**

UPS kabini fabrikadan çıktığında, varsayılan olarak tek bir giriş yapılandırmasına sahiptir.

6 yuvalı kabinin çift giriş işlevine sahip olması için PDU ile eşleştirilmesi gerekir ve yalnızca üretici tarafından yapılandırılabilir.

Tek girişi çift girişe değiştirin, sadece ana girişi ve bypass girişi kısa bağlantı bakır çubuğunu çıkarmanız gerekir. Şekil 3-12'de gösterildiği gibi:

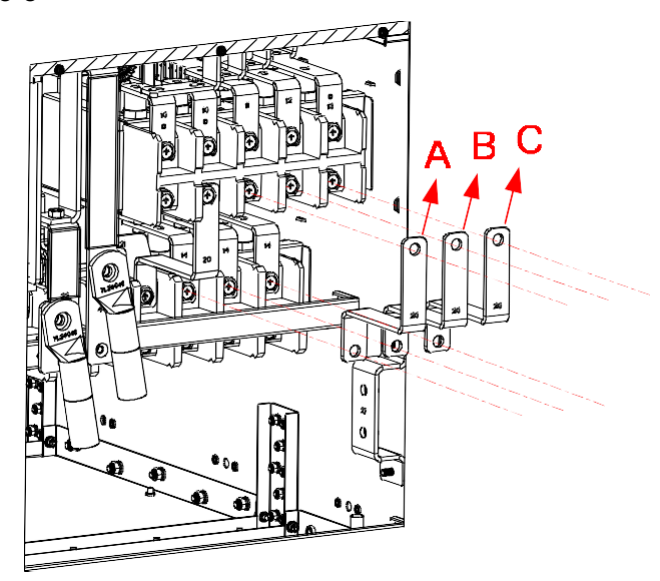

Şekil 3-12 Ana Girişi ve Bypass Girişi Kısa Bağlantı Bakır Çubuğunu Çıkarma

#### <span id="page-25-0"></span>**3.6 Akü**

Akü ünitesinden üç terminal (pozitif, nötr, negatif) çekilir ve UPS sistemine bağlanır. Nötr hattı akülerin ortasından seri olarak çekilir. Şekil 3-13'e bakınız.

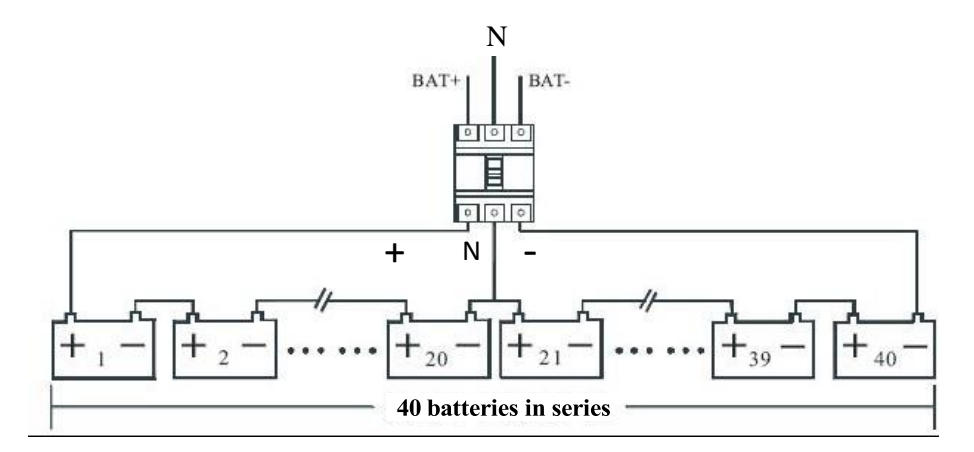

Şekil 3-13 Akü Dizisi Bağlantı Diyagramı

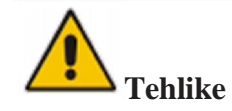

Akü terminal gerilimi 200VDC'den fazladır, elektrik çarpması tehlikesini önlemek için lütfen güvenlik talimatlarına uyun.

Pozitif, negatif ve nötr elektrotların akü ünitesi terminallerinden kesiciye ve kesiciden UPS sistemine doğru şekilde bağlandığından emin olun.

#### <span id="page-25-1"></span>**3.7 Kablo Girişi**

Kablolar 6 yuvalı kabine üstten girebilir. Kablo girişi Şekil 3-14'te gösterilmiştir

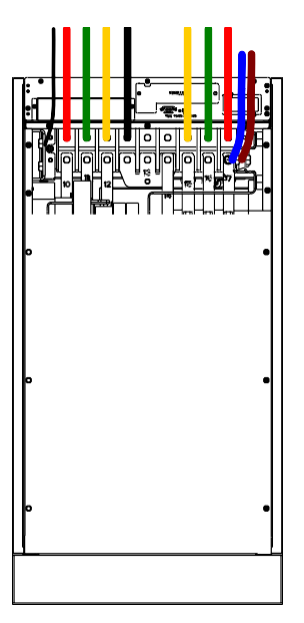

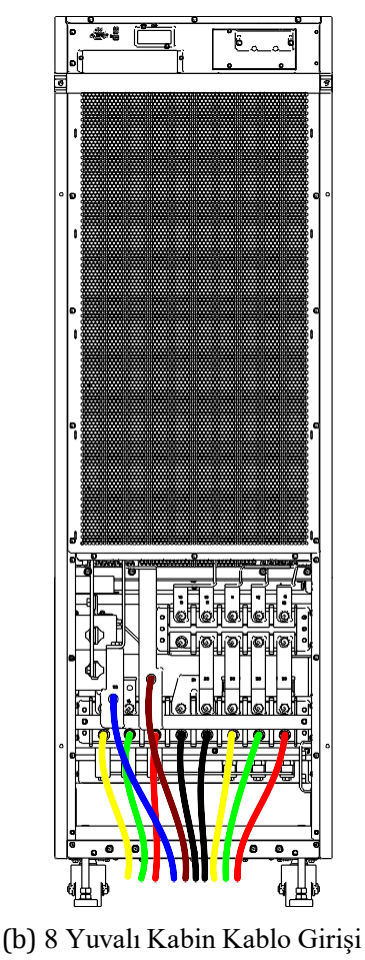

(a) 6 Yuvalı Kabin Kablo Girişi

Şekil 3-14 Kablo Girişi

### <span id="page-26-1"></span><span id="page-26-0"></span>**3.8 Güç Kabloları**

#### **3.8.1 Teknik Özellikler**

UPS sistemindeki güç kablosu seçimi IEC60950-1'deki Tablo 3B'nin gereksinimlerini karşılamalı ve pratik mühendislik uygulamaları ile birlikte uygun kablo seçilmelidir, UPS çalışma akımı Tablo 3-2'de gösterilmektedir.

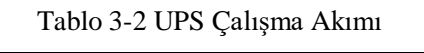

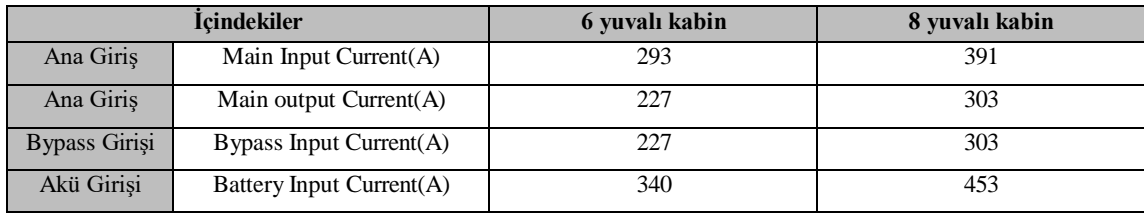

## **Not**

Güç kabloları için önerilen kablo kesiti yalnızca aşağıda açıklanan durumlar içindir:

- 3.8.1.1 Ortam Sıcaklığı: 30°C.
- 3.8.1.2 AC kaybı %3'ten az, DC kaybı %1'den az, AC güç kablolarının uzunluğu 50 m'den uzun değildir. DC güç kablolarının uzunluğu 30 m'den uzun değildir.
- 3.8.1.3 Tabloda listelenen akımlar 380V sistemine dayanmaktadır (Hattan hatta gerilim).
- 3.8.1.4 Nötr hatların boyutu, baskın yük doğrusal olmadığında yukarıda listelenen değerin 1,5 ~ 1,7 katı olmalıdır.

#### <span id="page-27-0"></span>**3.8.2 Güç Kabloları Terminalinin Özellikleri**

Güç kabloları konnektörünün özellikleri Tablo 3-3'te listelenmiştir.

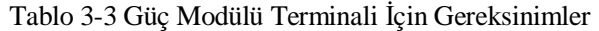

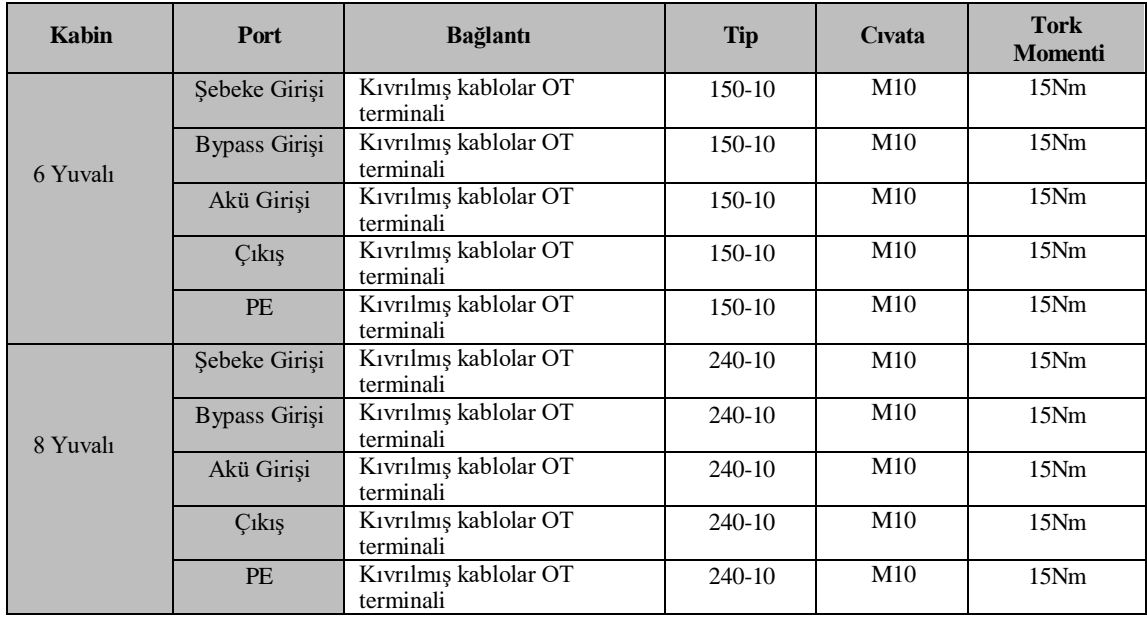

#### <span id="page-27-1"></span>**3.8.3 Devre Kesici**

Sistem için önerilen devre kesiciler (CB) Tablo 3-4'tedir:

Tablo 3-4 Önerilen Devre Kesiciler

| Kurulu Konum  | 6 Yuvalı Kabin | 8 Yuvalı Kabin |
|---------------|----------------|----------------|
| Ana Giriş     | 250A/3P        | 400A/3P        |
| Bypass Girişi | 250A/3P        | 400A/3P        |
| Cıkış         | 250A/3P        | 400A/3P        |
| Manuel        | 250A/3P        | 400A/3P        |
| <b>Bypass</b> |                |                |
| Akü           | $400A$ DC      | 630A DC        |

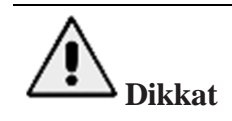

RCD'li (Kaçak Akım Cihazı) CB sistem için önerilmemektedir.

#### <span id="page-27-2"></span>**3.8.4 Güç Kablolarının Bağlanması**

Güç kablolarını bağlama adımları aşağıdaki gibidir:

- 1) UPS cihazının tüm anahtarlarının tamamen açık olduğunu ve UPS dahili bakım bypass anahtarının açık olduğunu doğrulayın. Yetkisiz çalıştırmayı önlemek için bu anahtarlara gerekli uyarı işaretlerini takın.
- 2) Kabinin ön kapısını açın (10 yuvalı kabin için arka kapıyı açın), plastik kapağı çıkarın. Giriş ve çıkış terminali, akü terminali ve koruyucu toprak terminali Şekil 3-15'te gösterilmiştir:

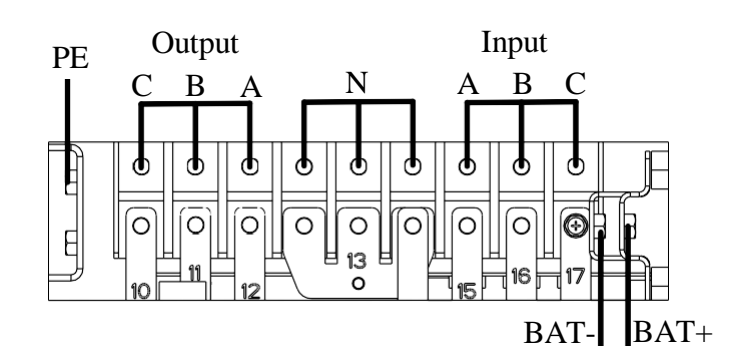

(a) 6 Yuvalı Kabinin Bağlantı Terminalleri

Tek AC Giriş Bağlantısı

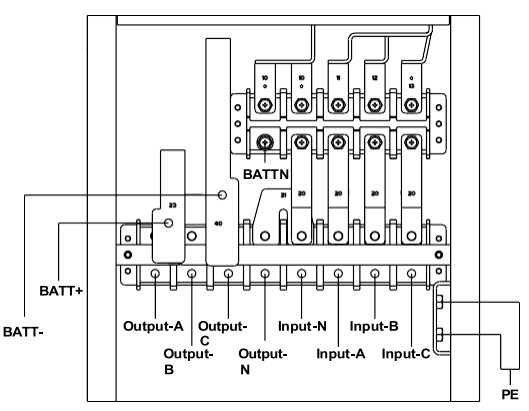

(b) 8 Yuvalı Kabinin Bağlantı Terminalleri

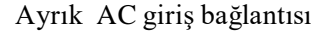

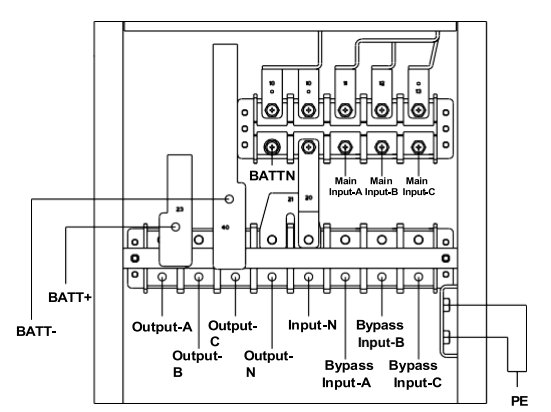

(c) 8 Yuvalı Kabinin Bağlantı Terminalleri(Çift Giriş)

#### Şekil 3-15 Bağlantı Terminalleri

- 3) Koruyucu topraklama kablosunu koruyucu topraklama terminaline (PE) bağlayın
- 4) AC giriş besleme kablolarını giriş terminaline ve AC çıkış besleme kablolarını çıkış terminaline bağlayın. Bkz. Şekil 3-15.
- 5) Akü kablolarını akü terminaline bağlayın.
- 6) Herhangi bir hata olmadığından emin olmak için kontrol edin ve tüm koruyucu kapakları yeniden takın.

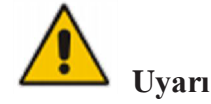

(a) Bağlantı terminallerini yeterli tork momenti ile sıkın, bkz. 3-3 ve lütfen doğru faz dönüşünü sağlayın.

- (b) Topraklama kablosu ve nötr kablo yerel ve ulusal yönetmeliklere uygun olarak bağlanmalıdır.
- (c) Yük, UPS sistemi ile aynı toprağa bağlanmalıdır

#### <span id="page-29-0"></span>**3.9 Kontol ve Haberleşme Kartları**

Bypass modülünün arka paneli, Şekil 3-16'da gösterildiği gibi kuru kontak arayüzü (J2-J11) ve haberleşme arayüzü (RS232, RS485, SNMP, SNMP kart arayüzü ve paralel arayüz sağlar.

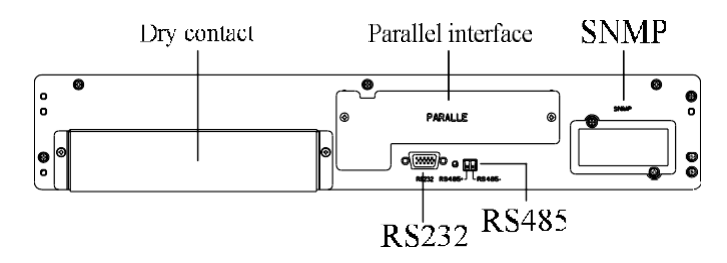

(a) 6 Yuvalı Kabinin Haberleşme Arayüzü

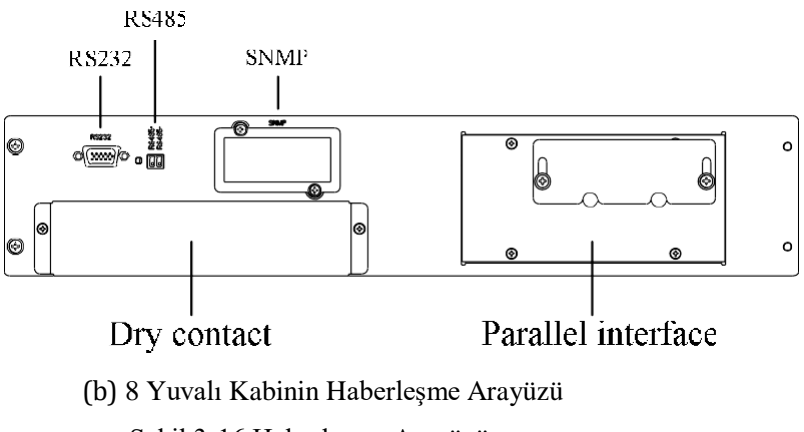

Şekil 3-16 Haberleşme Arayüzü

#### <span id="page-29-1"></span>**3.9.1 Kuru Kontak Arayüzü**

Kuru kontak arayüzü J2-J11 portunu içerir ve kuru kontağın fonksiyonları Tablo 3-5'te gösterilmektedir:

Tablo 3-5 Bağlantı Noktasının Fonksiyonları

| Port   | Ad                   | Fonksiyon                                       |
|--------|----------------------|-------------------------------------------------|
| $J2-1$ | <b>TEMP BAT</b>      | Akü sıcaklığının algılanması                    |
| $J2-2$ | TEMP COM             | Sıcaklık algılama için ortak terminal           |
| $J3-1$ | <b>ENV TEMP</b>      | Ortam sıcaklığının algılanması                  |
| $J3-2$ | TEMP_COM             | Sıcaklık algılama için ortak terminal           |
| $J4-1$ | REMOTE EPO NC        | J4-2 ile bağlantı kesildiğinde EPO tetiklenir   |
| $J4-2$ | $+24V$ DRY           | $+24V$                                          |
| $J4-3$ | $+24V$ DRY           | $+24V$                                          |
| $J4-4$ | REMOTE EPO NO        | J4-3 ile kısa devre yapıldığında EPO tetiklenir |
| $J5-1$ | $+24V$ DRY           | $+24V$                                          |
| $J5-2$ | <b>GEN CONNECTED</b> | Giriş kuru kontak, fonksiyon ayarlanabilir      |

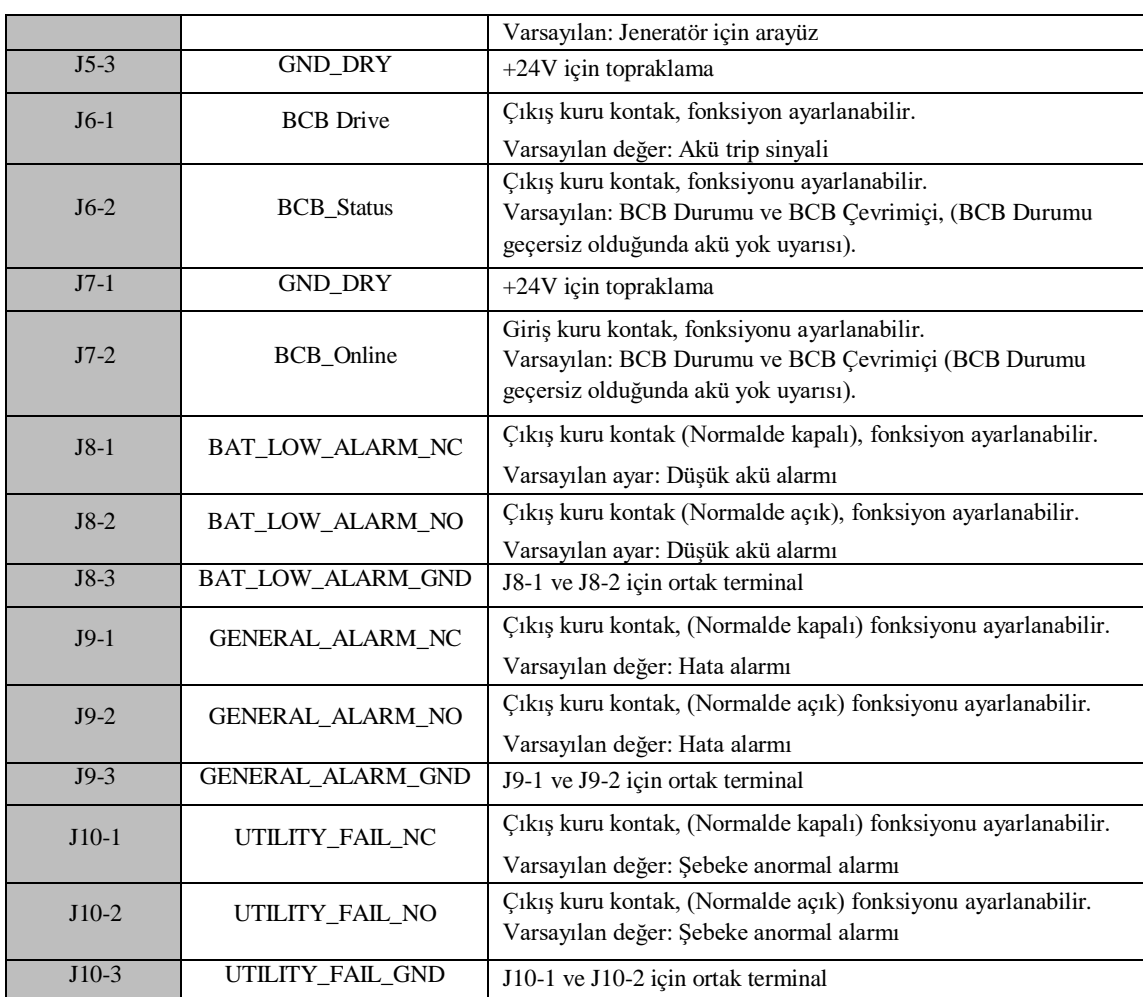

# **Not**

Her port için ayarlanabilir fonksiyonlar izleme yazılımı ile belirlenebilir.

Her bir bağlantı noktasının varsayılan fonksiyonları aşağıda açıklanmıştır.

#### **Akü Uyarı Çıkışı Kuru Kontak Arayüzü**

Giriş kuru kontağı J2 ve J3 sırasıyla akülerin ve ortamın sıcaklığını algılayabilir, bu da ortam izleme ve akü sıcaklığı kompanzasyonunda kullanılabilir. J2 ve J3 için arayüz diyagramı Şekil 3-17'de gösterilmiştir, arayüz açıklaması ise Tablo 3-6'dadır.

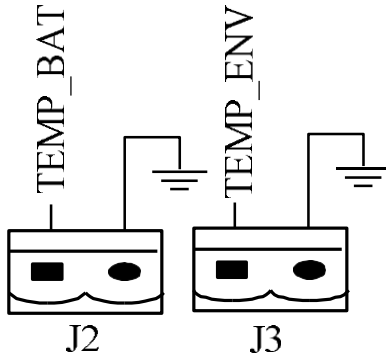

Şekil 3-17 Sıcaklık Algılama İçin J2 ve J3

| Port   | Ad              | Fonksiyon                      |
|--------|-----------------|--------------------------------|
| $J2-1$ | <b>TEMP BAT</b> | Akü sıcaklığının algılanması   |
| $J2-2$ | <b>TEMP COM</b> | Ortak terminal                 |
| $J3-1$ | <b>ENV TEMP</b> | Çevre sıcaklığının algılanması |
| $J3-2$ | <b>TEMP COM</b> | Ortak terminal                 |

Tablo 3-6 J2 ve J3 Açıklamaları

### **Not**

Sıcaklık algılama için belirtilen sıcaklık sensörü gereklidir (R25=5Kohm, B25/50=3275), lütfen üreticiden onay alın veya sipariş verirken ilgili bakım mühendisleriyle iletişime geçin.

#### **Uzak EPO Giriş Portu**

J4 uzaktan EPO için giriş portudur. Normal çalışma sırasında NC ve +24V'ye kısa devre yapılması ve NO ve +24V bağlantısının kesilmesi gerekir ve EPO, NC ve +24V açıldığında veya NO ve +24V'ye kısa devre yapıldığında tetiklenir. Port şeması Şekil 3-18'de, port açıklaması ise Tablo 3-7'de gösterilmiştir.

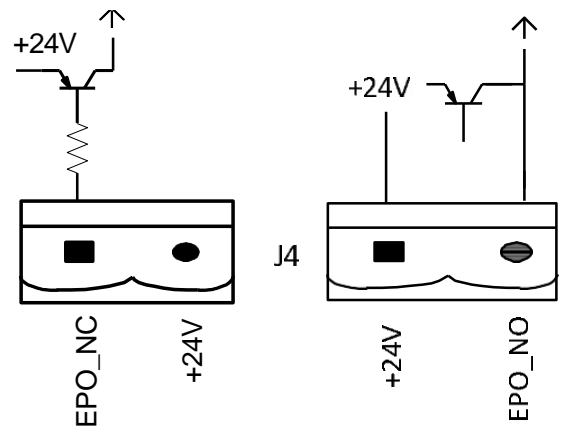

Şekil 3-18 Uzak EPO İçin Giriş Portu Diyagramı

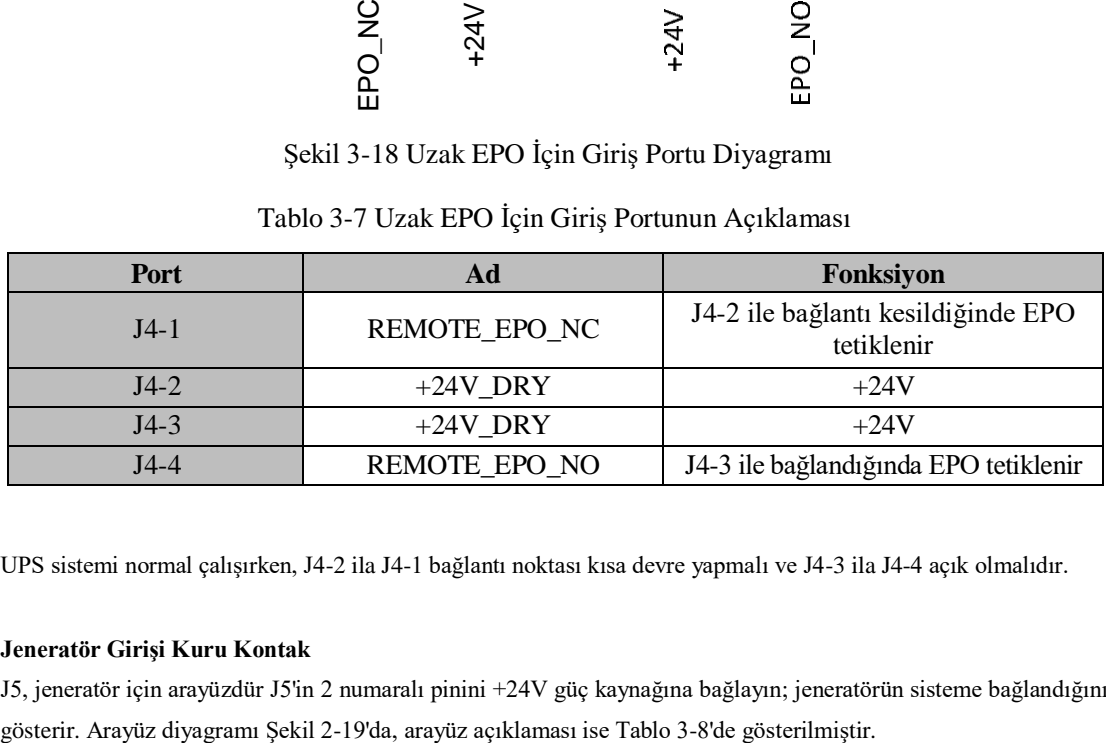

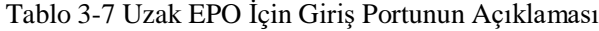

UPS sistemi normal çalışırken, J4-2 ila J4-1 bağlantı noktası kısa devre yapmalı ve J4-3 ila J4-4 açık olmalıdır.

#### **Jeneratör Girişi Kuru Kontak**

J5, jeneratör için arayüzdür J5'in 2 numaralı pinini +24V güç kaynağına bağlayın; jeneratörün sisteme bağlandığını

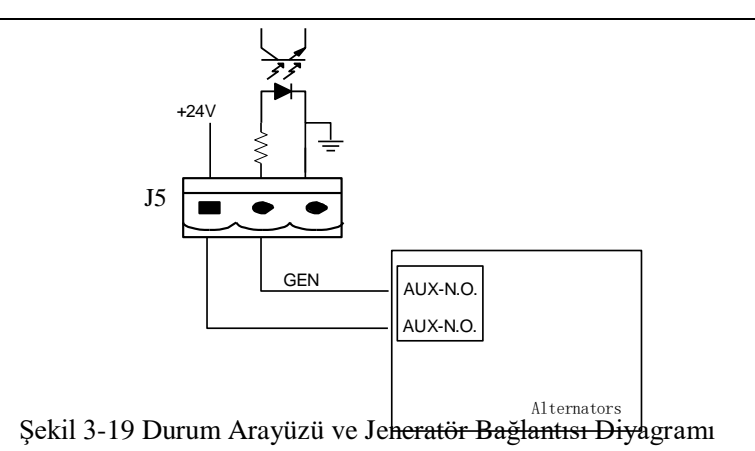

Tablo 3-8 Durum Arayüzünün ve Jeneratör Bağlantısının Açıklaması

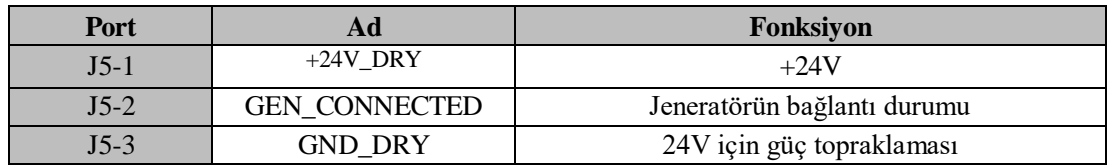

#### **BCB Giriş Portu**

J6 ve J7 varsayılan olarak BCB portlarıdır. Bağlantı noktası diyagramı Şekil 3-20'de, açıklama ise Tablo 3-9'da gösterilmiştir.

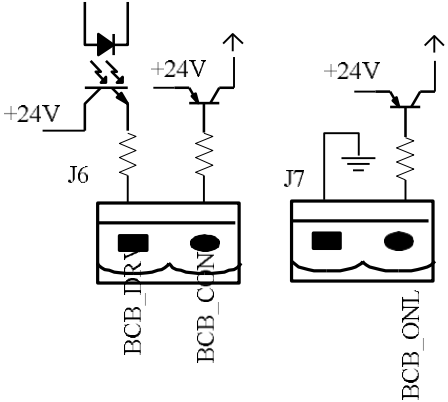

Şekil 3-20 BCB Portu

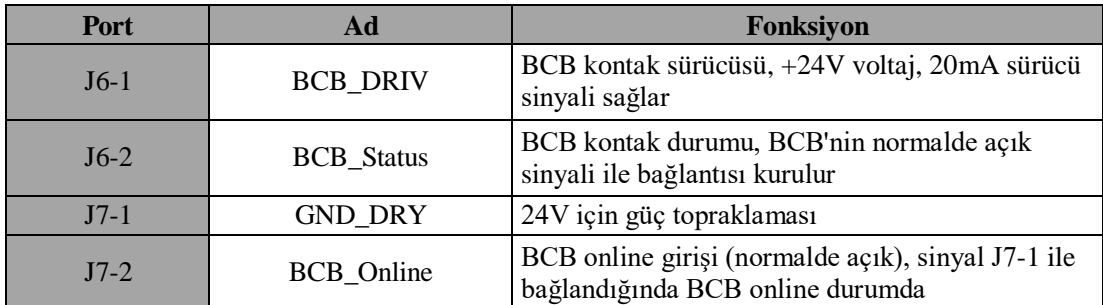

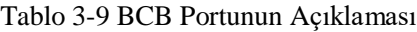

#### **Akü Uyarı Çıkışı Kuru Kontak Arayüzü**

J8, düşük veya aşırı gerilimin akü uyarılarını sunan çıkış kuru kontak arayüzüdür, akü gerilimi ayarlanan değerden düşük olduğunda, bir rölenin izolasyonu yoluyla yardımcı bir kuru kontak sinyali etkinleştirilecektir. Arayüz diyagramı Şekil 3-21'de, açıklama ise Tablo 3-10'da gösterilmiştir.

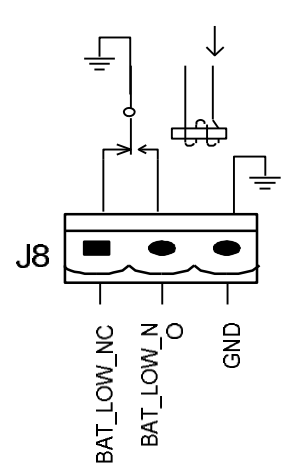

Şekil 3-21 Akü Uyarısı Kuru Kontak Arayüz Diyagramı Tablo 3-10 Akü Uyarısı Kuru Kontak Arayüz Açıklaması

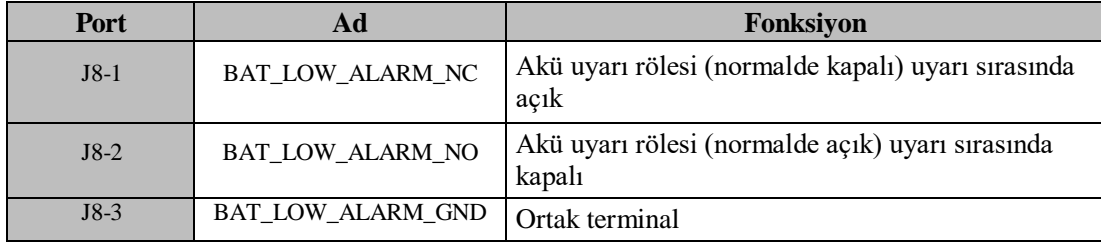

#### **Genel Alarm Çıkışı Kuru Kontak Arayüzü**

J9, genel alarm çıkışı kuru kontak arayüzüdür. Bir veya daha fazla uyarı tetiklendiğinde, bir rölenin izolasyonu yoluyla yardımcı bir kuru kontak sinyali aktif olacaktır. Arayüz diyagramı Şekil 3-22'de ve açıklama Tablo 3-11'de gösterilmiştir.

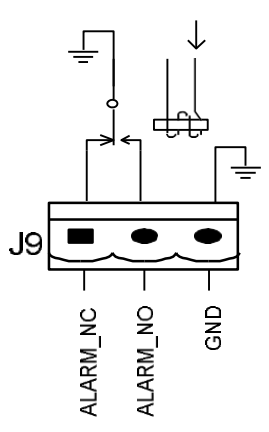

Şekil 3-22 Entegre Uyarı Kuru Kontak Arayüz Şeması

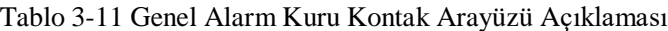

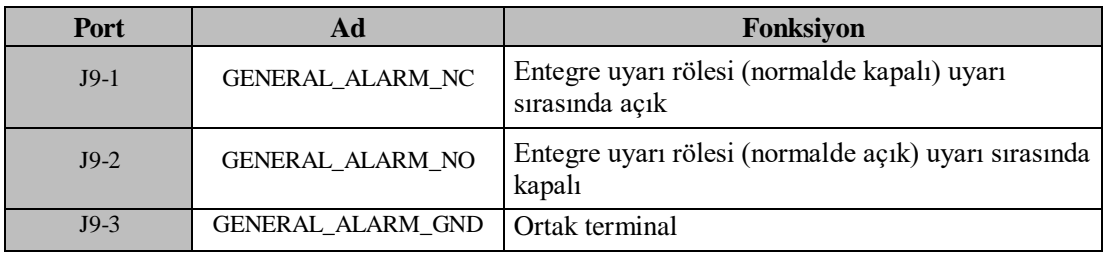

#### **Şebeke Arıza Uyarı Çıkışı Kuru Kontak Arayüzü**

J10, şebeke arızası uyarısı için çıkış kuru kontak arayüzüdür. Şebeke arızalandığında, sistem bir şebeke arızası uyarı bilgisi gönderecek ve bir rölenin izolasyonu yoluyla yardımcı bir kuru kontak sinyali sağlayacaktır. Arayüz diyagramı Şekil 3-23'te gösterilmekte, açıklaması da Tablo 3-12'dedir.

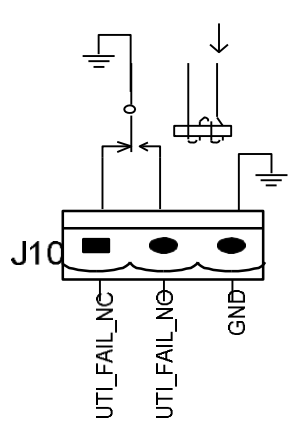

Şekil 3-23 Yardımcı Arıza Uyarısı Kuru Kontak Arayüz Diyagramı

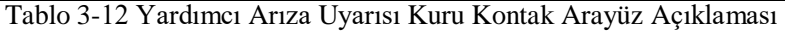

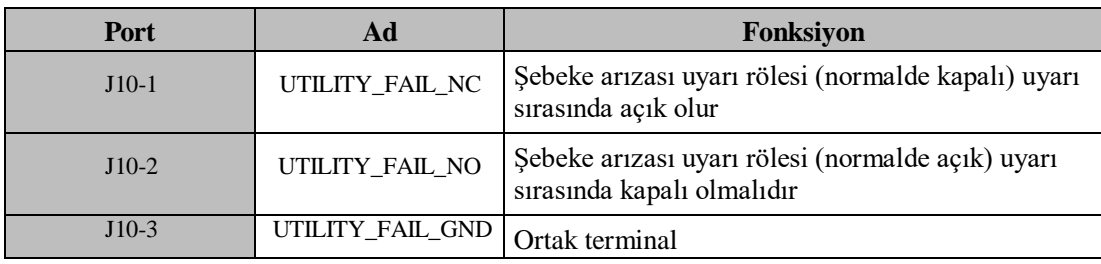

#### <span id="page-35-0"></span>**3.9.2 Haberleşme Arayüzü**

RS232, RS485 ve USB portları: Yetkili mühendisler tarafından devreye alma ve bakım için kullanılabilecek veya servis odasında ağ oluşturma veya entegre izleme sistemi için kullanılabilecek seri veriler sağlarlar.

SNMP: Haberleşme için saha kurulumunda kullanılır (Opsiyonel).
## **4 Operatör Kontrol ve Gösterge Paneli**

## **4.1. UPS Operatör Paneli**

Kabin için operatör kontrol ve gösterge panelinin yapısı Şekil 4-1'de gösterilmektedir.

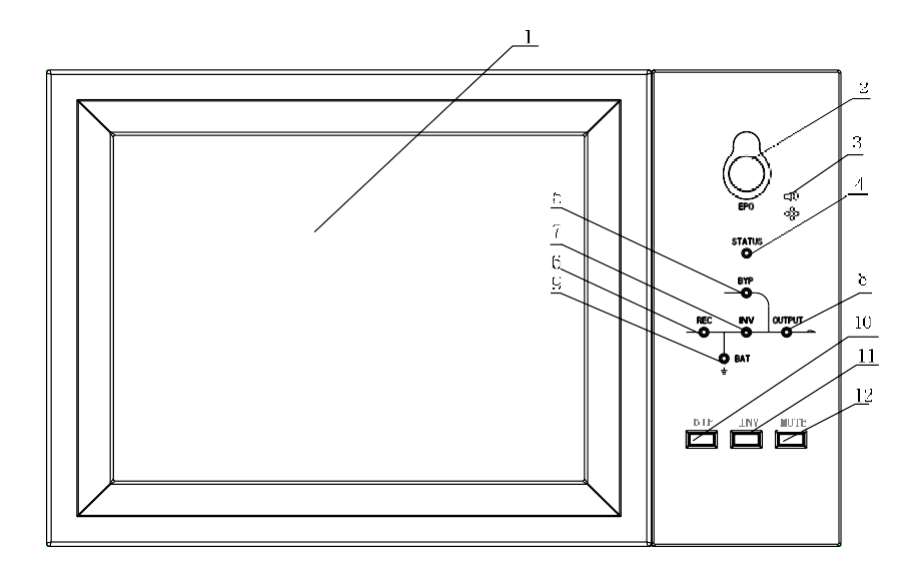

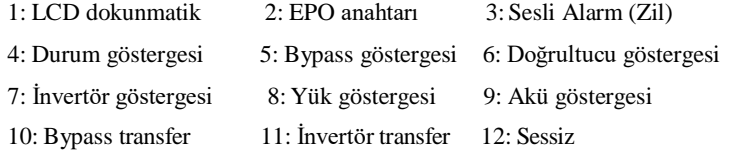

#### Şekil 4-1 Kontrol ve Ekran Paneli

### **4.1.1 LED Göstergesi**

Panel üzerinde çalışma durumunu ve arızayı gösteren 6 adet LED bulunmaktadır. Göstergelerin açıklaması 4-1'de gösterilmektedir.

| Gösterge       | Durum                  | Tanım                                                 |
|----------------|------------------------|-------------------------------------------------------|
| Doğrultucu     | Sabit<br>Yeşil         | Tüm modüller için normal doğrultucu                   |
| Göstergesi     | Yanıp Sönen<br>Yeşil   | En az bir modül için doğrultucu normal, şebeke normal |
|                | Sabit                  | Doğrultucu hatası                                     |
|                | Kirmizi                |                                                       |
|                | Yanıp Sönen<br>Kırmızı | En az bir modül için şebeke anormalliği               |
|                | Kapalı                 | Doğrultucu çalışmıyor                                 |
| Akü Göstergesi | Sabit<br>Yeşil         | Akü şarjı                                             |

4-1 Göstergenin Durum Açıklaması

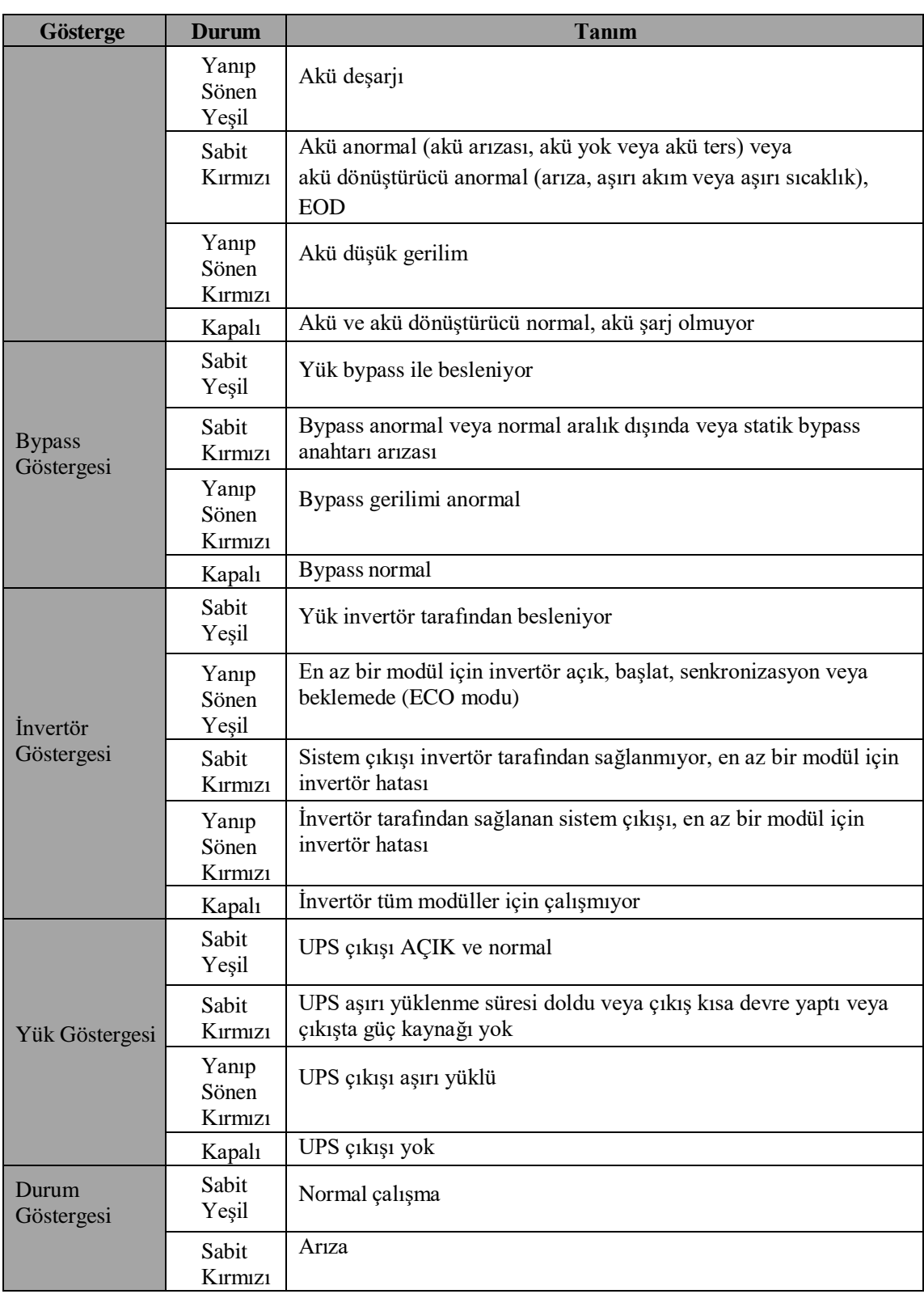

UPS çalışması sırasında Tablo 4-2'de gösterildiği gibi iki farklı sesli alarm türü vardır.

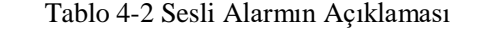

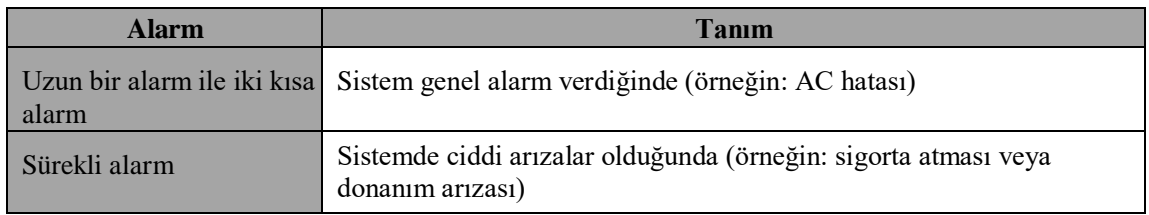

## **4.1.2 Kontrol İşlem Tuşu**

Kontrol ve çalıştırma tuşları LCD dokunmatik ekran ile birlikte kullanılan 2, 10, 11 ve 12 numaralı dört tuşu içerir. Fonksiyonların açıklaması Tablo 4-3'te gösterilmiştir

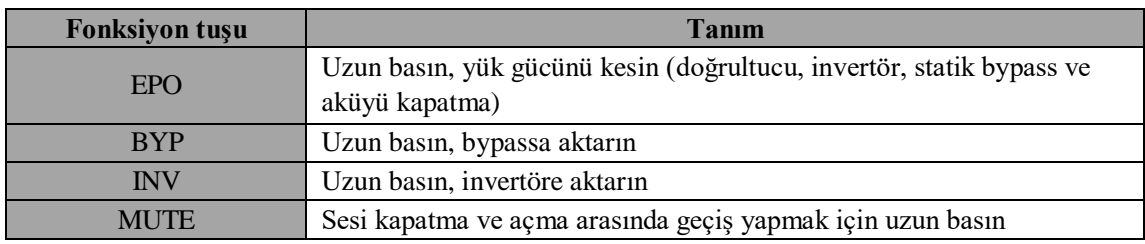

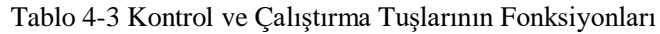

### **4.1.3 LCD Dokunmatik Ekran**

İzleme sistemi kendi kendini test etmeye başladıktan sonra, sistem karşılama penceresinin ardından ana sayfaya girer. Ana sayfa Şekil 4-2'de gösterilmektedir.

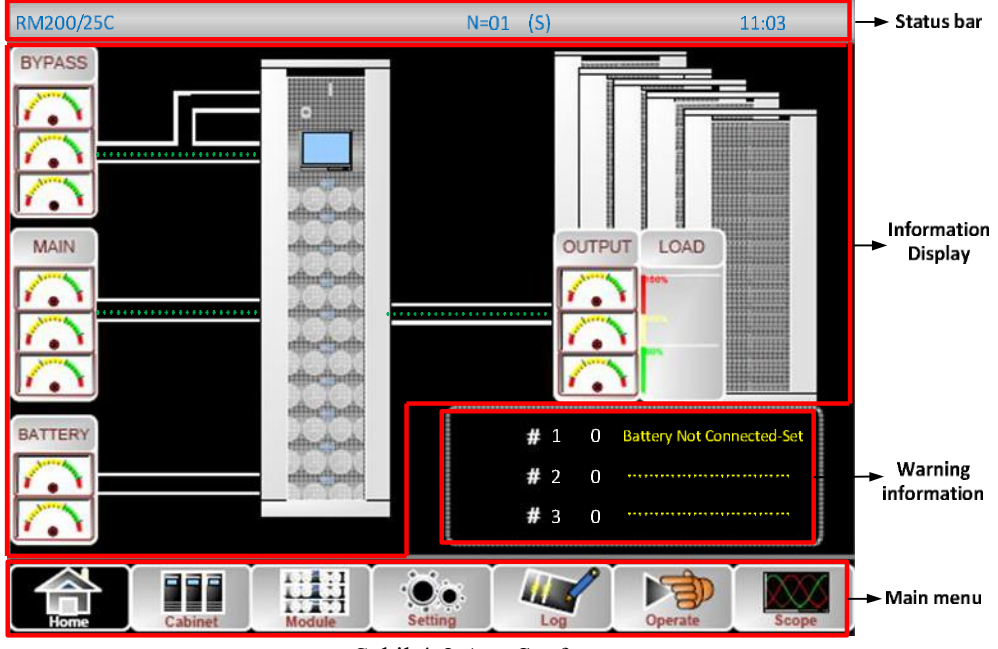

Şekil 4-2 Ana Sayfa

Ana sayfa, Durum Çubuğu, Bilgi Ekranı, Uyarı Bilgileri ve Ana Menü'den oluşur.

#### **Durum çubuğu**

Durum çubuğu ürünün modelini, kapasitesini, çalışma modunu ve güç modülünün numarasını ve sistemin saatini içerir.

#### **Uyarı Bilgisi**

Kabinin uyarı bilgilerini görüntülenir.

#### **Bilgi Ekranı**

Kullanıcılar bu alanda kabin bilgilerini kontrol edebilirler. Bypass gerilimi, ana giriş gerilimi, akü gerilimi ve çıkış gerilimleri gösterge şeklinde sunulur. Yükler yüzde olarak çubuk grafik şeklinde gösterilir. Yeşil alan %60'tan az yükü, sarı alan %60-%100 yükü ve kırmızı alan %100'den fazla yükü temsil eder. Enerji akışı gücün akışını yansıtır.

#### **Ana Menü**

Ana menüde Kabin(Cabinet), Güç Modülü (Power Module), Ayar (Setting), Günlük (Log), Çalıştır (Operate) ve Ölçek (Scope) yer alır. Kullanıcılar UPS cihazını çalıştırabilir ve kontrol edebilir ve ana menü aracılığıyla ölçülen tüm parametrelere göz atabilir. Ana menü ağacının yapısı Şekil 4-3'te gösterilmiştir:

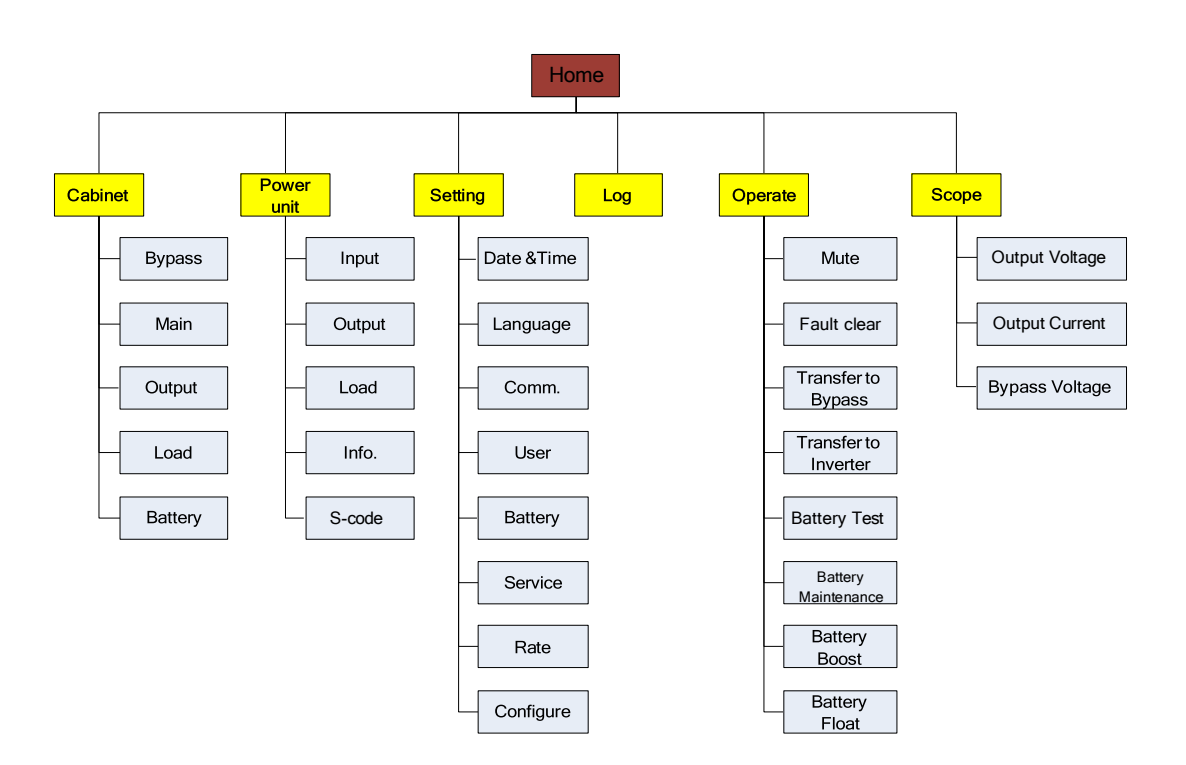

Şekil 4-3 Menü Ağacının Yapısı

## **4.2. Ana Menü**

Ana menü Kabin, Güç modülü, Ayar, Günlük, Çalıştırma ve Ölçek menülerini içerir ve aşağıda ayrıntılı olarak açıklanmıştır.

### **4.2.1 Kabin**

## FFF

simgesine (Ekranın sol alt tarafında) dokunun, böylece sistem Şekil 4-4'teki gibi Kabin sayfasına girer.

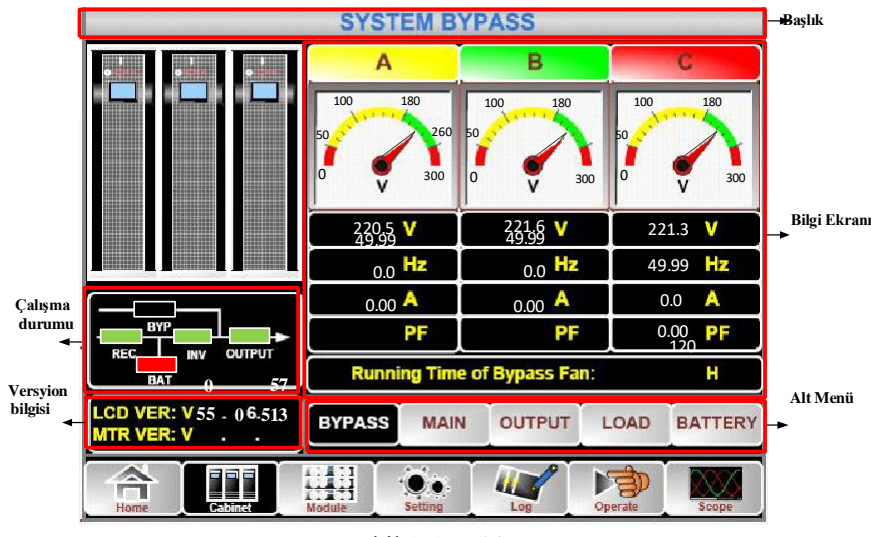

Şekil 4-4 Kabin

Kabin, başlık, bilgi ekranı, sürüm çalışma durumu, bilgi ekranı ve alt menü sektörlerinden oluşur. Sektörler aşağıdaki gibi tanımlanmıştır.

#### **Başlık**

Seçilen alt menünün bilgilerini görüntülenir.

#### **Çalışma Durumu**

Mini akım yolu üzerinde gösterilen kareler çeşitli UPS güç yollarını temsil eder ve mevcut UPS çalışma durumunu gösterir. (Yeşil kare bloğun normal çalıştığını, beyaz kare bloğun olmadığını ve kırmızı kare bloğun olmadığını veya arızalı olduğunu gösterir).

#### **Sürüm Bilgisi**

Kabin ve monitörün LCD'si için sürüm bilgisini içerir.

#### **Alt Menü**

Bypass, Ana, Çıkış, Yük ve Akü alt menülerini içerir.

#### **Bilgi Ekranı**

Her alt menünün bilgileri görüntülenir.

Her alt menünün arayüzü Şekilde gösterilmektedir.

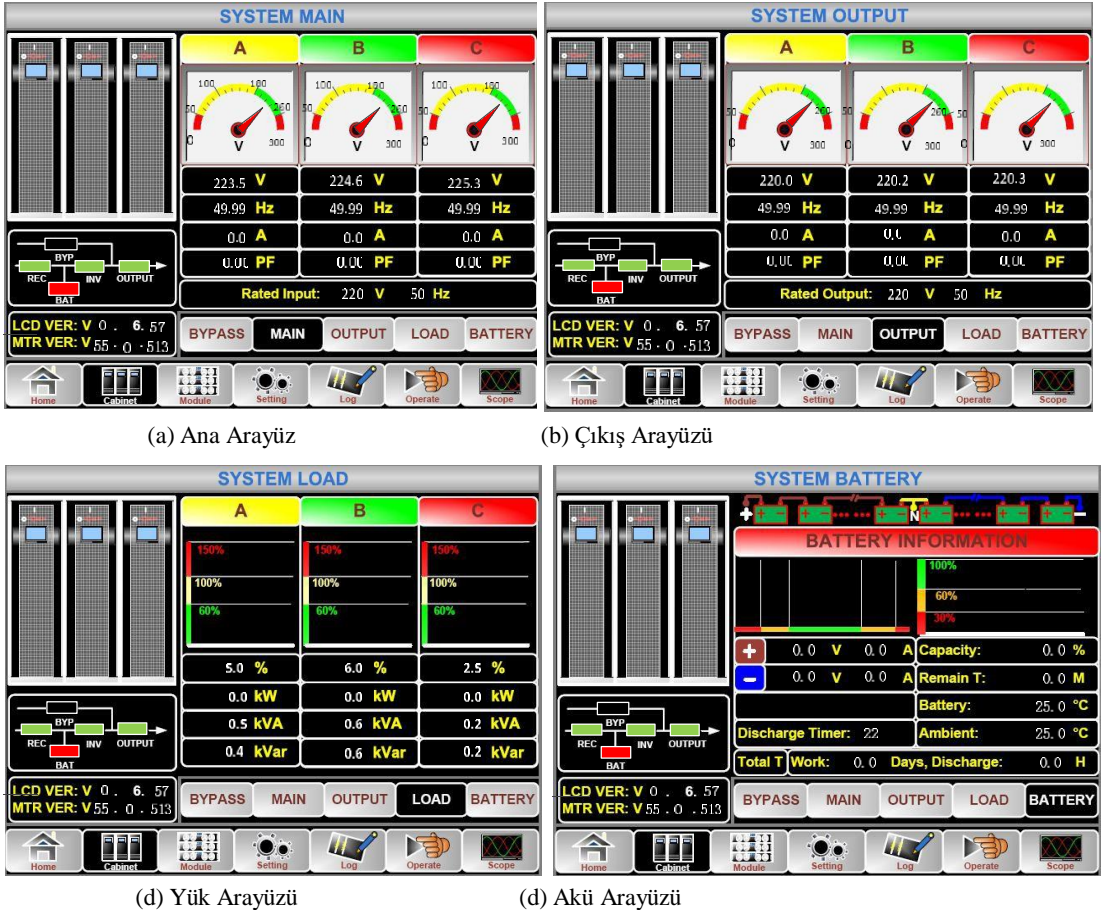

Şekil 4-5 Kabinin Alt Menü Arayüzü

Kabin alt menüsü aşağıda Tablo 4-4'te ayrıntılı olarak açıklanmaktadır.

Tablo 4-4 Kabinin Her Bir Alt Menüsünün Açıklaması

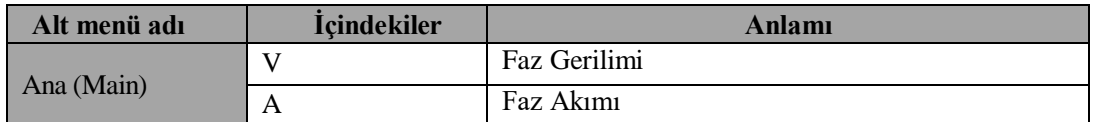

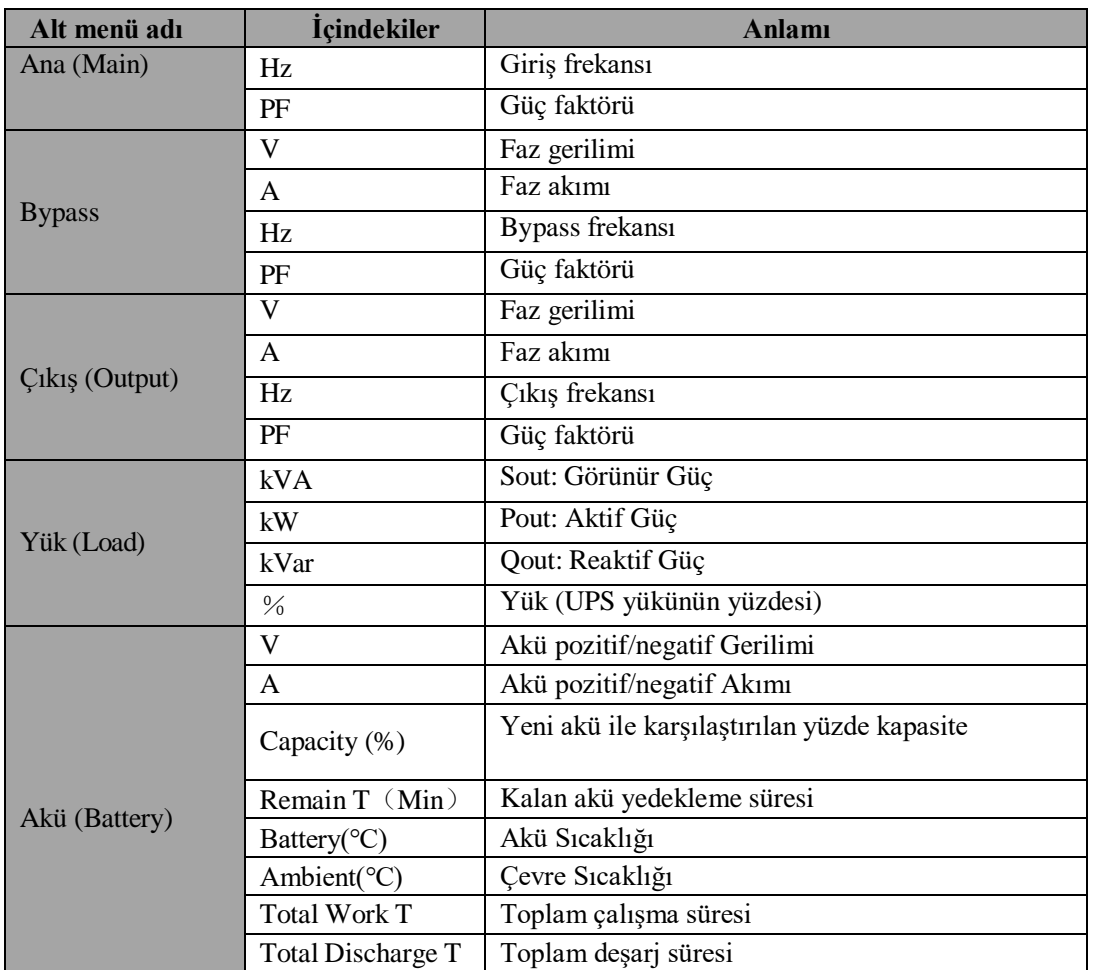

## **4.2.2 Güç Modülü**

, simgesine (Ekranın sol alt kısmında) böylece sistem şekildeki gibi Güç Ünitesi sayfasına girer.

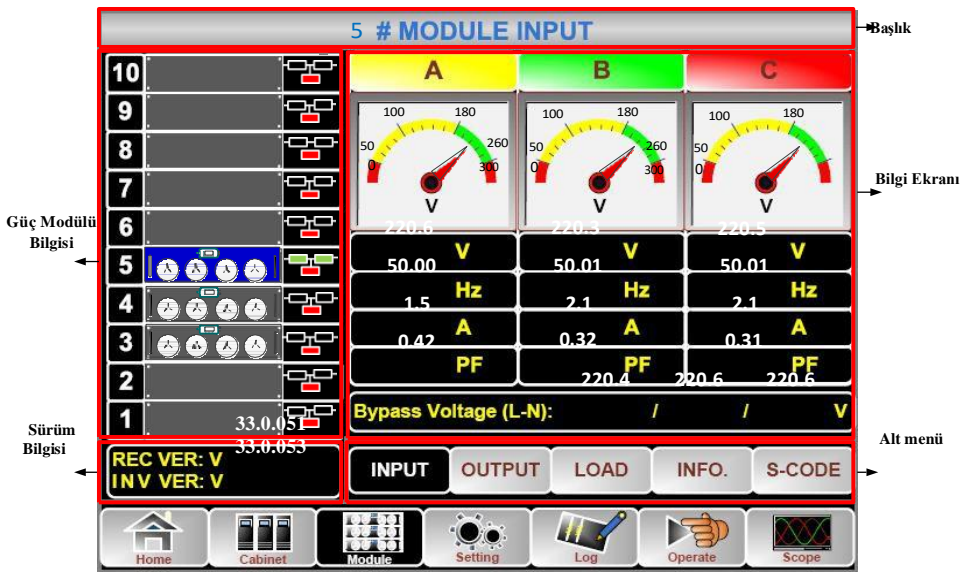

Şekil 4-6 Güç Modülü

Modül başlık, bilgi ekranı, güç modülü bilgisi, sürüm bilgisi ve alt menü sektörlerinden oluşur. Sektörler aşağıdaki gibi tanımlanmıştır:

#### **Başlık**

Seçilen güç modülünün alt menüsünün başlığını gösterir.

#### **Bilgi Ekranı**

Her alt menünün bilgilerini görüntülenir.

#### **Güç Modülü Bilgisi**

Kullanıcılar "Bilgi ekranı" bölümündeki bilgilere göz atmak için güç modülünü seçebilirler.

Mimik akım yolu üzerindeki kare renkleri çeşitli güç modülü yollarını temsil eder ve mevcut çalışma durumunu gösterir.

(a) Güç modülünün normal çalıştığını gösteren yeşil kare,

(b) Güç modülünün geçersiz olduğunu gösteren siyah kare

(c) Güç modülünün olmadığını veya arızalı olduğunu gösteren kırmızı kare

Örnek olarak güç modülünü ele alın **ile kurulu**. UPS cihazının normal modda olduğunu ve doğrultucu ile eviricinin normal çalıştığını gösterir. Akü bağlı değildir.

#### **Sürüm Bilgisi**

Seçilen güç modülünün redresörü ve invertörü için sürüm bilgisidir.

#### **Alt Menü**

Alt menu, Giriş, Çıkış, Yük, INFO ve S-CODE başlıklarını içerir.

Kullanıcılar her bir alt menünün arayüzüne doğrudan simgeye dokunarak girebilirler. Alt menünün her bir arayüzü Şekil 4-7'de gösterilmiştir:

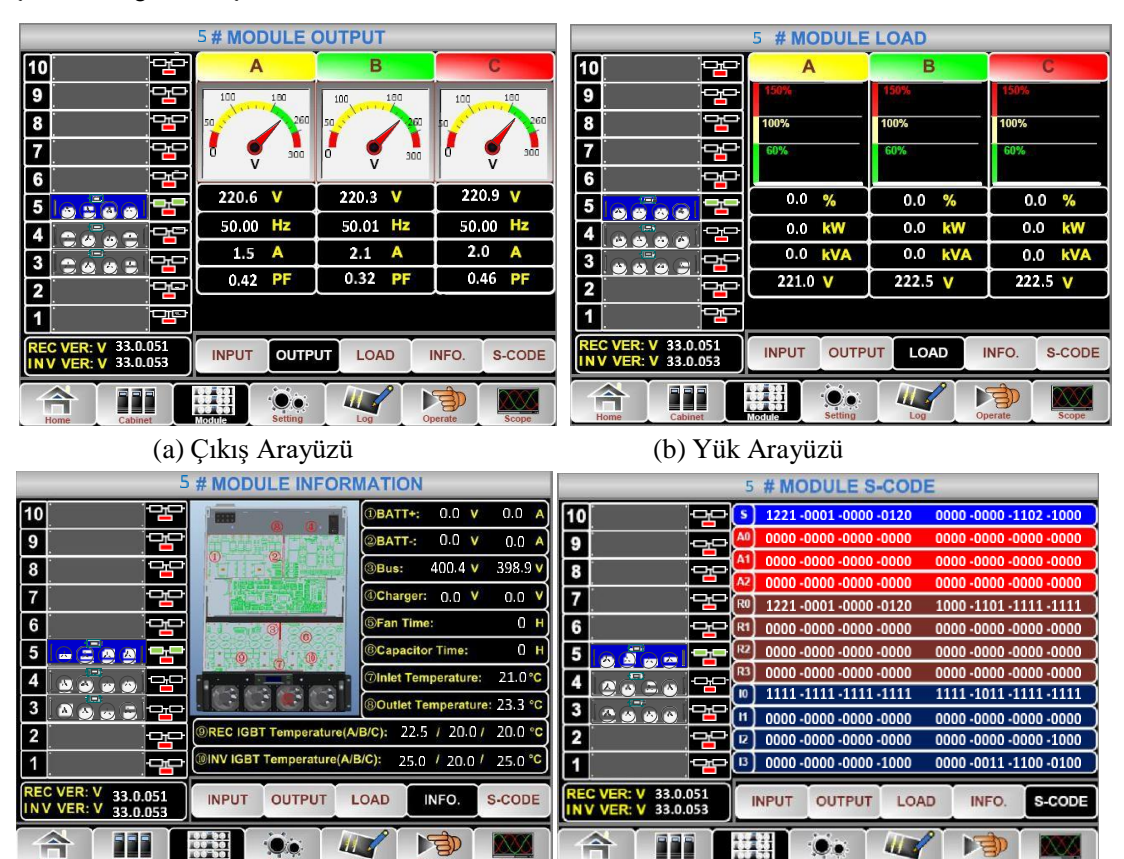

 (c) Bilgi Arayüzü (d) S-Code Arayüzü Şekil 4-7 Modül Menüsü

42 Modüler UPS 25-200kVA Kullanım Kılavuzu

Güç modülünün alt menüleri aşağıda Tablo'da ayrıntılı olarak açıklanmıştır.

| <b>Alt Menü</b><br>Adı    | <i>i</i> cindekiler | Anlamı                                          |
|---------------------------|---------------------|-------------------------------------------------|
|                           | V                   | Seçilen modülün giriş faz gerilimi              |
|                           | $\mathsf{A}$        | Seçilen modülün giriş faz akımı                 |
| Giriş<br>(Input)          | Hz                  | Seçilen modülün giriş frekansı                  |
|                           | PF                  | Seçilen modülün giriş güç faktörü               |
|                           | V                   | Seçilen modülün çıkış faz gerilimi              |
|                           | $\mathsf{A}$        | Seçilen modülün çıkış faz akımı                 |
| <b>Ç</b> ıkış<br>(Output) | Hz                  | Seçilen modülün çıkış frekansı                  |
|                           | PF                  | Seçilen modülün çıkış güç faktörü               |
|                           | $\mathbf{V}$        | Seçilen modülün yük gerilimi                    |
| Yiik<br>(Load)            | $\%$                | Yük (Seçilen güç modülünün yüzdesi)             |
|                           | <b>KW</b>           | Pout: Aktif Güç                                 |
|                           | <b>KVA</b>          | Sout: Görünür Güç                               |
|                           | $BATT+(V)$          | Şarj Gerilimi (Pozitif)                         |
|                           | BATT-(V)            | Akü Gerilimi (Negatif)                          |
| Bilgi<br>(Information)    | BUS(V)              | Bara Gerilimi(Pozitif & Negatif)                |
|                           | Charger(V)          | Şarj Gerilimi(Pozitif & Negatif)                |
|                           | Fan Zamanı          | Seçilen güç modülünün Toplam Fan Çalışma Süresi |
|                           | Giriş Sıcaklığı(°C) | Seçilen güç modülünün giriş sıcaklığı           |
|                           | Çıkış Sıcaklığı(°C) | Seçilen güç modülünün çıkış sıcaklığı           |
| S-code                    | Hata Kodu           | Bakım personeli için                            |

Tablo 4-5 Güç Modülünün Her Bir Alt Menüsünün Açıklaması

## **4.2.3 Ayarlama (Setting)**

simgesine (Ekranın alt tarafında) dokunulduğunda, Şekilde de gösterildiği gibi sistem, Ayar sayfasına girer.

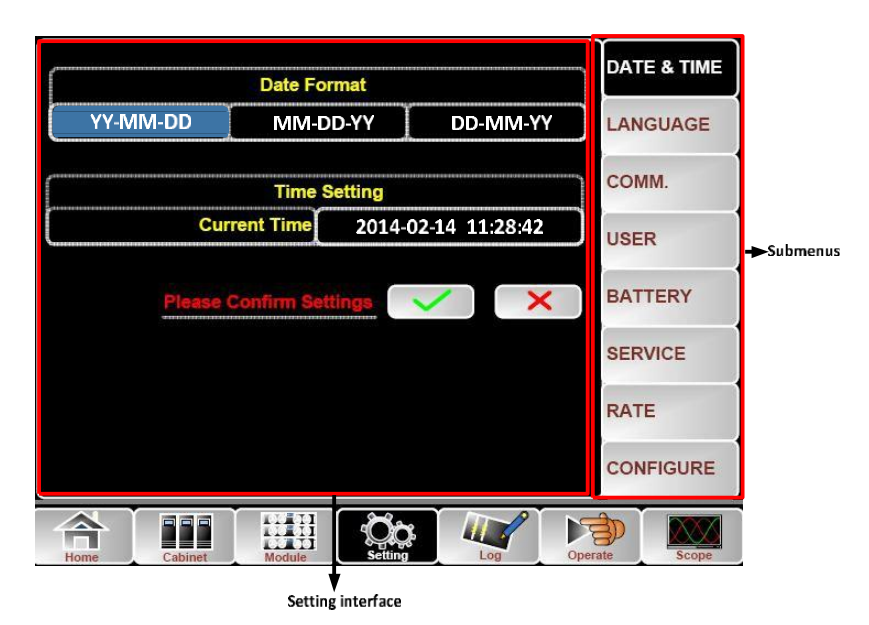

Şekil 4-8 Ayar Menüsü

Alt menüler Ayar sayfasının sağ tarafında listelenmiştir. Kullanıcılar ilgili simgeye dokunarak her bir ayar arayüzüne girebilir. Alt menüler aşağıdaki Tablo'da ayrıntılı olarak açıklanmıştır.

| Alt Menü Adı               | <i>i</i> cindekiler                   | <b>Anlamı</b>                                                                                                    |  |
|----------------------------|---------------------------------------|----------------------------------------------------------------------------------------------------|--|
| Tarih & Saat               | Tarih formatı ayarları                | Üç Format: (a) yıl/ay/gün, (b) ay/tarih/yıl,<br>(c) tarih/ay/yıl                                                 |  |
| (Date & Time)              | Zaman ayarı                           | Zamanın ayarlanması                                                                                              |  |
|                            | Mevcut dil                            | Kullanılan dil                                                                                                   |  |
| Dil (Language)             | Dil seçimi                            | Basitleștirilmiș Çince ve İngilizce<br>seçilebilir (Dil simgesine dokunduktan<br>hemen sonra devreye giren ayar) |  |
|                            | Cihaz Adresi                          | Haberleşme adresini ayarlama                                                                                     |  |
|                            | RS232 Protokol Seçimi                 | SNT Protokolü, Modbus Protokolü, YD/T<br>Protokolü ve Dwin(Fabrika kullanımı için)                               |  |
| Haberleşme<br>(COMM.)      | Baud hizi                             | SNT, Modbus ve YD/T'nin baud hızının<br>ayarlanması                                                              |  |
|                            | Modbus Mod                            | Modbus için ayar modu: ASCII ve RTU<br>seçilebilir                                                               |  |
|                            | Modbus paritesi                       | Modbus için eşliğin ayarlanması                                                                                  |  |
|                            | Çıkış voltajı ayarı                   | Çıkış Geriliminin Ayarlanması                                                                                    |  |
|                            | <b>Bypass Voltage Up Limited</b>      | Bypass için üst sınırlı çalışma gerilimi,<br>ayarlanabilir: $+10\%$ , $+15\%$ , $+20\%$ , 25%                    |  |
| <b>KULLANICI</b><br>(USER) | <b>Bypass Voltage Down</b><br>Limited | Bypass için aşağı sınırlı çalışma gerilimi,<br>ayarlanabilir: -10%, -15%, -20%, -30%,<br>$-9640$                 |  |
|                            | <b>Bypass Frequency Limited</b>       | Bypass için izin verilen çalışma frekansı<br>ayarlanabilir: $+$ -1Hz, $+$ -3Hz, $+$ -5Hz                         |  |
|                            | <b>Dust Filter Maintenance</b>        | Toz Filtresi Bakım Periyodunun                                                                                   |  |
|                            | Period                                | Ayarlanması                                                                                                    |  |
|                            | <b>Battery Number</b>                 | Akü numarasının ayarlanması (12V)                                                                                |  |

Tablo 4-6 Her Bir Ayar Alt Menüsünün Açıklaması

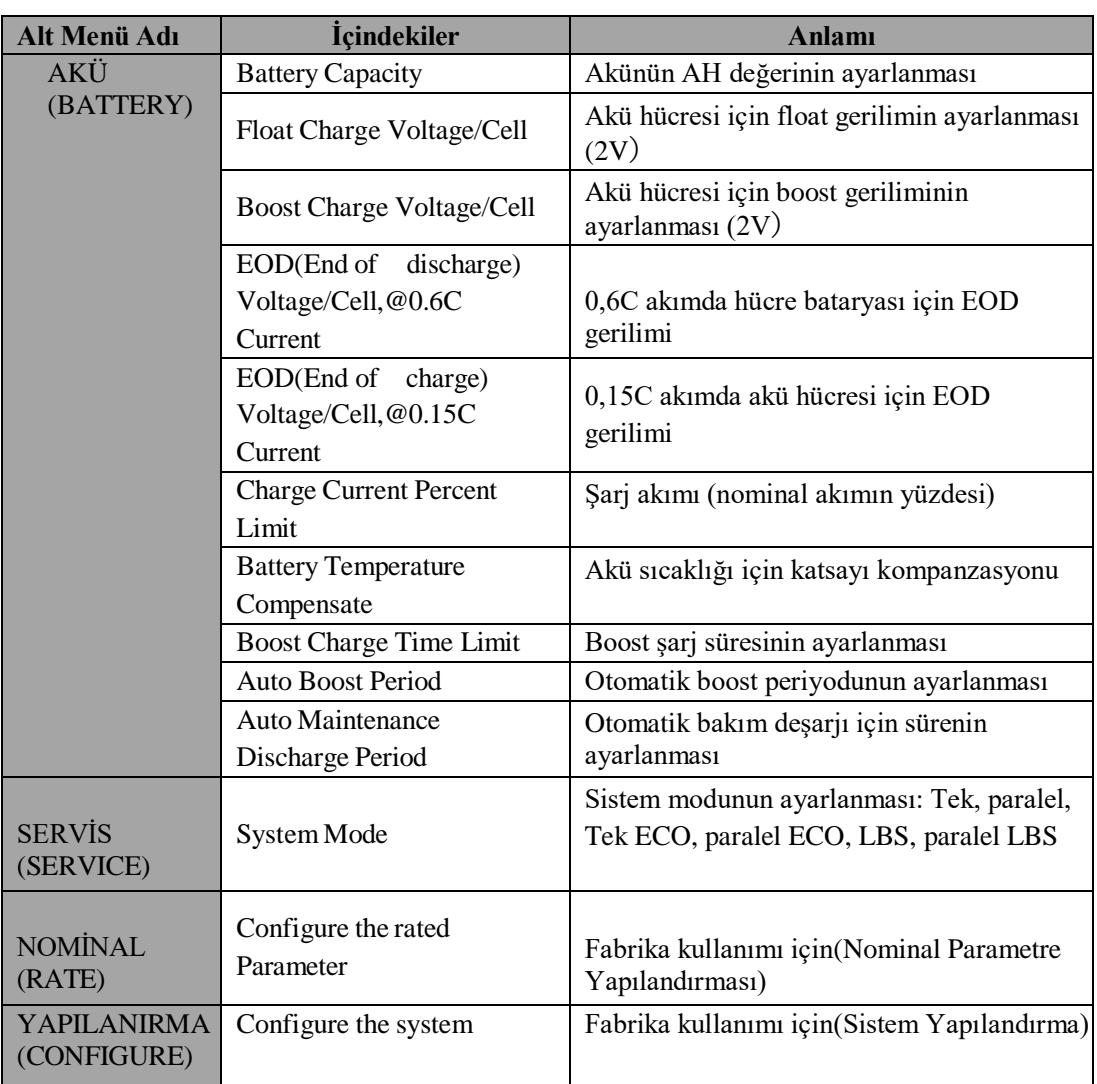

**Not**

- Kullanıcıların Ayar yapılandırması için çeşitli izinleri vardır: (a) Tarih ve Saat, dil ve haberleşme için, kullanıcı şifre olmadan kendi başına ayarlayabilir. (b) KULLANICI için, tek seviyeli bir şifre gereklidir ve ayar devreye alma mühendisi tarafından yapılmalıdır (c) AKÜ ve SERVİS için, İki seviyeli bir şifre gereklidir ve servis sonrası personel tarafından ayarlanır. (d) NOMİNAL ve YAPILANDIRMA için, üç seviyeli bir şifre gereklidir ve yalnızca fabrika tarafından ayarlanır.
- "C" Amper sayısı anlamına gelir. Örneğin, akü 100AH ise, C=100A.

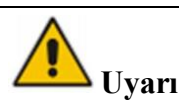

Menü veya izleme yazılımı aracılığıyla ayarlanan akü numarasının gerçek takılı numaraya tamamen eşit olduğundan emin olun. Aksi takdirde akülerde veya ekipmanda ciddi hasara neden olur.

### **4.2.4 Günlük (Log)**

**AT** simgesine dokunun (Ekran alt tarafında), Şekil 4-9'da gösterildiği gibi sistem Günlük arayüzüne girecektir. Günlük ters kronolojik sırayla listelenir (yani ekrandaki ilk #1 en yenisidir) ve olaylar, uyarılar ve arıza bilgileri ile bunların oluştuğu ve kaybolduğu veri ve zamanı gösterir.

| NO.            | <b>M#EVENTS</b>              | <b>TIME</b>                               |
|----------------|------------------------------|-------------------------------------------|
| 1              | 0 # Load On UPS-Set          | 2014 - 2 - 14 16 26: 1                    |
| $\overline{ }$ | 4 # Module Inserted-Set      | 2014 - 2 - 14 16 24: 27                   |
| э              | 0 # Byp Freq Over Track-Set  | 2014 - 2 - 14 16 22:31                    |
| 4              | 0 # Load On Bypass-Set       | $2014 - 2 - 14$<br>16:21:33               |
| 5              | 0 # Bypass Volt Abnormal-Set | $2014 - 2 - 14$ 16:21:33                  |
| 6              | 0 # Load On Bypass-Set       | $2014 - 2 - 14$<br>16:19:41               |
|                | 0 # No Load-Set              | 2014-2-14 16:18:45                        |
| 8              | 4 # Load On Bypass-Set       | $2014 - 2 - 14$<br>$16 \cdot 18 \cdot 45$ |
| ۹              | 0 # Byp Freg Over Track-Set  | 2014 - 2 - 14 16:18:45                    |
| 10             | 4 # Module-Exit-Set          | $2014 - 2 - 14$ 16 $26 \cdot 1$           |
|                | <b>Total Log Items</b><br>29 |                                           |
| Home           | Setting<br>Cabinet<br>Module | Operate<br>Scope                          |

Şekil 4-9 Günlük Menüsü

Aşağıdaki Tablo 4-7, geçmiş kayıt penceresi ve mevcut kayıt penceresi tarafından görüntülenen tüm UPS olaylarının tam listesini vermektedir.

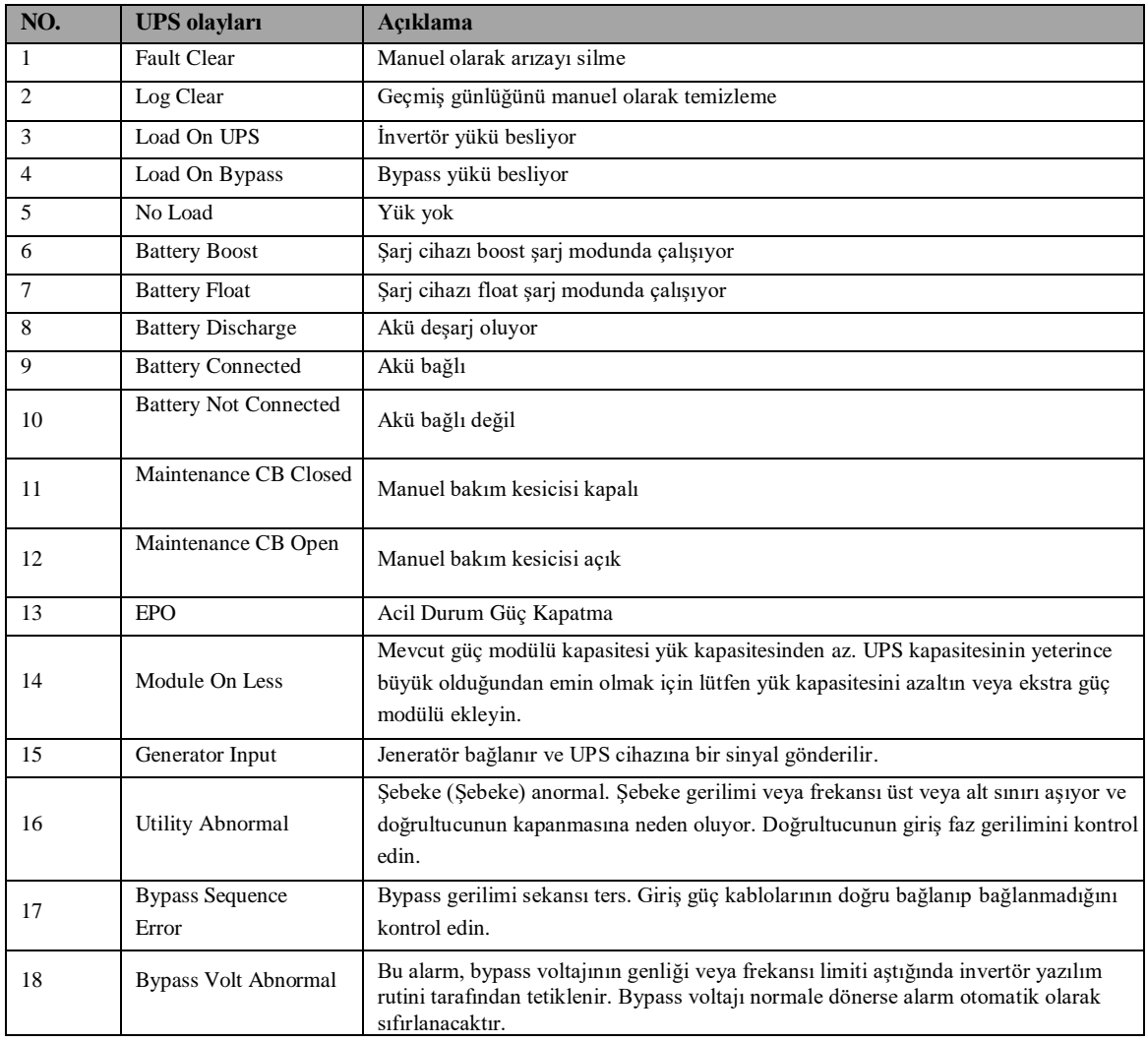

### Tablo 4-7 UPS Olay Listesi

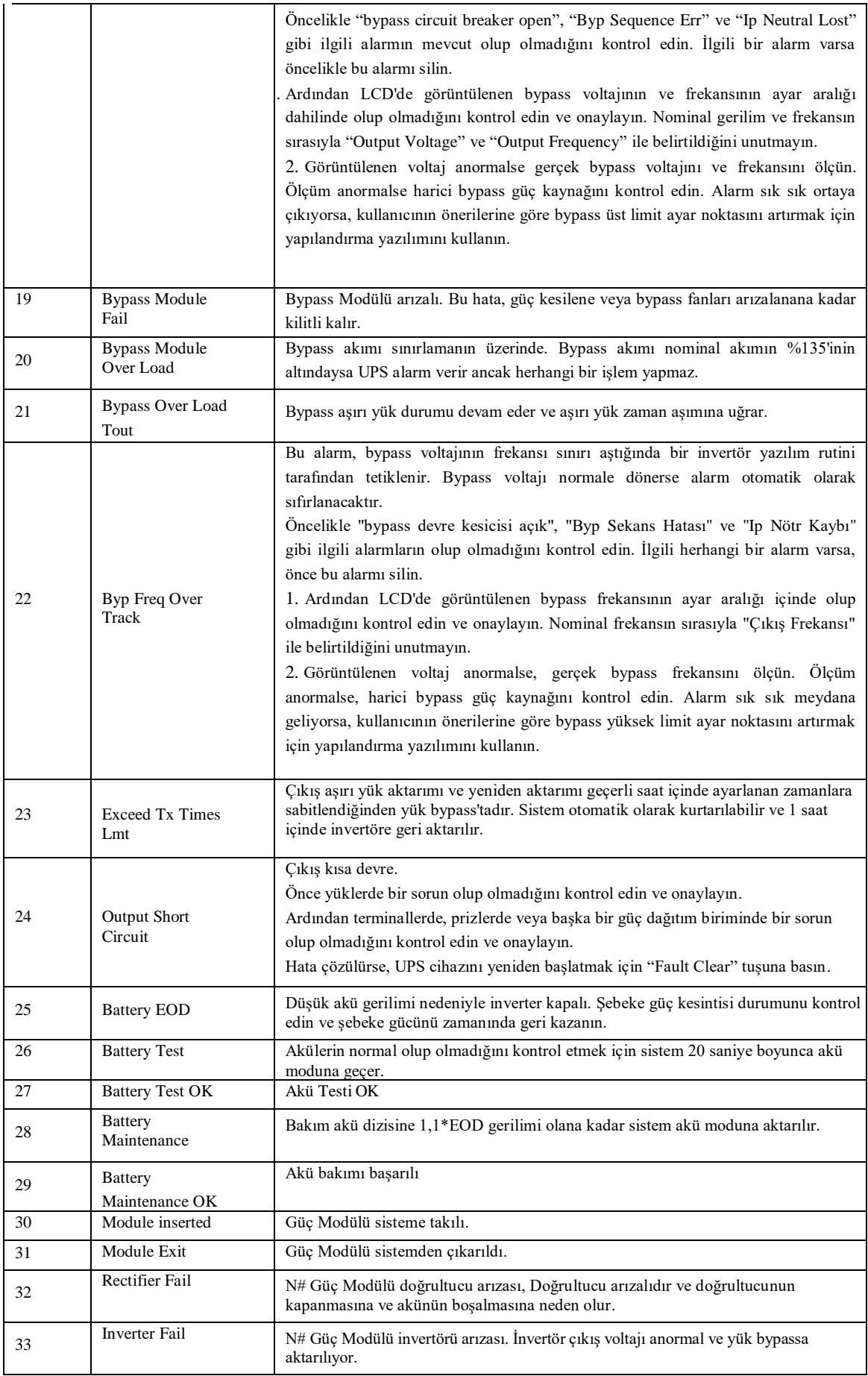

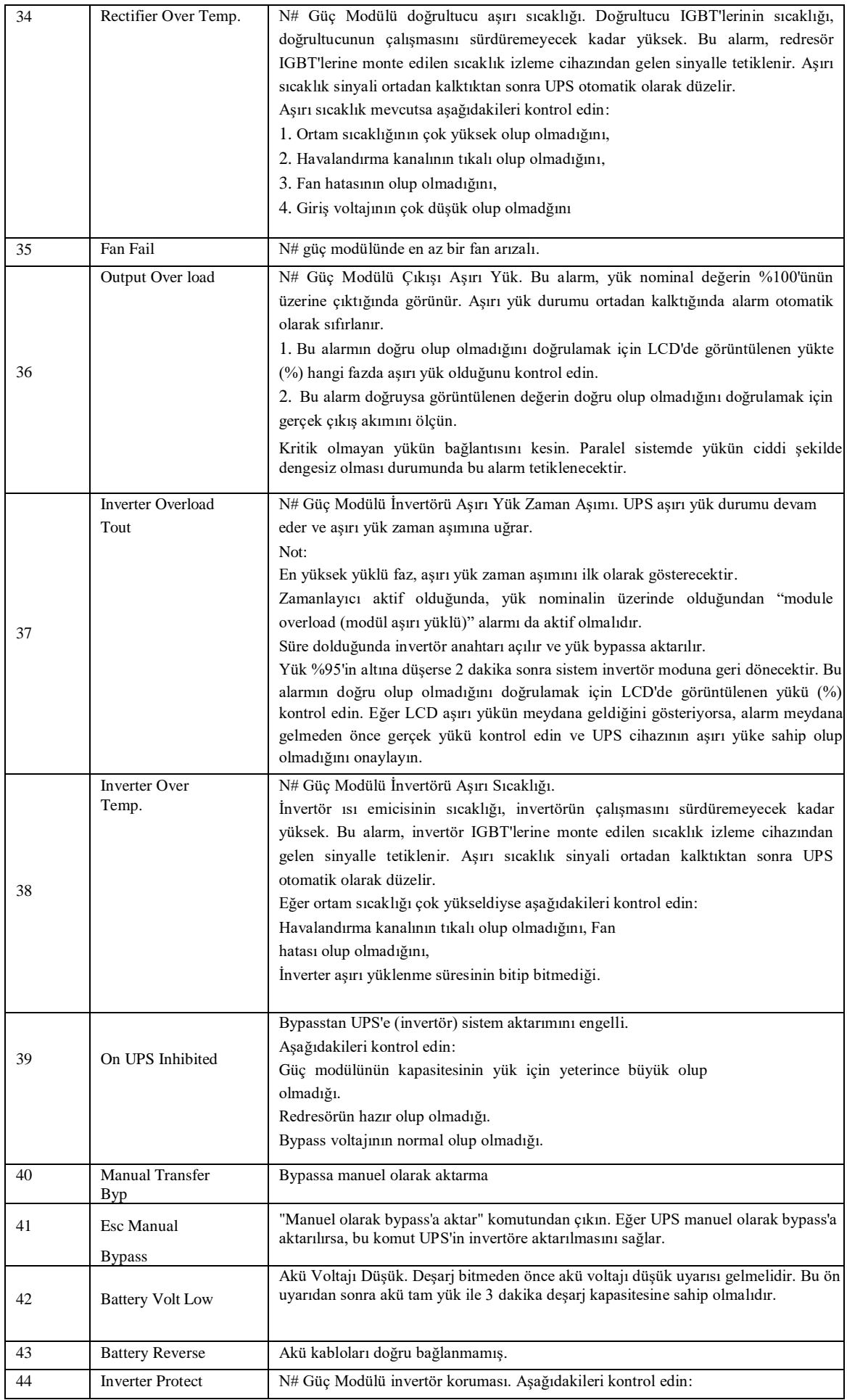

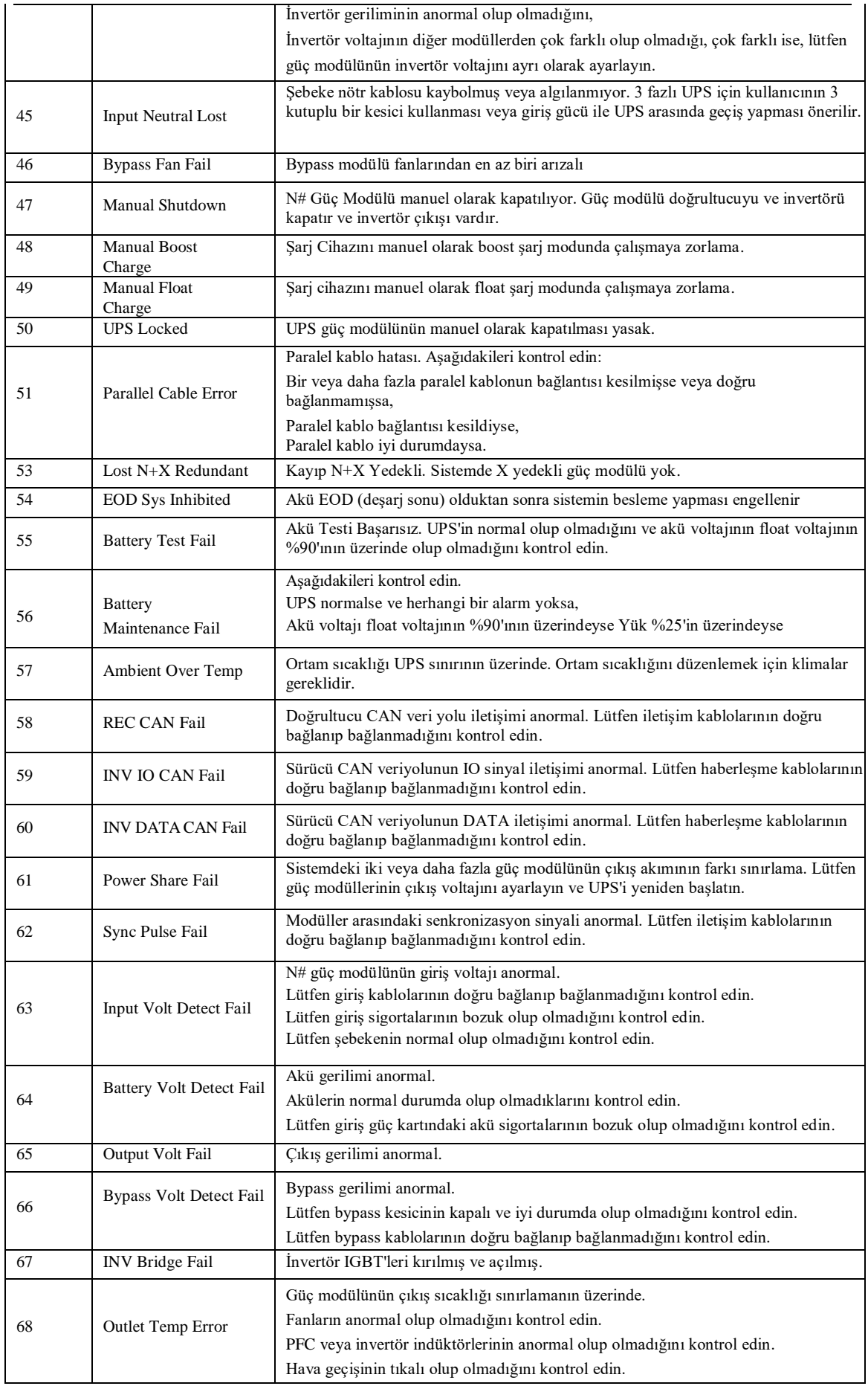

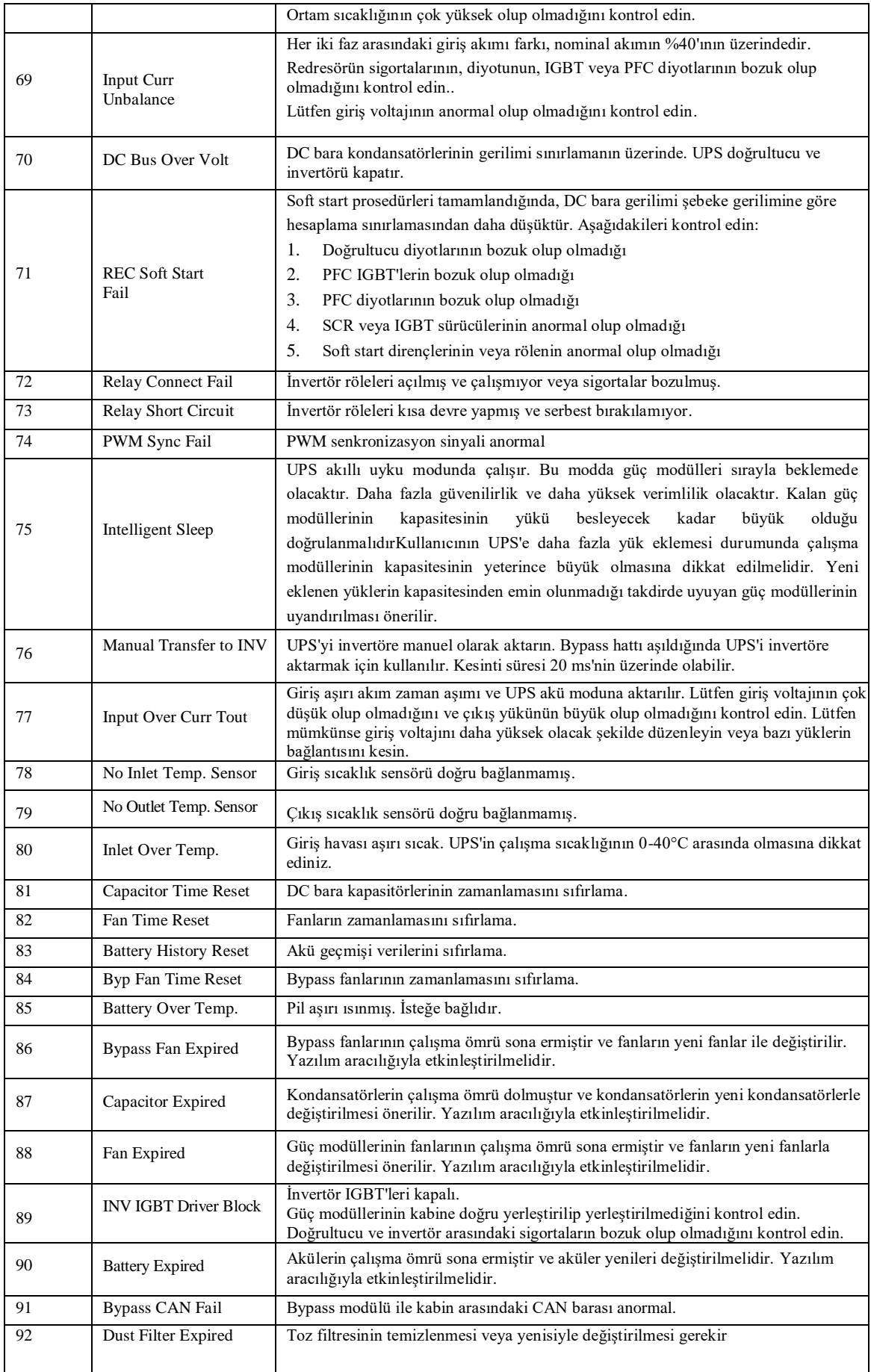

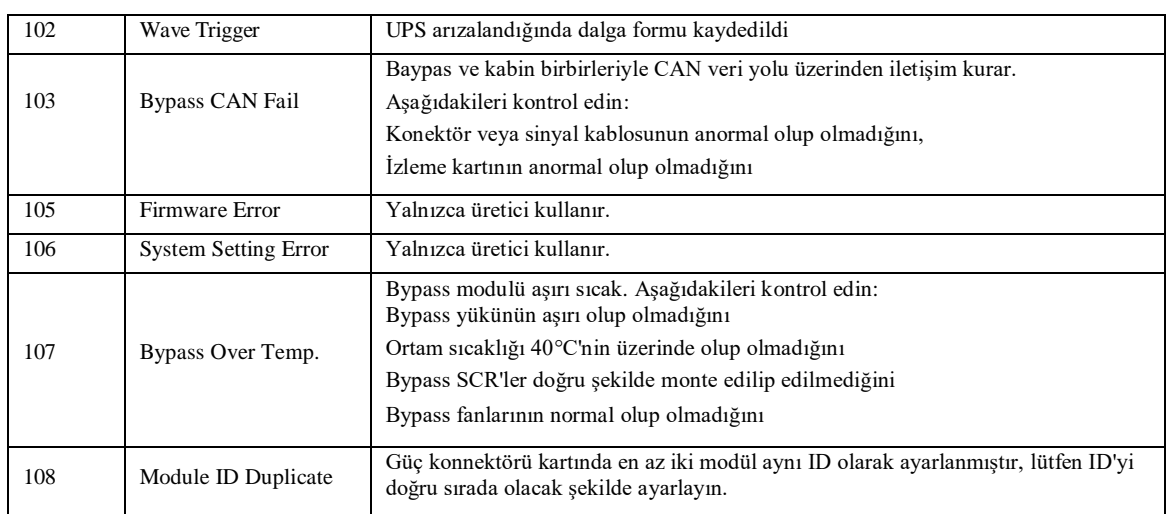

## **Not**

Kelimelerin farklı renkleri farklı seviyedeki olayları temsil eder;

- (a) Yeşil, bir olay meydana gelir;
- (b) Gri, olay gerçekleştikten sonra temizlenir:
- (c) Sarı, uyarı oluşur:
- (d) Kırmızı, hatalar olur.

## **4.2.5 Çalıştırma (Operate)**

同 simgesine (Ekranın alt kısmında) dokunun ve sistem, Şekilde gösterildiği gibi "Operate (Çalıştır)" sayfasına girer.

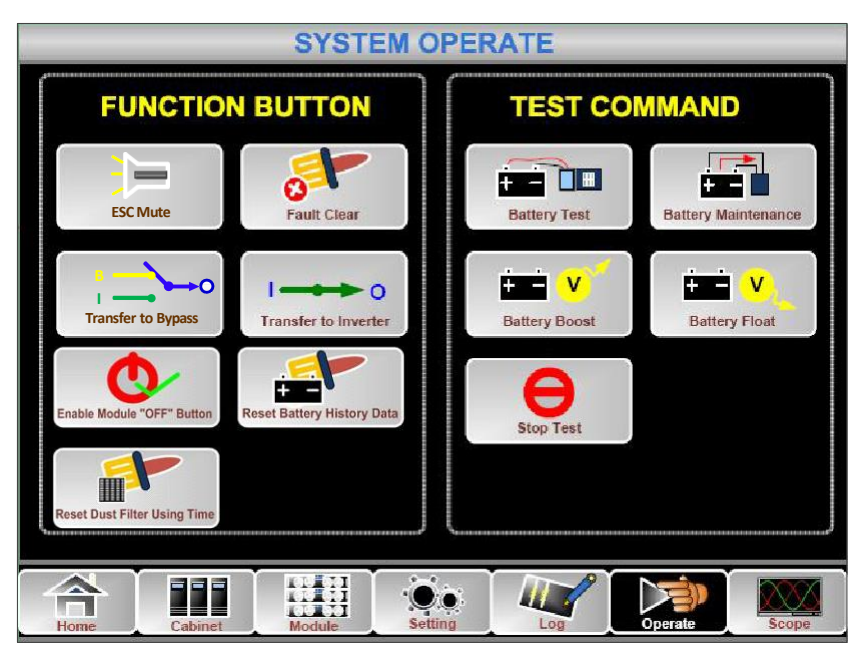

Şekil 4-10 Operate menüsü

"Operate (Çalıştır)" menüsü FUNCTIONBUTTON ve TESTCOMMAND'ı içerir. İçerikler aşağıda ayrıntılı olarak anlatılmıştır.

#### **FONKSİYON TUŞU**

#### **Uyarı Sesini Temizle/Geri Yükle**

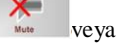

 $\bullet$ 

veya simgesine dokunarak sistemin sesini kapatın veya geri yükleyin.

#### **Hata Temizleme**

Simgesine dokunarak hataları temizleyin.

#### **Bypassa Geçme ve Bypasstan Çıkma**

simgesine dokunarak bypass moduna geçin ya da simgesine dokunarak bu komutu iptal edin.

#### **İnvertöre Transfer**

Bypass moddan invertör moda geçmek için **simaster** simgesine dokunun.

#### **Modül "KAPALI" Düğmesini Etkinleştir**

simgesine dokunarak Güç Modülünü kapatmak için anahtarı etkinleştirin.

#### **Pil Geçmişi Verilerini Sıfırla**

F. simgesine dokunarak pil geçmişi verilerini sıfırlayın, geçmiş verileri deşarj zamanlarını, çalışma günlerini ve deşarj saatlerini içerir.

#### **Toz Filtresi Kullanım Süresini Sıfırla**

 $\mathbb{L}$ simgesine dokunarak toz filtresinin kullanım süresini sıfırlayın; kullanım günlerini ve bakım periyodunu içerir.

#### **TEST KOMUTU**

### **Akü Testi**

 $\blacksquare$ simgesine dokununca, akünün durumunu test etmek için sistem akü moduna geçer. Bypassın normal şekilde çalıştığından ve akü kapasitesinin %25'ten az olmadığından emin olun.

#### **Akü Bakımı**

œ simgesine dokununca, sistem akü moduna geçer. Bu işlev, bypassın normal olmasını ve akü için minimum %25 kapasiteyi gerektiren aküyü korumak için kullanılır.

#### **Akü Boost**

œ simgesine dokununca, sistem boost şarja başlar.

#### **Akü Float DE V**

<sup>sttery Float</sup> simgesine dokununca, sistem float saria baslar.

#### **Testi Durdur**

Ξ **Ston Test** 

simgesine dokununca, sistem akü testine ya da akü bakımını durdurur.

## **4.2.6 Ölçek (Scope)**

simgesine dokunun(Ekranın sağ alt tarafında), ardından sistem Kapsam sayfasına girecektir. Şekil 4- 11'deki gibi:

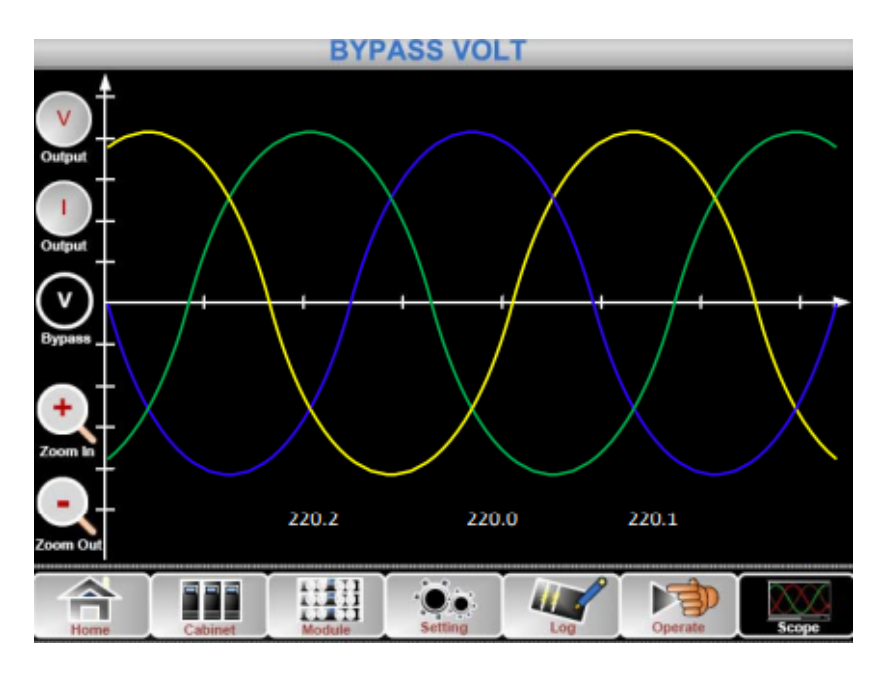

#### Şekil 4-11 Ölçek Menüsü

Kullanıcılar, arayüzün sol tarafındaki ilgili simgeye dokunarak çıkış gerilimi, çıkış akımı ve bypass gerilimi için dalgaları görüntüleyebilir. Dalgalar yakınlaştırılabilir ve uzaklaştırılabilir.

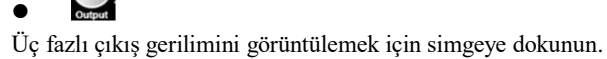

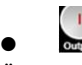

Üç fazlı çıkış akımını görüntülemek için simgeye dokunun.

#### $\bigcup$  $\bullet$

Üç fazlı bypass gerilimini görüntülemek için simgeye dokunun.

 $\frac{1}{2}$  $\bullet$ 

Dalgayı yakınlaştırmak için simgeye dokunun.

 $\bullet$ 

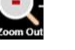

Dalgayı küçültmek için simgeye dokunun.

## **5 Çalışma**

## **5.1. UPS Başlatma**

#### **5.1.1 Normal Modda Başlatma**

UPS, kurulum tamamlandıktan sonra devreye alma mühendisi tarafından başlatılmalıdır. Aşağıdaki adımlar takip edilmelidir:

- 1) Tüm devre kesicilerin açık olduğundan emin olun.
- 2) Çıkış kesicisini (Q4), giriş kesicisini (Q1), bypass giriş kesicisini (Q2) teker teker açın ve ardından sistem başlatmaya başlar (4 yuvalı kabin ve 6 yuvalı kabin yalnızca manuel bypass kesicisine sahiptir, bu nedenle harici devre kesiciler kullanmanız gerekir).
- 3) Kabinin önündeki LCD yanar. Sistem Şekil3-2'de gösterildiği gibi ana sayfaya girer.
- 4) Ana sayfadaki enerji çubuğuna dikkat edin ve LED göstergelerine dikkat edin. Doğrultucu yanıp sönerek doğrultucunun çalışmaya başladığını gösterir. LED göstergeleri aşağıda Tablo 5-1'de listelenmiştir.

| Gösterge      | Durum               | Gösterge | Durum   |
|---------------|---------------------|----------|---------|
| Doğrultucu    | yeşil yanıp sönüyor | Invertör |         |
| Akü           | kirmizi             | Yük      | off     |
| <b>Bypass</b> |                     | Durum    | kirmizi |

Tablo 5-1 Doğrultucunun başlatılması

5) 30 saniye sonra doğrultucu göstergesi sabit yeşil yanarak doğrultma işleminin bittiğini gösterir ve bypass statik anahtarı kapanır, ardından sürücü çalışmaya başlar. LED göstergeleri aşağıda Tablo 5-2'de listelenmiştir.

#### Tablo 5-2 İnvertörün Başlatılması

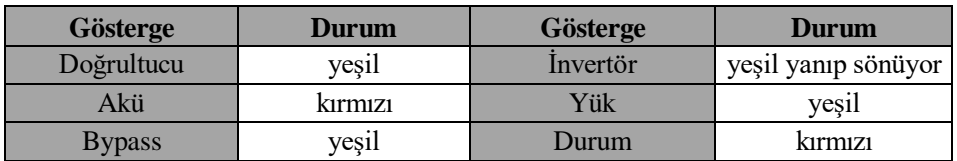

6) UPS, invertör normale döndükten sonra bypasstan invertöre aktarır. LED göstergeleri aşağıda Tablo 5-3'te listelenmiştir.

#### Tablo 5-3 Yükün Beslenmesi

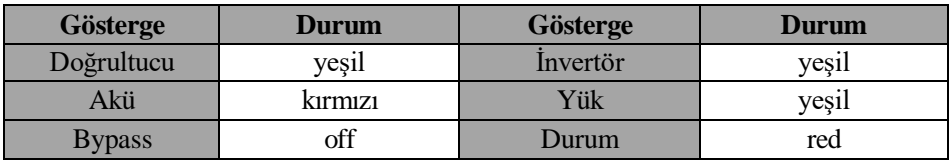

7) UPS normal moddadır. Akü devre kesicilerini kapatın ve UPS aküyü şarj etmeye başlar. LED göstergeleri aşağıda Tablo 5-4'te listelenmiştir.

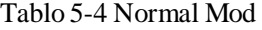

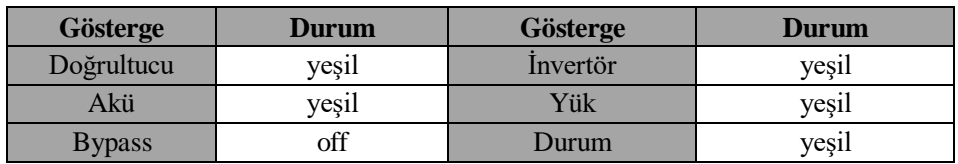

## **Not**

- Sistem başlatıldığında, kayıtlı ayar yüklenecektir.
- Kullanıcılar, Log (Günlük) menüsünü kontrol ederek başlatma işlemi sırasındaki tüm olaylara göz atabilirler.
- Kullanıcılar güç modülünün bilgilerini modülün ön tarafındaki tuşlarla kontrol edebilir.

### **5.1.2. Aküden Başlatma**

Aküden çalıştırma cold start olarak nitelenir. Çalıştırma için adımlar aşağıdaki gibidir:

- 1. Akünün doğru şekilde bağlandığını doğrulayın;
- 2. Harici akü devre kesicilerini açın.
- 3. Akü cold start için kırmızı düğmeye basın. Sistem daha sonra aküden güç alır. Bkz. Şekil 5-1

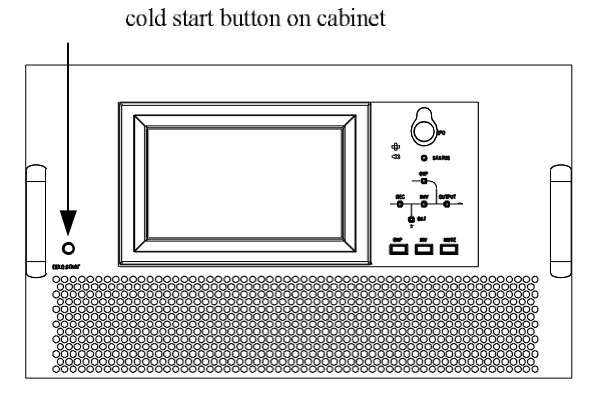

Şekil 5-1 Akü Cold Start Tuşunun Kabin Üzerindeki Konumu

4. Tüm güç modüllerinin cold start tuşuna sırayla basılır ve güç modülü gösterge ışığı yanar. Bkz. Şekil 5-2.

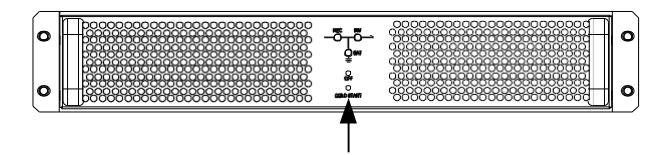

cold start button on module

Şekil 5-2 Akü Cold Start Tuşunun Modül Üzerindeki Konumu

- 5. Bundan sonra, sistem başlatılır ve sistem 60S içinde akü moduna geçer
- 6. Yükü beslemek için harici çıkış güç kaynağı izolasyonunu açın, sistem akü modunda çalışacaktır.

#### **Not**

**Cold start sırasında LCD monitor kapanırsa, cold start tuşuna tekrar basın.**

## **5.2. Çalışma Modları Arasında Geçiş Prosedürü**

#### **5.2.1. UPS Cihazının Normal Moddan Akü Moduna Geçirilmesi**

Şebeke (şebeke gerilimi) arızalandığında veya önceden tanımlanan sınırın altına düştüğünde UPS hemen Akü moduna geçer.

#### **5.2.2. UPS Cihazının Normal Moddan Bypass Moduna Geçirilmesi**

Operate menüsüne girin, "Bypassa Transfer" simasteri simus simgesine dokunun, ardından sistem bypass moduna geçecektir.

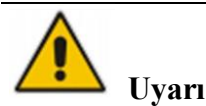

Bypass moduna geçmeden önce bypassın normal çalıştığından emin olun. Yoksa arızaya neden olabilir.

#### **5.2.3. UPS Cihazının Bypass Modundan Normal Moda Geçirilmesi**

Operate menüsüne girin, "İnvertöre Transfer" simgesine dokunun, ardından sistem bypass moduna geçecektir.

#### **5.2.4. UPS Cihazının Normal Moddan Bakım Bypass Moduna Geçirilmesi**

Aşağıdaki prosedürler yükü UPS invertör çıkışından bakım için kullanılan bakım bypass beslemesine aktarabilir.

- 1) Bölüm 5.2.2'yi izleyerek UPS cihazını Bypass moduna geçirin.
- 2) İnvertör gösterge LED'i söner, durum gösterge LED'i söner, sesli alarm, invertör kapanır. Bypass yüklere güç sağlar.
- 3) Harici akü kesicisini kapatın ve bakım bypass kesicisini açın. Ardından yüke bakım bypassı ve statik bypass yoluyla güç sağlanır.
- 4) Ardından bypass modülünü dışarı çekin. Bakım bypassı yüklere güç sağlar.

#### **Not**

6 yuvalı kabinde manuel bypass kesici yoktur. Opsiyonel PDU'ya ihtiyaç duyar. Manuel bypass modunda (Manuel bypass yüklere güç sağlar), terminal ve dahili bakır çubuk üzerinde tehlikeli gerilimler mevcuttur.

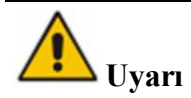

Bu işlemi yapmadan önce LCD ekrandaki mesajları okuyarak bypass beslemesinin düzenli olduğundan ve inverterin bununla senkronize olduğundan emin olun, böylece yüke güç verirken kısa bir kesinti riskine girmemiş olursunuz.

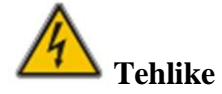

Güç modülünün bakımını yapmanız gerekiyorsa, kapağı çıkarmadan önce DC bara kapasitörünün tamamen boşalması için 10 dakika bekleyin.

#### **5.2.5. UPS Cihazının Bakım Bypass Modundan Normal Moda Geçirilmesi**

Aşağıdaki prosedürler yükü Bakım Bypass'ından invertör çıkışına aktarabilir:

- 1. Güç ON, 30 saniye sonra statik bypass açılır, bypass gösterge LED'i yeşile döner ve yüke bakım bypassı ve statik bypass üzerinden güç verilir;
- 2. Bakım bypass kesicisini kapatın ve yük statik bypass üzerinden beslenir;
- 3. 30 saniye sonra doğrultucu başlar, doğrultucu gösterge LED'i yeşil yanar ve ardından invertör başlar. 60 sn sonra, sistem normal moda geçer.

## **Not**

6 yuvalı kabinde manuel bypass kesici yoktur. Opsiyonel PDU'ya ihtiyaç duyar.

## **5.3. Akü Kılavuzu**

Akü uzun süre kullanılmayacaksa, akünün durumunu test etmek gerekir. İki yöntem sağlanmıştır:

1) Manuel Deşarj testi. Şekildeki gibi "Çalıştır" menüsüne girin, "Akü Bakımı" satury Maintenance simgesine dokunun,sistem deşarj için Akü moduna geçer. Akü kapasitesinin %20'sine ulaştığında veya düşük gerilimde sistem deşarjı durduracaktır. Kullanıcılar "Stop Test" simgesine dokunarak boşaltma işlemini durdurabilir.

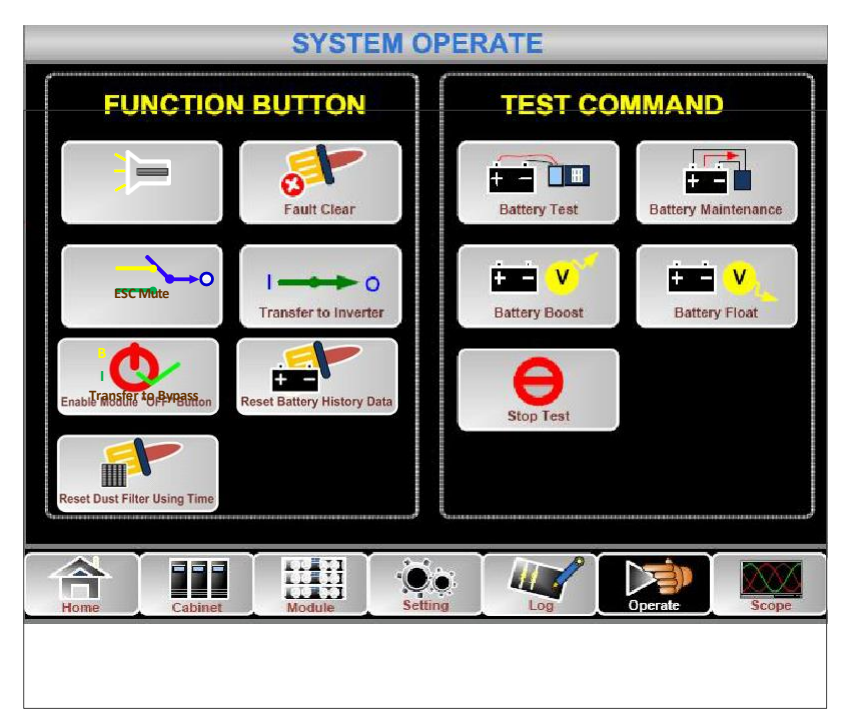

Şekil 5-3 Akü Bakımı

- 2) Otomatik deşarj. Ayar yapıldığında sistem akünün bakımını otomatik olarak yapabilir. Ayar prosedürleri aşağıdaki gibidir:
	- (a) Akü otomatik deşarjını etkinleştirin. Ayar menüsünün "KONFİGÜRASYON" sayfasına girin, "Akü Otomatik Deşarj" seçeneğini işaretleyin ve onaylayın (Bunun fabrika tarafından yapılması gerekir).
	- (b) Akü otomatik deşarjı için süreyi ayarlama. Ayarın "AKÜ" sayfasına girin (Bkz. Şekil), "Otomatik Bakım Deşarj Süresi" öğesinde süreyi ayarlayın ve onaylayın.

| <b>Battery Number</b>                    |                |             | <b>DATE &amp; TIME</b> |
|------------------------------------------|----------------|-------------|------------------------|
| <b>Battery Capacity</b>                  |                | AH          |                        |
| <b>Float Charge Voltage / Cell</b>       |                |             | <b>LANGUAGE</b>        |
| <b>Boost Charge Voltage / Cell</b>       |                |             | COMM.                  |
| EOD Voltage / Cell, @ 0.6C Current       |                | v           |                        |
| EOD Voltage / Cell, @ 0.15C Current      |                |             | <b>USER</b>            |
| <b>Charge Current Percent Limit</b>      |                | %           | <b>BATTERY</b>         |
| <b>Battery Temperature Compensate</b>    |                | mV/°C       |                        |
| <b>Boost Charge Time Limit</b>           |                | Hour        | <b>SERVICE</b>         |
| <b>Auto Boost Period</b>                 |                | <b>Hour</b> |                        |
| <b>Auto Maintenance Discharge Period</b> | 6480           | <b>Hour</b> | <b>RATE</b>            |
| P on fin                                 |                |             | <b>CONFIGURE</b>       |
| Settino<br>Cabinet<br>Home<br>Module     | 0 <sup>1</sup> | Operate     | Scope                  |

Şekil 5-4 Akü Otomatik Deşarj Süresi Ayarı

# **Uyarı**

Otomatik bakım deşarjı için yük %20-%100 olmalıdır. Aksi takdirde sistem işlemi otomatik olarak başlatmayacaktır.

## **5.4. EPO**

Operatör kontrol ve ekran panelinde bulunan EPO düğmesi (çalışmayı önlemek için kapaklı, bkz. Şekil), acil durumlarda (örn. yangın, sel, vb.) UPS cihazını kapatmak için tasarlanmıştır. Bunu başarmak için  $EPO$ düğmesine basmanız yeterlidir; sistem redresörü, invertörü kapatacak ve yüke güç vermeyi derhal durduracaktır (invertör ve bypass dahil) ve akünün şarjı veya deşarjı duracaktır.

Giriş şebekesi mevcutsa, UPS kontrol devresi aktif kalacaktır; ancak çıkış kapatılacaktır. UPS cihazını tamamen izole etmek için kullanıcıların UPS cihazına giden harici şebeke giriş beslemesini kapatması gerekir. Kullanıcılar UPS cihazına tekrar güç vererek UPS cihazını yeniden başlatabilir.

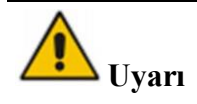

EPO tetiklendiğinde, yük UPS tarafından beslenmez. EPO işlevini kullanırken dikkatli olun.

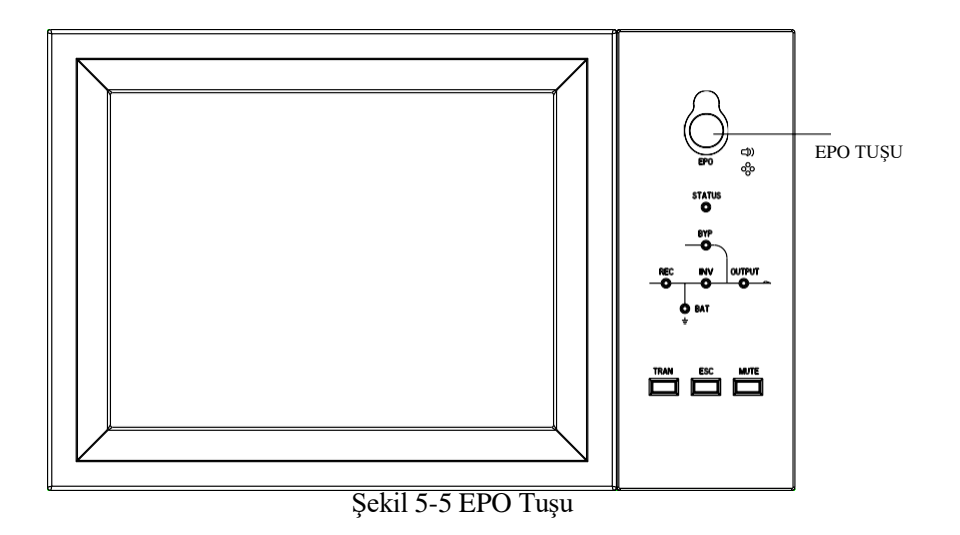

## **5.5. Paralel Çalışma Sisteminin Kurulumu**

UPS sistemi paralel olarak üç kabine sahip olabilir.

İki UPS Kabini şekildeki gibi bağlanır.

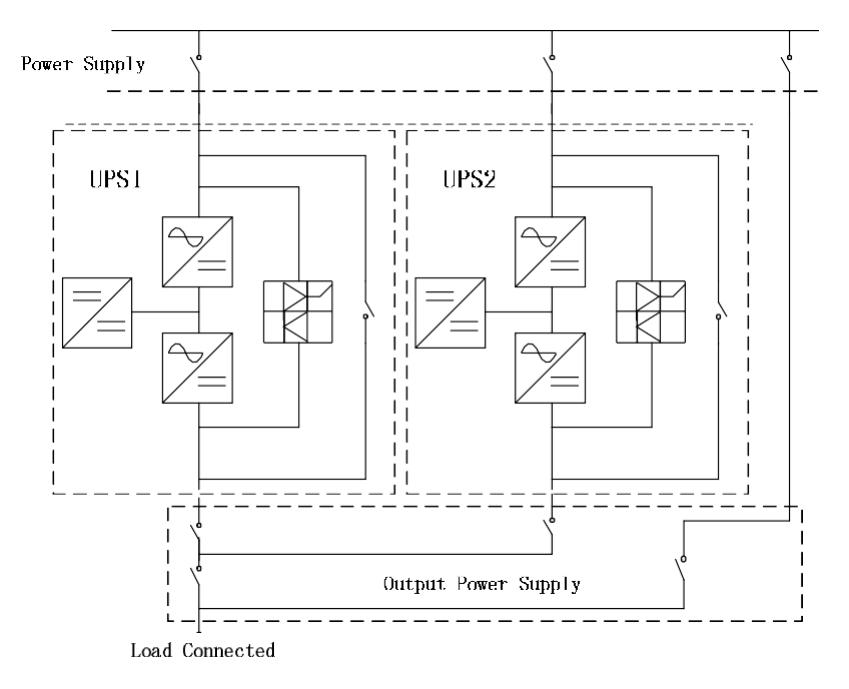

Şekil 5-6 Paralel Diyagram

Paralel arayüzler kabinin arka panelinde bulunur. Açık paneli görebilirsiniz. Paralel terminal şekildeki gibidir.

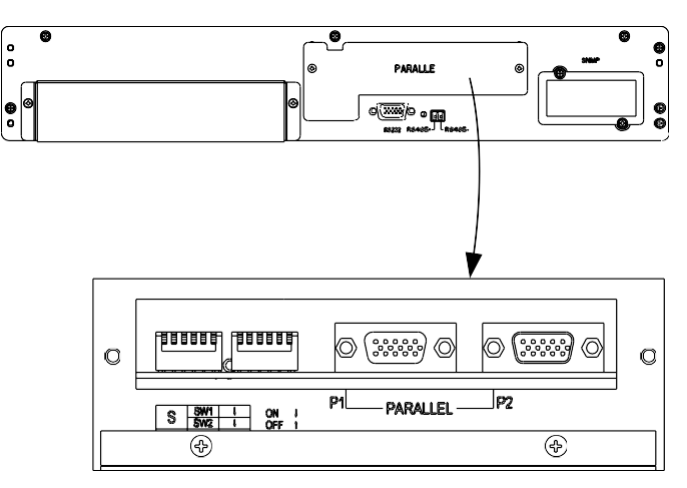

(a) 6 Yuvalı Kabinin Parallel Arayüzleri

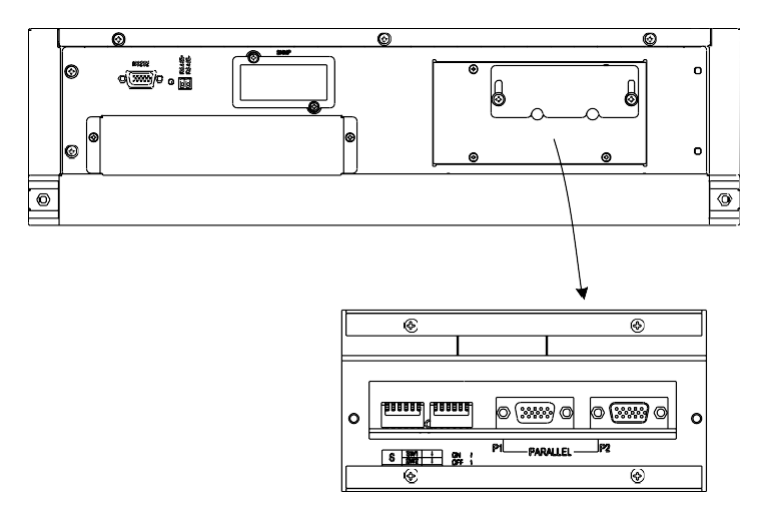

(b) 8 Yuvalı Kabinin Parallel Arayüzleri

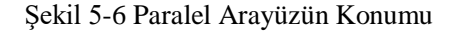

Paralel çalışmaya yönelik kontrol kabloları, şekilde gösterildiği gibi kapalı bir döngü oluşturacak şekilde tüm tekli cihazlara bağlanmalıdır

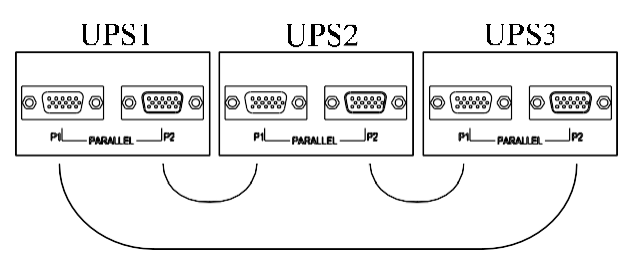

Şekil 5-7 Paralel Bağlantı

Paralel çalışma hakkında daha fazla bilgi için lütfen "Paralel Çalışma Talimatı "na bakın

## **6. Bakım**

## **6.1. Bölüm İçeriği**

Bu bölüm, güç modülü, monitör ünitesi ve bypass ünitesinin bakım talimatları ve toz filtresinin değiştirme yöntemi dahil olmak üzere UPS bakımını tanıtır.

## **6.2. Sistem Bakım Talimatı**

#### **6.2.1. Dikkat Edilmesi Gereken Hususlar**

Güç modülünün, monitör ünitesinin ve bypass ünitesinin bakımını yalnızca bakım mühendisleri yapabilir.

- 1) Güç modülü, kabinin yüksek ağırlık merkezinden herhangi bir eğimi önlemek için yukarıdan aşağıya doğru sökülmelidir.
- 2) Güç modülünün ve monitör ünitesinin bakımını yapmadan önce güvenliği sağlamak için, gerilimin tehlikeli gerilimden düşük olduğundan emin olmak amacıyla çalışan parçalar ile toprak arasındaki gerilimi ölçmek için bir multimetre kullanın. DC gerilimi 36VDC'den düşüktür ve AC maksimum gerilimi 30VAC'den düşüktür.
- 3) Monitör ünitesi ve bypass ünitesinin çalışırken değiştirilmesi önerilmez; yalnızca UPS Bakım Bypass Modundayken veya UPS tamamen kapalıyken monitör ünitesi ve bypass ünitesi sökülebilir.
- 4) Kabinden çıkardıktan sonra güç modülünün kapağını açmadan önce 10 dakika bekleyin.

#### **6.2.2. Güç Modülünün Bakımı İçin Talimat**

Onarılması gereken güç modülünü çıkarmadan önce UPS cihazının Normal Modda çalıştığını ve bypassın normal çalıştığını doğrulayın.

- 1) Kalan güç modülünün aşırı yüklenmeyeceğinden emin olun.
- 2) Güç modülünü kapatın:

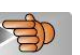

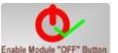

- a) Etkinleştirme. LCD panel -> Çalıştır -> Operate -> Modülü Etkinleştir "KAPALI" simgesi b) "KAPALI" tuşuna 3 saniye boyunca bastığınızda güç modülü sistemden çıkar.
- 3) Güç modülünün ön iki tarafındaki montaj vidasını sökün ve güç modülünü iki kişiyle çekerek çıkarın.
- 4) Onarım için kapağı açmadan önce 10 dakika bekleyin.
- 5) Onarım tamamlandıktan sonra güç modülünü kabine itin; güç modülü otomatik olarak sisteme katılacaktır.

### **6.2.3. 6 Yuvalı Kabin İçin Monitör Ünitesi ve Bypass Ünitesinin Bakımı**

UPS cihazının Normal modda çalıştığını ve bypassın normal şekilde çalıştığını doğrulayın:

- 1) Sistemi LCD kontrol paneli üzerinden bypass moduna aktarın.
- 2) Bakım bypass kesicisini açın. Yüke bakım bypass'ı ve statik bypass yoluyla güç sağlanır.
- 3) Akü kesicisini, giriş kesicisini, bypass giriş kesicisini ve çıkış kesicisini teker teker kapatın. Yüke bakım bypassı üzerinden güç verilir.
- 4) Güç modüllerini çıkarın.
- 5) UPS cihazının her terminalinin PE'ye olan gerilim değerini ölçmek için multimetre kullanın ve elektrik çarpmasını önlemek için UPS cihazının tamamen kapalı olduğundan emin olun. Bakımın tamamlanmasından sonra, güç modülünü takın ve güç modülünün her iki tarafındaki vidaları sıkın.
- 6) Çıkış kesicisini, bypass giriş kesicisini, giriş kesicisini ve akü kesicisini teker teker açın.
- 7) 2 dakika sonra bypass gösterge LED'i yeşil yanar ve yüke bakım bypassı ve statik bypass üzerinden güç verilir.
- 8) Bakım bypass kesicisini kapatın.
- 9) 30 saniye sonra doğrultucu başlar, doğrultucu gösterge LED'i yeşile döner ve ardından invertör başlar. 60 saniye sonra sistem Normal moda geçer.
- 10) Akü kesiciyi kapatın

### **6.2.4. 8 Yuvalı Kabin İçin Monitör Ünitesi ve Bypass Ünitesinin Bakımı**

UPS normal moddadır, normal çalışmayı bypass eder:

- 1) LCD kontrol paneli aracılığıyla sistemi bypass moduna geçirin.
- 2) Manuel bypass kesicisini kapatın.
- 3) Bakım bypass kesicisini kapatın.
- 4) Akü kesicisini, giriş kesicisini, bypass giriş kesicisini ve çıkış kesicisini teker teker kapatın. Yüke bakım bypassı üzerinden güç verilir.
- 5) UPS cihazının her terminalinin PE'ye olan gerilim değerini ölçmek için multimetre kullanın ve elektrik çarpmasını önlemek için UPS cihazının tamamen kapalı olduğundan emin olun.
- 6) Bypass modülü ve kabin bakımı
- 7) Çıkış kesicisini, bypass giriş kesicisini, giriş kesicisini ve akü kesicisini teker teker açın.
- 8) 2 dakika sonra bypass gösterge LED'i yeşil yanar ve yüke bakım bypassı ve statik bypass üzerinden güç verilir.
- 9) Bakım bypass kesicisinin bağlantısını kesin.
- 10) Manuel bypass kesicisini ayırın. 30 saniye sonra doğrultucu başlar, doğrultucu gösterge LED'i yeşile döner ve ardından inverter başlar. 60 saniye sonra, sistem normal moda geçer.
- 11) Akü kesiciyi kapatın.

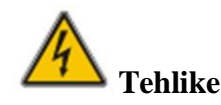

Harici güç dağıtım anahtarı olmayan UPS manuel bypass modunda elektriklenebilir, elektrik çarpmasını önlemek için lütfen dokunmayın.

#### **6.2.5. Akü Bakımı**

Genel olarak, bakım gerektirmeyen aküler kullanılırken manuel bakım gerekmez. Belirli gereksinimlere göre çalıştırın. Akünün ömrü uzatılabilir. Akü ömrünü etkileyen faktörler şunlardır: kurulum, sıcaklık, şarj ve deşarj akımı, şarj gerilimi, deşarj derinliği ve uzun süreli şarj.

- 1. Kurulum. Aküler mümkün olduğunca temiz, serin, havadar, kuru bir yere, doğrudan güneş ışığına veya diğer radyan ısı kaynaklarına maruz kalmadan monte edilmelidir. Aküyü takarken, akünün doğruluğuna ve miktarına dikkat edin. Farklı özelliklere ve parti numaralarına sahip aküler karıştırılmamalıdır.
- 2. Sıcaklık. Akünün sıcaklığını yaklaşık 25°C'de tutun.
- 3. Şarj ve deşarj akımı. Kurşun-asit akünün optimum şarj akımı yaklaşık 0,1C'dir ve şarj akımı 0,3C'den büyük olmamalıdır. Şarj akımının çok büyük veya çok küçük olması akü ömrünü etkileyecektir. Deşarj akımının genellikle 0,05~3C'de olması gerekir.
- 4. Şarj gerilimi. UPS aküsü bekleme moduna bağlı olduğundan, akü yalnızca güç kaynağı anormal olduğunda boşalacak veya akü şarj edilecektir. Akü şarj cihazının ömrünü uzatmak için UPS genellikle sabit gerilim/akım sınırlama kontrolünü kullanır, akü float duruma getirildikten sonra float gerilimin her bölümü yaklaşık 13,7V'a ayarlanır. Şarj gerilimi çok yüksekse, akü aşırı şarj olur; aksi takdirde akü yeterince şarj olmaz.
- 5. Deşarj derinliği. Deşarj derinliği ne kadar derin olursa, döngü süreleri o kadar az olur, bu nedenle derin deşarjdan kaçınılmalıdır. Hafif yük deşarjı veya yüksüz deşarj durumunda UPS akünün derin deşarjına neden olacaktır.
- 6. Düzenli bakım. Akü düzenli olarak kontrol edilmelidir, örneğin görünümü gözlemlenmeli ve akünün gerilimi ölçülmelidir. Akü uzun süre deşarj edilmezse, etkinliği zayıflayacaktır, bu nedenle UPS cihazının da aküyü aktif tutmak için periyodik deşarj testine ihtiyacı vardır.
- 7. Aküyü düzenli olarak sızıntı, deformasyon ve benzeri durumlara karşı kontrol edin.

## **7. Ürün Özellikleri**

## **7.1. Bölüm İçeriği**

Bu bölüm, çevresel özellikler, mekanik özellikler ve elektriksel özellikler dahil olmak üzere ürünün teknik özelliklerini sunar.

## **7.2. Uygulanabilir Standartlar**

UPS, Tablo'da gösterilen aşağıdaki Avrupa standartları ve uluslararası standartlara uygun olacak şekilde tasarlanmıştır.

Tablo 6-1 Avrupa Standartları ve Uluslararası Standartlara Uygunluk

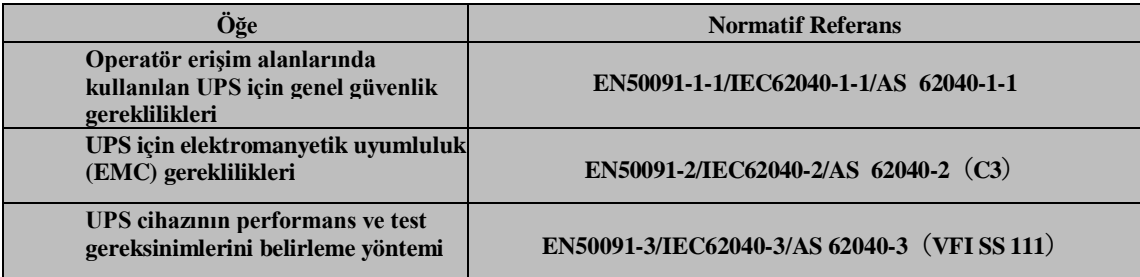

## **Not**

Yukarıda belirtilen ürün standartları, güvenlik (IEC/EN/AS60950), elektromanyetik emisyon ve bağışıklık (IEC/EN/ AS61000 serisi) ve yapı (IEC/EN/AS60146 serisi ve 60950) için genel IEC ve EN standartları ile ilgili uyumluluk maddelerini içerir.

## **7.3. Çevresel Özellikler**

Tablo 6-2 Çevresel Özellikler

| Öğe<br><b>Birim</b>                   |               | <b>Gereksinimler</b>                                                      |
|---------------------------------------|---------------|---------------------------------------------------------------------------|
| 1 metrede Akustik<br>Gürültü Seviyesi | dB            | 65dB @ %100 yük, 62dB @ %45 yük                                           |
| Çalışma Rakımı                        | m             | $\leq$ 1000, yük 1000m ve 2000m'den itibaren her 100m'de %1<br>azaltılır  |
| Bağıl Nem                             | %RH           | 0-95, yoğuşmasız                                                          |
| Çalışma Sıcaklığı                     | $\mathcal{C}$ | 0-40, 20°C'nin üzerindeki her 10°C'lik artış için pil ömrü<br>yarıya iner |
| <b>UPS</b> Depolama<br>Sıcaklığı      | $\mathcal{C}$ | $-40-70$                                                                  |
| Onerilen Pil<br>Depolama Sıcaklığı    | $\mathcal{C}$ | $-20 \sim 30$                                                             |

## **7.4. Mekanik Özellikler**

Kabinin ana fiziksel parametreleri Tabloda gösterilmektedir:

| <b>Model</b>                   | <b>Birim</b> | <b>6 Yuvali Kabin</b> | 8 Yuvalı Kabin |
|--------------------------------|--------------|-----------------------|----------------|
| Mekanik Boyut $(G*D*Y)$        | mm           | 482*916*931           | 482*916*1550   |
| Ağırlık                        | kg           | 140                   | 160            |
| Renk                           | N/A          | <b>Black</b>          | <b>Black</b>   |
| Koruma Seviyesi,<br>(IEC60529) | N/A          | IP20                  | IP20           |

Tablo 6-3 Kabinin Mekanik Özellikleri

Kabinin ana fiziksel parametreleri Tabloda gösterilmektedir:

Tablo 6-4 Güç modülünün Mekanik Özellikleri

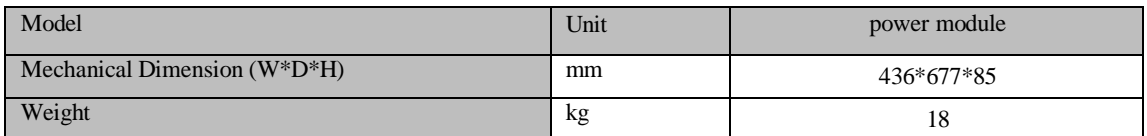

## **7.5. Elektriksel Özellikler**

## **7.5.1. Elektriksel Özellikler (Giriş Doğrultucu)**

Doğrultucunun ana elektriksel özellikleri Tabloda gösterilmektedir.

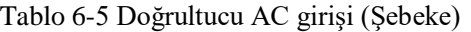

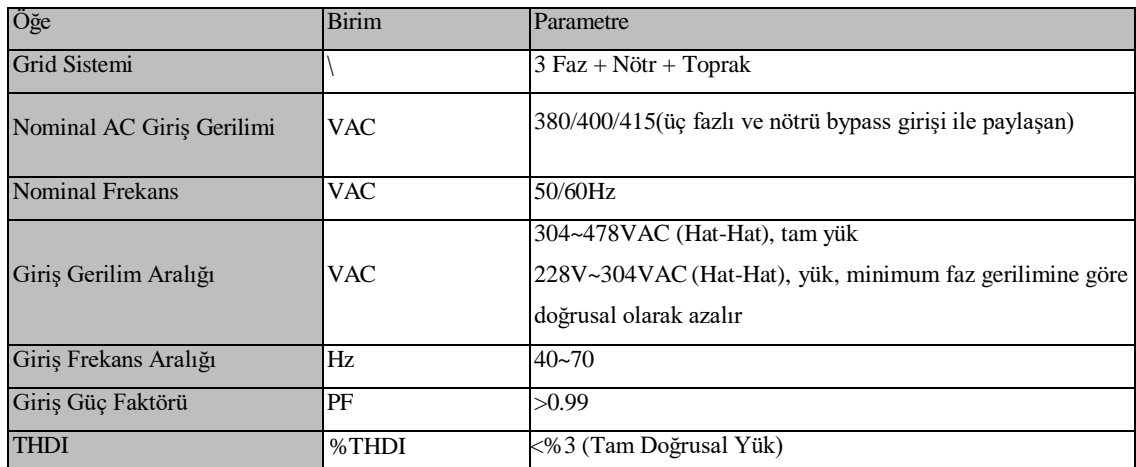

## **7.5.2. Elektriksel Özellikler (Ara DC Bağlantısı)**

Tablo 6-6 Akü

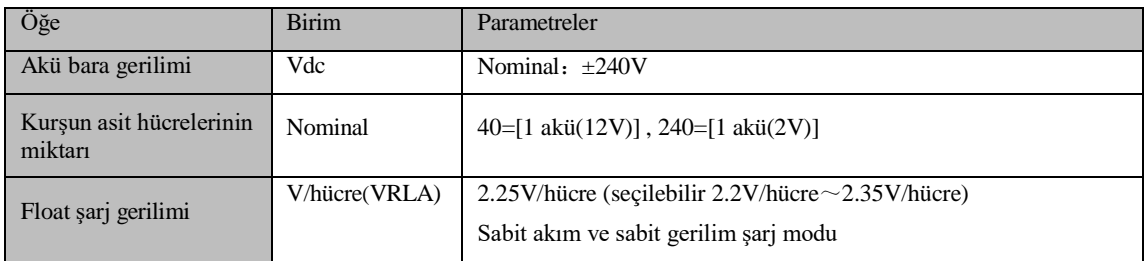

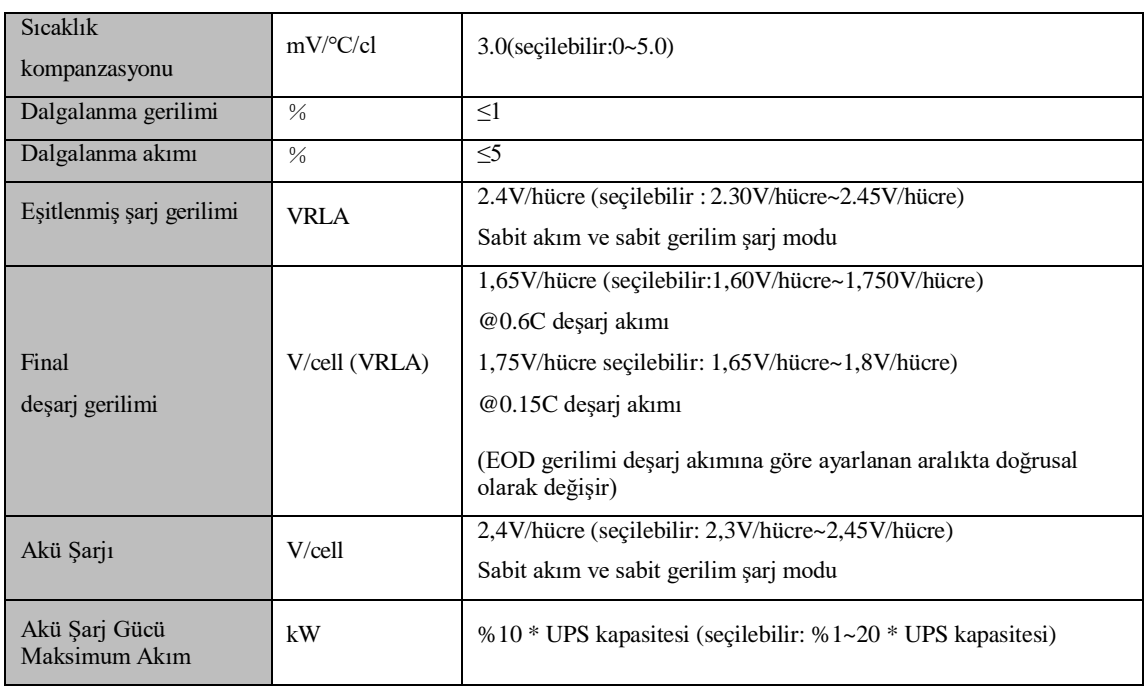

Not: Varsayılan akü sayısı 40'tır, lütfen kurulumdan önce isim levhasındaki UPS akü gerilimi tanımlamasına bakın, akü sayısı 40 değilse, lütfen ayarları değiştirin ve ardından aküyü bağlayın, aksi takdirde hasar riski vardır. Lütfen işlem adımları hakkında üreticinin müşteri hizmetleri ile iletişime geçin.

## **7.5.3. Elektriksel Özellikler (İnvertör Çıkışı)**

Tablo 6-7 İnvertör Çıkışı (Kritik Yüke)

| Öğe                           | <b>Birim</b>  | Değer                                                                                      |  |
|-------------------------------|---------------|--------------------------------------------------------------------------------------------|--|
| Nominal kapasite              | (kVA)         | 25-200                                                                                     |  |
| Nominal AC gerilimi           | Vac           | 380/400/415 (Hat-Hat)                                                                      |  |
| Nominal frekans               | Hz            | 50/60                                                                                      |  |
| Frekans Regülasyonu           | Hz            | $50/60Hz + % 0.1$                                                                          |  |
| Gerilim hassasiyeti           | $\frac{0}{0}$ | $\pm 1.5(0 \times 100)$ lineer yük)                                                        |  |
| Aşırı Yük                     |               | %110,60 dakika;<br>%125, 10 dakika;<br>%150, 1 dakika;<br>$>$ %150, 200ms                  |  |
| Senkronize Aralık             | Hz            | Ayarlanabilir, $\pm 0.5$ Hz $\sim \pm 5$ Hz, varsayılan $\pm 3$ Hz                         |  |
| <b>Synchronized Slew Rate</b> | Hz            | Ayarlanabilir, $0,5$ Hz/S ~ $3$ Hz/S, varsayılan $0,5$ Hz/S                                |  |
| Cıkış Güç Faktörü             | PF            | 1                                                                                          |  |
| Geçici Tepki                  | $\%$          | Adım yükü için < %5 (%20 - %80 - %20)                                                      |  |
| Toparlanma süresi             |               | Adım yükü için < 30 ms (%0 - %100 -%0)                                                     |  |
| Cıkış Gerilimi THDu           |               | 0 ve %100 doğrusal yük arasında < %1<br>IEC/EN62040-3'e göre < %6 tam doğrusal olmayan yük |  |

## **7.5.4. Elektriksel Karakteristikler (Bypass Şebeke Girişi)**

Tablo 6-8 Bypass Şebeke Girişi

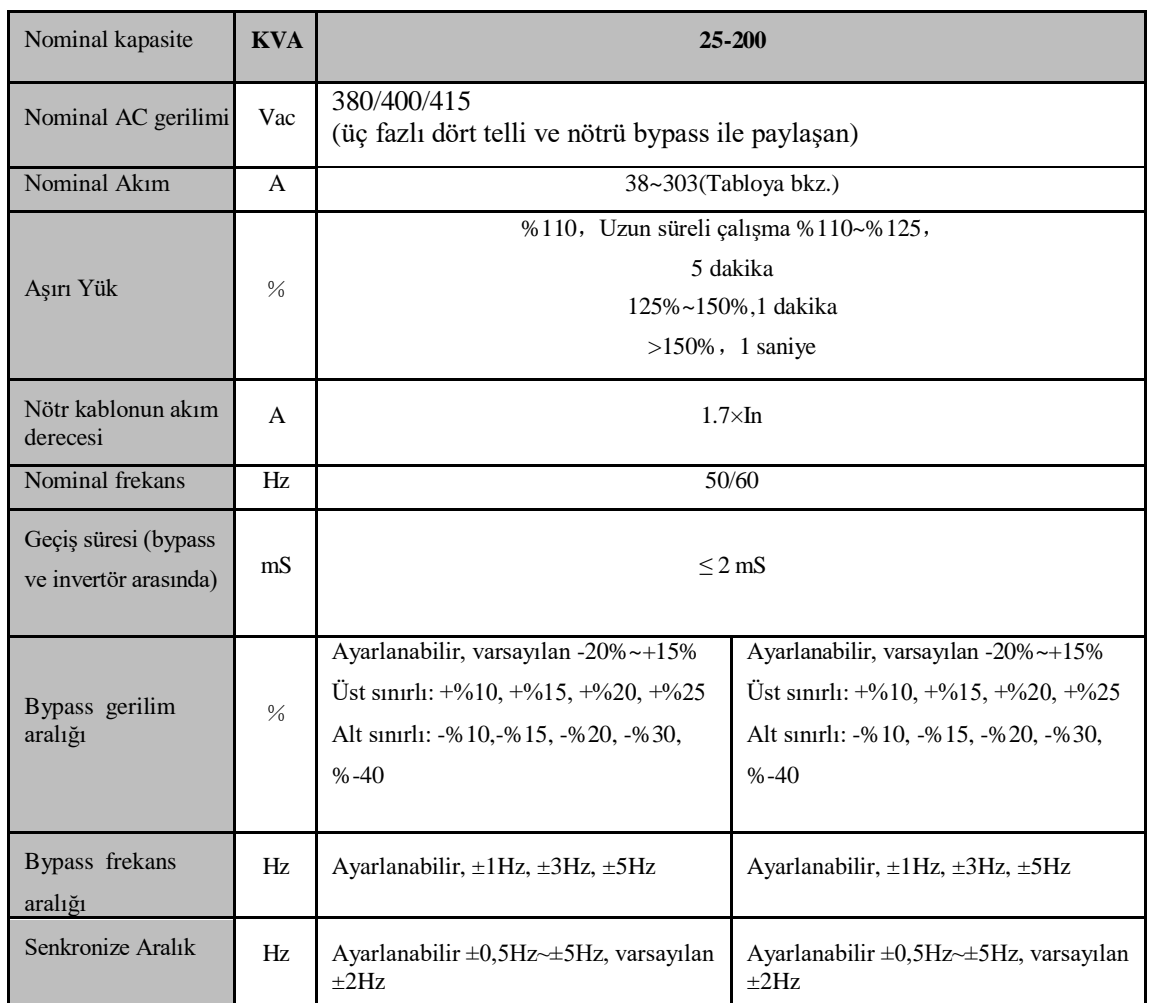

## **7.6. Verimlilik**

#### Tablo 6-9 Verimlilik

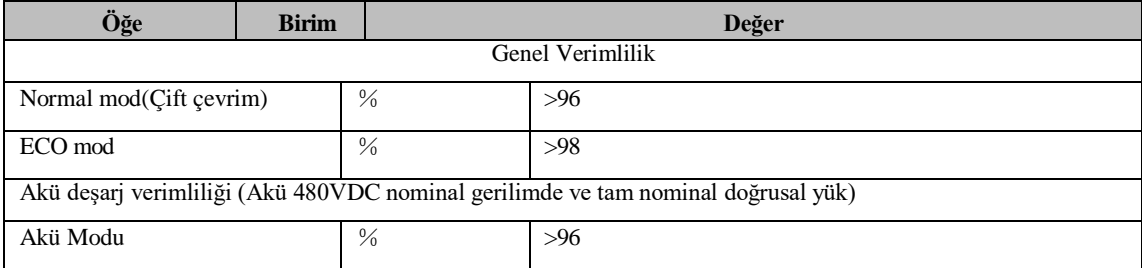

## **7.7. Ekran ve Arayüz**

Sistem ekranı ve arayüzü Tablo'da gösterilmiştir:

Tablo 6-10 Sistem Ekranı ve Arayüzü

| Ekran  | $LED + LCD +ـ$ Touch screen         |
|--------|-------------------------------------|
| Arayüz | Standart: RS232, RS485, Kuru Kontak |
|        | Opsiyon: SNMP,                      |

## **Ek I.**

## **6 Yuvalı Kabin Seçenekleri PDU Tanıtımı**

PDU, 6 yuvalı kabin için opsiyoneldir. Bağlantı parçaları yalnızca üretici tarafından yapılandırılabilir. PDU'lu 6 modüllü kabinin boyut diyagramı Şekil 0-1'de gösterilmektedir.

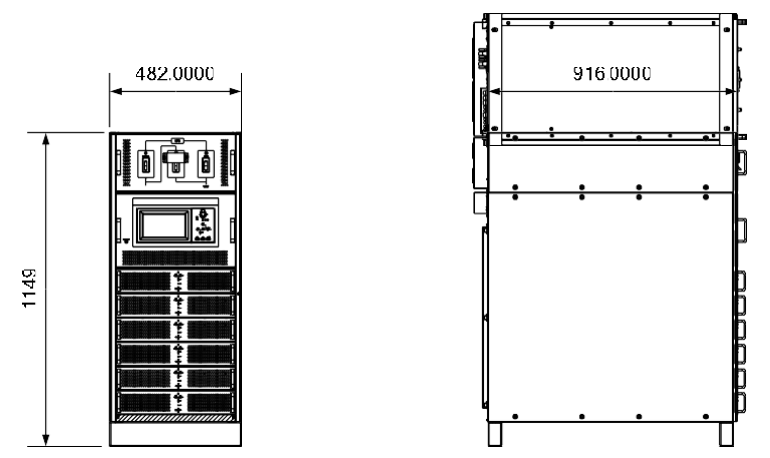

Şekil 0-1 6 Modüllü ve PDU'lu Kabinin Boyut Diyagramı

PDU Terminal düzeni bkz. Şekil 0-2

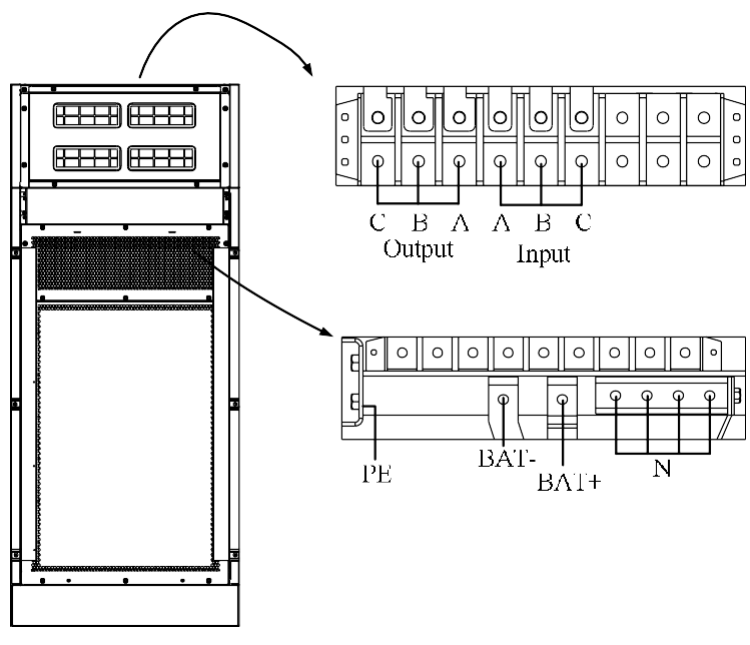

(a) Tek Giriş Terminal Düzeni

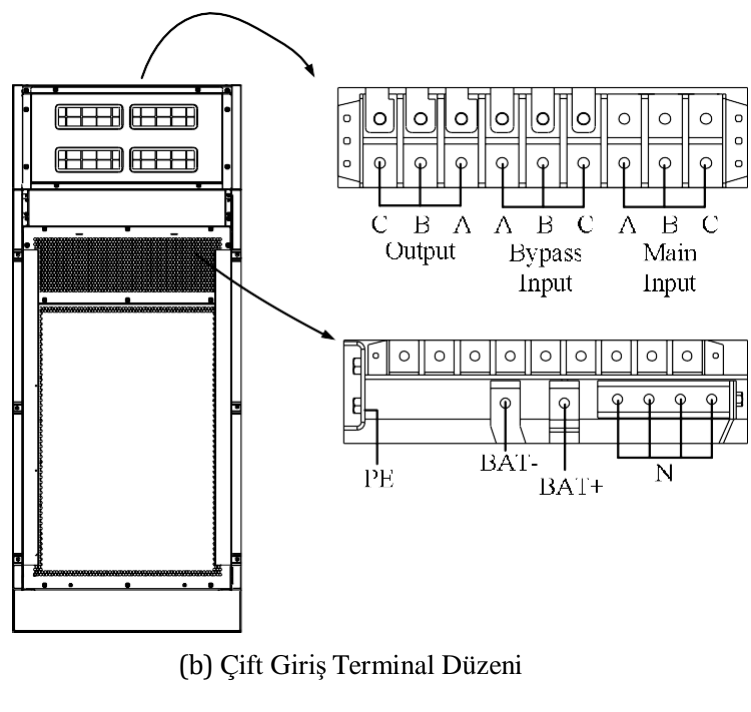

Şekil 0-2 PDU Terminal Düzeni

PDU yalnızca üst kablo girişini destekler, Şekil 0-3'e bkz.

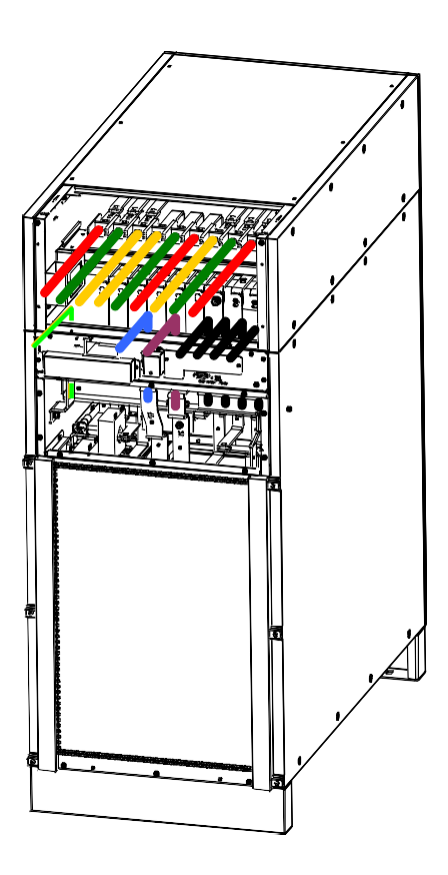

Şekil 0-3 PDU Kablo Girişi

**AGKK15190 02/2024**